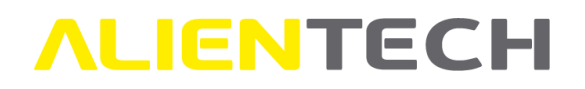

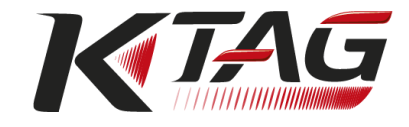

# K-TAG

# Guida Utente e Manuale di istruzioni

La presente Guida Utente è stata espressamente realizzata per illustrare le funzioni e le caratteristiche di K-TAG, il programmatore per centraline controllo motore e centraline cambio automatico tramite interfaccia diretta al microcontrollore, nonché fornire informazioni di base su come installare, configurare e utilizzare il software di sistema K-Suite. La Guida include inoltre avvertenze e precauzioni per un uso sicuro e corretto dello strumento.

Consigliamo un'attenta lettura di questa Guida Utente prima di cominciare a utilizzare K-TAG e il relativo software K-Suite e di conservarla sempre a portata di mano.

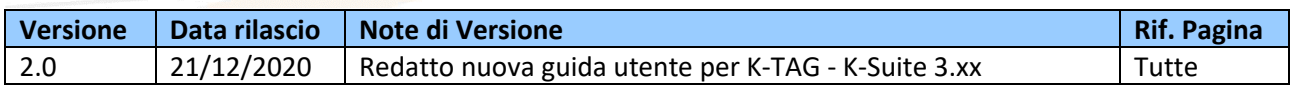

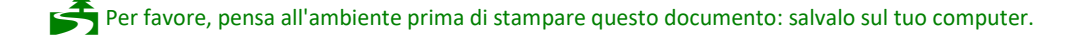

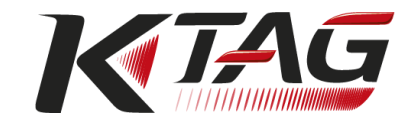

#### Sommario

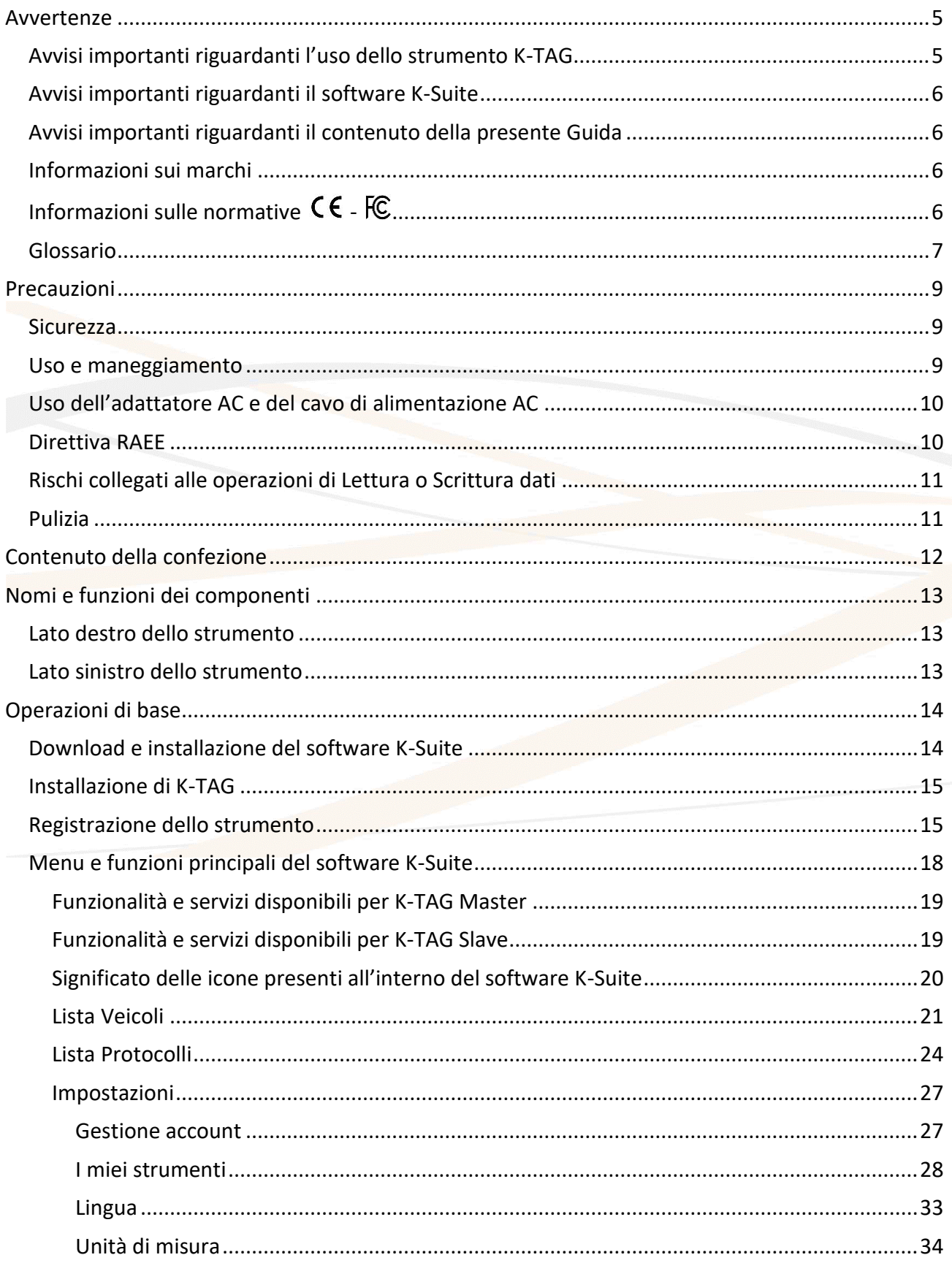

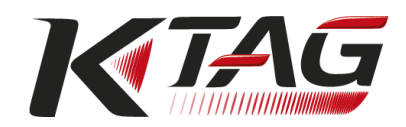

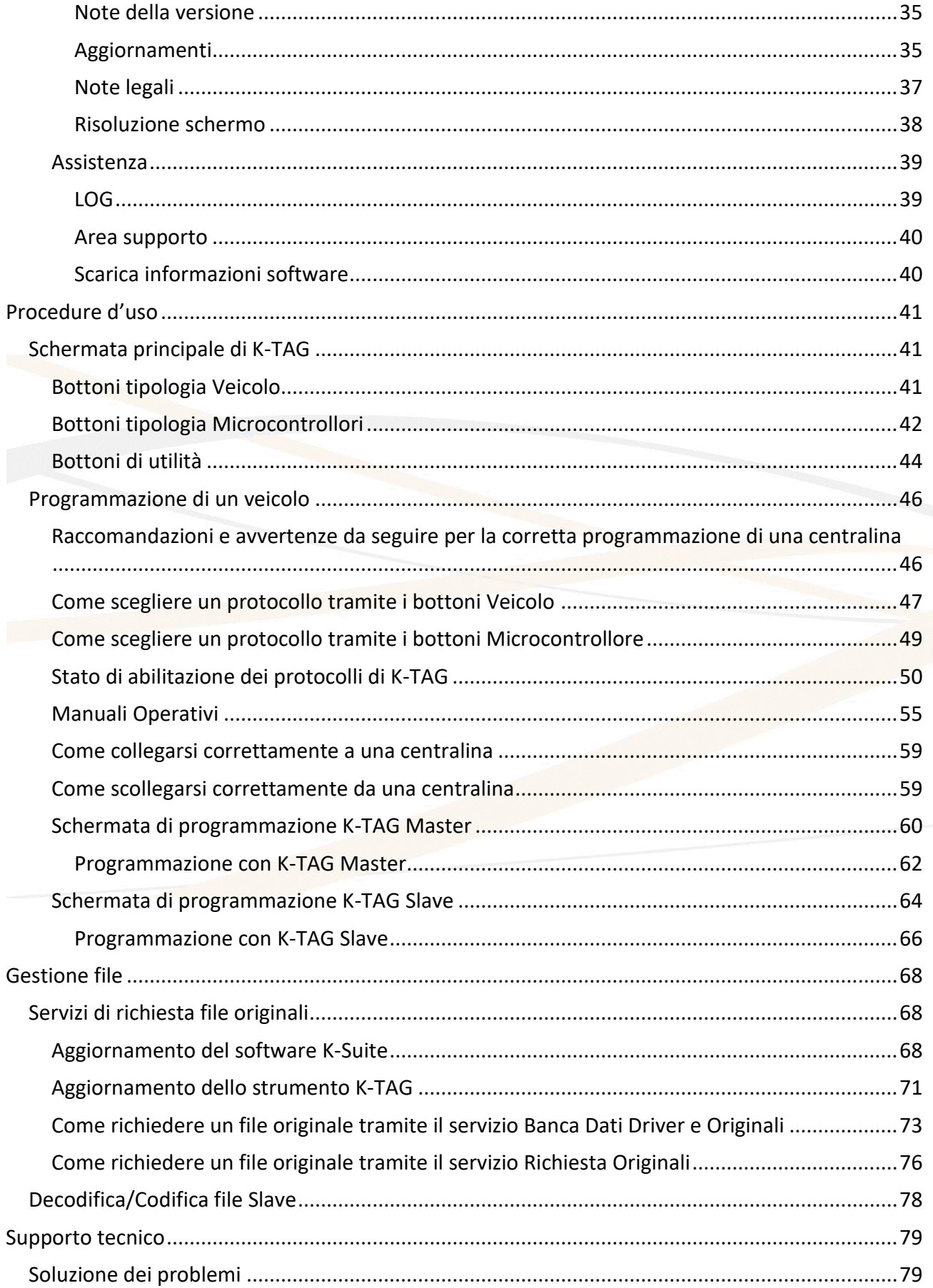

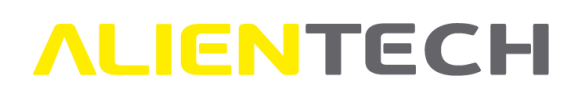

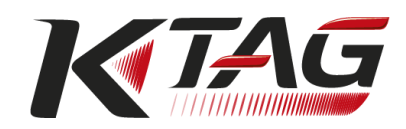

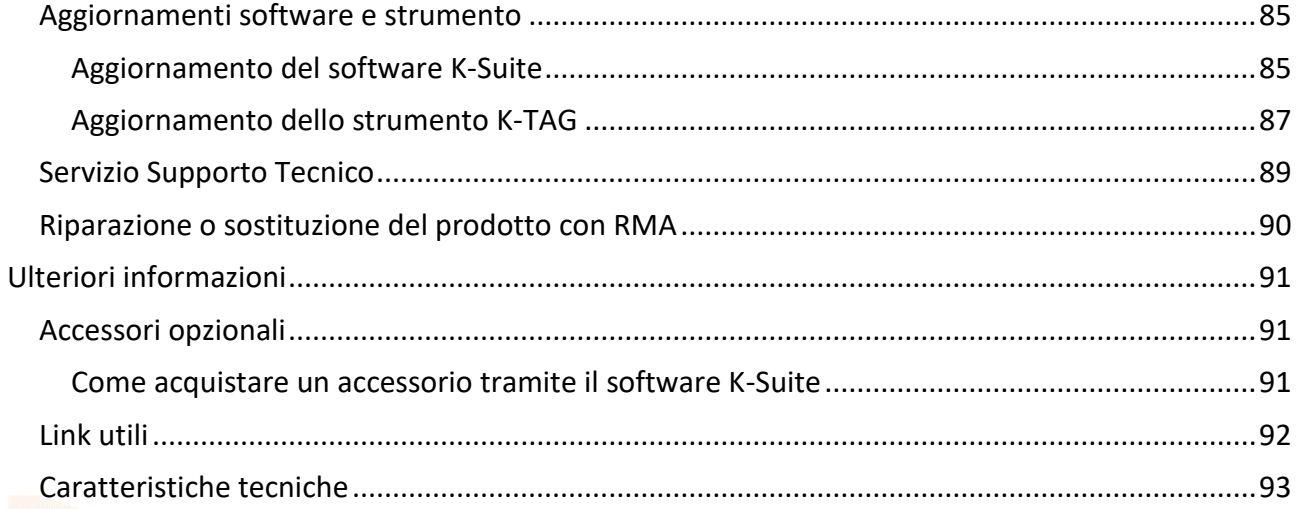

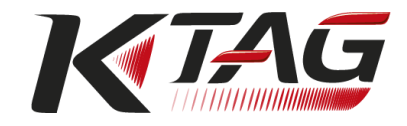

# <span id="page-4-0"></span>**Avvertenze**

**Attenzione: l'installazione del software K-Suite e il successivo utilizzo di K-TAG comportano l'accettazione da parte dell'utente dei termini della licenza e delle condizioni d'uso riportate all'interno del Software stesso.**

# <span id="page-4-1"></span>**Avvisi importanti riguardanti l'uso dello strumento K-TAG**

**Onde evitare il rischio di scosse elettriche, non aprire il rivestimento dello strumento quando è collegato. Per eventuali riparazioni, rivolgersi esclusivamente ad Alientech S.r.l.**

- Il prodotto e i suoi accessori sono adatti solo per uso professionale.
- Il prodotto è destinato unicamente alla modifica di veicoli per competizioni o per impieghi su circuito chiuso non aperto al pubblico.
- Il prodotto consente di accedere ai parametri di gestione del motore e/o del cambio automatico: la scrittura di un file con questi parametri modificati potrebbe rendere il veicolo non in linea con i requisiti e gli standard del paese in cui il veicolo viene utilizzato in materia di potenza, velocità ed emissioni, e potrebbe comportare una diversa o maggiore usura delle componenti meccaniche, elettriche ed elettroniche del veicolo, determinando la decadenza della garanzia fornita dal costruttore/venditore del veicolo.

Alientech S.r.l., le sue filiali e consociate non forniscono alcuna garanzia, di alcun tipo, circa l'eventuale maggiore usura o deterioramento del motore o delle altre parti meccaniche, elettriche o elettroniche del veicolo né riguardo alla conformità alle normative previste dal paese di utilizzo del veicolo.

- Lo strumento e i relativi accessori devono essere utilizzati solo a seguito di un'approfondita lettura di questa Guida Utente e dei Manuali Operativi dedicati ai diversi protocolli, disponibili all'interno del Software, e solo nel rispetto di quanto indicato e suggerito.
- Il prodotto potrebbe permettere di alterare il funzionamento del veicolo, che di conseguenza potrebbe avere reazioni diverse da quelle originariamente indicate dal costruttore. La massima prudenza è quindi richiesta per la guida di un veicolo oggetto di tale modifica.
- Il prodotto è stato concepito per lavorare a banco. Taluni protocolli, tuttavia, necessitano un collegamento alla presa diagnosi del veicolo. In questi casi, l'utilizzo di K-TAG e del relativo software K-Suite deve avvenire sempre a macchina ferma e a motore spento.

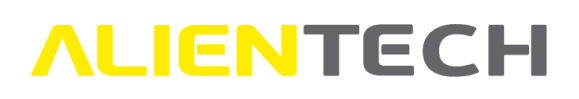

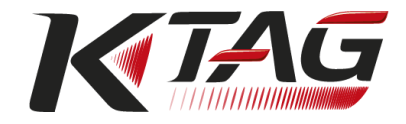

# <span id="page-5-0"></span>**Avvisi importanti riguardanti il software K-Suite**

- Per utilizzare appieno le funzionalità di K-TAG è necessario mantenere il software K-Suite aggiornato alla versione più recente.
- In caso di cessione di K-TAG a terze parti, prima di consegnare lo strumento, affinché il nuovo proprietario possa registrare lo strumento a suo nome è necessario contattare Alientech S.r.l. In questo modo è possibile inibire l'accesso alle proprie informazioni personali e impedirne un uso improprio.
- I costi di connessione per usufruire dei servizi online e delle risorse web, necessari al funzionamento di K-TAG e di K-Suite, sono a carico dell'utente.

## <span id="page-5-1"></span>**Avvisi importanti riguardanti il contenuto della presente Guida**

- Alientech S.r.l. possiede e gestisce alcuni o tutti i diritti relativi alle immagini e altro contenuto protetto da copyright presente in questa Guida Utente. L'uso delle immagini e di altro contenuto protetto da copyright (comprendente, a titolo esemplificativo ma non esaustivo, copia, riproduzione, modifica, traduzione, caricamento su rete, visualizzazione, trasmissione, distribuzione, concessione in licenza, vendita e pubblicazione) ad eccezione dell'uso in questo documento, è vietato nella misura consentita dalla legge.
- Questa Guida Utente verrà aggiornata a ogni release di aggiornamento del software K-Suite, in caso di introduzione di nuove funzionalità.
- Questa Guida Utente e le immagini rappresentanti schermate del software K-Suite e della Banca Dati Alientech possono essere soggette a modifiche senza necessità di preavviso.
- Le figure di schermata utilizzate nella presente Guida possono essere simulate o non corrispondere alle schermate reali.

#### <span id="page-5-2"></span>**Informazioni sui marchi**

- K-Suite, KESSv2, K-TAG ed ECM Titanium sono marchi registrati o marchi commerciali di Alientech S.r.l.
- Microsoft, Windows e Internet Explorer sono marchi registrati o marchi commerciali di Microsoft Corporation negli Stati Uniti e / o in altri paesi.
- Tutti gli altri marchi appartengono ai rispettivi proprietari.

#### <span id="page-5-3"></span>**Informazioni sulle normative**  $C \in \mathbb{R}$

- Le marcature si trovano sul lato posteriore dello strumento.
- Lo strumento soddisfa i requisiti essenziali delle Direttiva 2014/30/EU e 2014/35/EU e quindi riporta la marcatura CE.
- Lo strumento è stato testato in base alle norme armonizzate EN 55022:2010, EN 55024:2010, EN 61000-3-3:2013, EN 61000-3-2:2014 ed EN 60950-1:2006 + A1:2010 + A11:2009 + A12:2011.
- Il prodotto è conforme al FCC part 15.197, 15.109 e quindi porta la marcatura FCC.
- La conformità dello strumento è garantita solo se utilizzato con i cavi e gli accessori forniti e in maniera conforme a quanto specificato nelle istruzioni per l'uso.

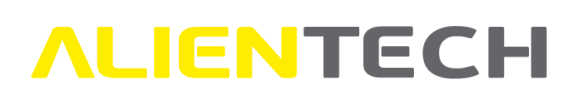

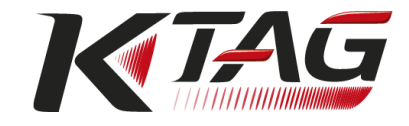

# <span id="page-6-0"></span>**Glossario**

Prima di iniziare, è opportuno familiarizzare con alcuni termini tecnici utilizzati all'interno di questa Guida Utente.

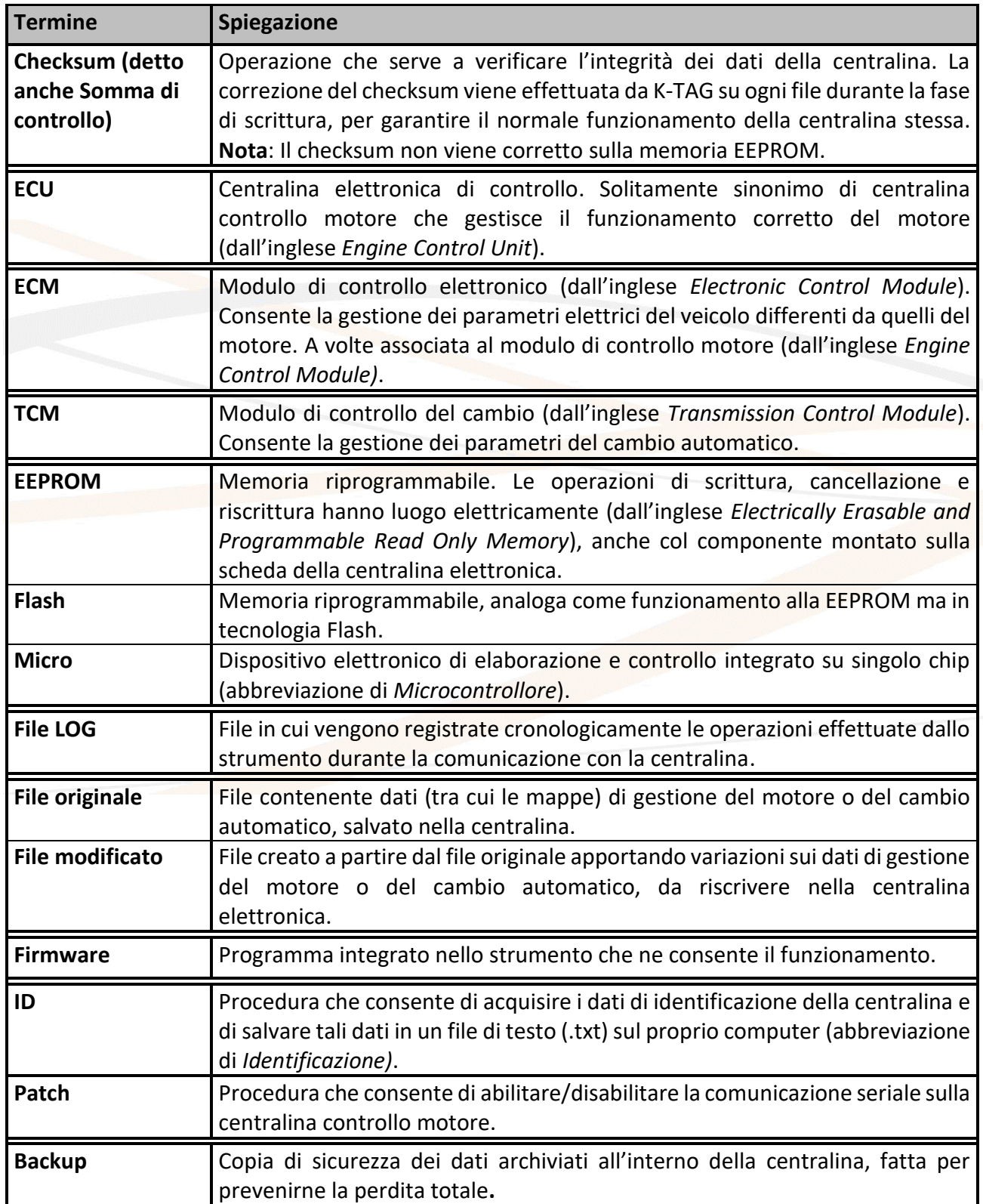

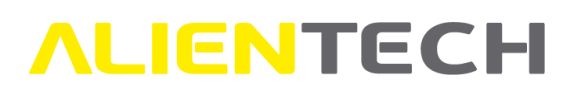

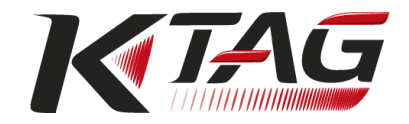

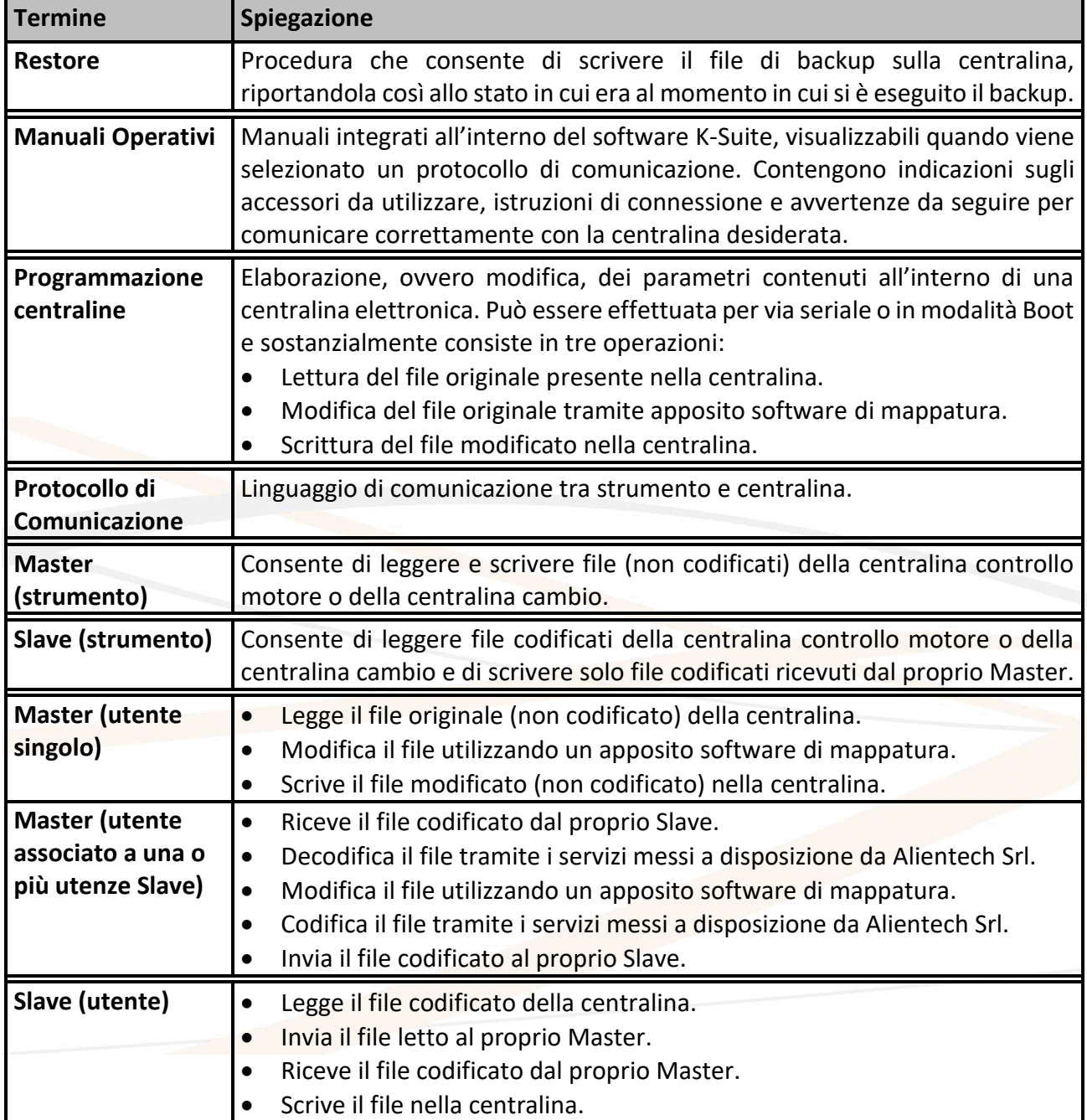

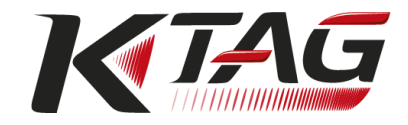

# <span id="page-8-0"></span>**Precauzioni**

**Prima di utilizzare lo strumento, leggere attentamente le istruzioni fornite in questa Guida Utente e conservarle per consultazioni future.**

#### <span id="page-8-1"></span>**Sicurezza**

Questo prodotto è stato progettato tenendo nella massima considerazione le misure di sicurezza. Tuttavia, qualsiasi dispositivo elettronico, se utilizzato in modo improprio, può potenzialmente provocare incendi, scosse elettriche o lesioni alla persona. Per usare il prodotto in condizioni di sicurezza, attenersi alle seguenti indicazioni:

- Rispettare tutte le avvertenze, le precauzioni e le istruzioni fornite.
- Controllare regolarmente l'adattatore AC e il cavo di alimentazione AC per verificare se sono danneggiati e se attorno alla spina di alimentazione e alla presa elettrica si è formata polvere.
- Smettere di usare e staccare immediatamente il cavo di alimentazione AC dalla presa elettrica, scollegare il cavo USB dal computer e altri eventuali cavi se il dispositivo funziona in modo anomalo, genera suoni o odori insoliti o si surriscalda.
- Non smontare mai il prodotto o gli accessori in dotazione. Usare K-TAG e i suoi accessori attenendosi alle istruzioni fornite in questa Guida Utente e rispettando le istruzioni di connessione fornite nei Manuali Operativi, disponibili all'interno del software K-Suite. Non viene concessa alcuna autorizzazione per l'analisi o la modifica del prodotto, né l'analisi dei suoi circuiti interni, né l'analisi o la modifica del software K-Suite. Lo smontaggio del prodotto renderà nulla la garanzia e potrebbe rivelarsi pericoloso.

### <span id="page-8-2"></span>**Uso e maneggiamento**

- Tenere il prodotto e gli accessori lontano dalla portata di bambini piccoli e animali domestici, in quanto potrebbero inghiottire accidentalmente piccoli componenti (es. schedini adattatori o connettori intercambiabili dei cavi di connessione).
- Non utilizzare lo strumento vicino all'acqua.
- Usare solo cavi e accessori originali forniti da Alientech Srl. L'utilizzo di cavi e/o accessori non originali potrebbe far decadere la garanzia dello strumento e precludere la possibilità di ricevere Supporto Tecnico.
- Non utilizzare prodotto, cavi o accessori non integri o visibilmente danneggiati.
- Non esporre il prodotto o gli accessori a temperature o umidità elevate.
- Non esporre il prodotto o gli accessori a polvere, fumo o vapore.
- Non lasciare che acqua o altre sostanze liquide entrino nel prodotto, nei connettori dei cavi o negli accessori.
- Non lasciar cadere lo strumento, né esporlo a forti urti.
- Non collocare oggetti pesanti sopra lo strumento, i cavi o gli accessori.
- Non toccare né inserire corpi estranei nei connettori dello strumento, dei cavi o degli accessori.
- Non smontare lo strumento né i cavi o gli accessori.

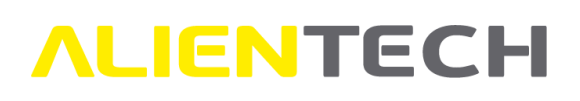

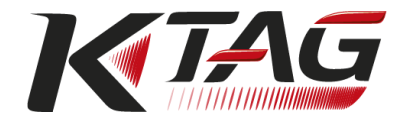

# <span id="page-9-0"></span>**Uso dell'adattatore AC e del cavo di alimentazione AC**

- Non toccare la spina del cavo di alimentazione AC con le mani bagnate.
- Durante i temporali, non toccare il cavo di alimentazione AC e l'adattatore AC del prodotto se sono collegati a una presa elettrica.
- Usare solo cavi di alimentazione o alimentatori originali forniti da Alientech Srl. L'utilizzo di cavi di alimentazione o alimentatori non originali potrebbe far decadere la garanzia dello strumento e precludere la possibilità di ricevere Supporto Tecnico.
- Non utilizzare alimentatori o cavi di alimentazione non integri o visibilmente danneggiati.
- Non lasciare che polvere o corpi estranei si depositino attorno al prodotto, all'alimentatore o ai connettori del cavo di alimentazione. Se sui connettori del prodotto, dell'alimentatore o del cavo di alimentazione AC è presente polvere o corpi estranei, pulire con un panno asciutto prima di procedere al collegamento. Polvere o corpi estranei presenti sui connettori possono provocare incendi o scosse elettriche.
- Staccare il cavo di alimentazione AC dalla presa elettrica e scollegare lo strumento dal computer prima di procedere alla pulizia.
- Proteggere il cavo di alimentazione AC evitando che venga calpestato o compresso, in particolare in prossimità delle spine o presso l'uscita del prodotto.
- Al momento dello scollegamento del cavo di alimentazione AC, afferrarlo per la spina ed estrarlo dalla presa elettrica. Non tirarlo mai per il cavo e non estrarlo in senso obliquo.
- Non collegare il cavo di alimentazione AC a un trasformatore o invertitore di tensione. Collegando il cavo di alimentazione AC a un trasformatore di tensione mentre si è in viaggio all'estero oppure a un invertitore per l'uso in automobile, si potrebbe generare calore all'interno dell'adattatore AC, il che potrebbe provocare ustioni o problemi di funzionamento.

### <span id="page-9-1"></span>**Direttiva RAEE**

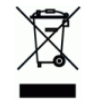

Il prodotto è contrassegnato in conformità alla Direttiva Europea 2012/19/UE per i Rifiuti di Apparecchiature Elettriche ed Elettroniche (RAEE). Smaltendo questo prodotto in modo corretto si contribuirà a prevenire potenziali danni all'ambiente e alla salute e a favorire il reimpiego e/o il riciclo dei materiali di cui è composto. Questo simbolo presente sul prodotto o sulla sua confezione indica che il prodotto, alla fine della propria vita utile, non deve essere trattato come rifiuto di tipo domestico sul territorio Europeo, ma deve essere conferito presso un idoneo punto di raccolta predisposto per il riciclaggio delle Apparecchiature Elettriche ed Elettroniche. Lo smaltimento deve essere eseguito in conformità alle normative locali. Per ulteriori informazioni sul trattamento, il recupero e il riciclo di questo prodotto, contattare l'ufficio locale competente, il servizio di raccolta dei rifiuti domestici, Alientech S.r.l. o il proprio rivenditore. Lo smaltimento abusivo del prodotto da parte dell'utente comporta l'applicazione delle sanzioni amministrative previste dalla normativa vigente.

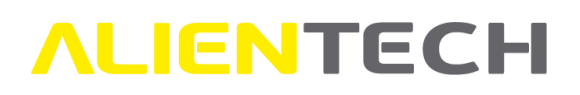

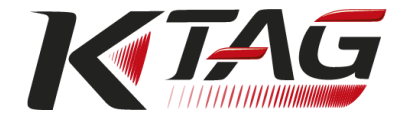

### <span id="page-10-0"></span>**Rischi collegati alle operazioni di Lettura o Scrittura dati**

Durante un'operazione di lettura o scrittura dati tramite K-TAG, se la comunicazione tra lo strumento e la centralina dovesse essere interrotta potrebbero verificarsi problemi anche di grave entità e che possono giungere fino al completo malfunzionamento della centralina stessa, con conseguente necessità di sua sostituzione.

Pertanto, durante tali operazioni è opportuno:

- **NON** scollegare i cavi e/o gli accessori necessari per la comunicazione tra strumento e centralina.
- **NON** scollegare il cavo USB tra strumento e computer.
- **NON** spegnere il computer.
- **NON** rimuovere la fonte di alimentazione dallo strumento e/o dalla centralina.
- **NON** utilizzare lo strumento in luoghi esposti a elettricità statica o forti interferenze elettriche.

Se, per qualsiasi motivo, dovesse verificarsi un danneggiamento della centralina o una perdita anche parziale dei dati in essa contenuti e non fosse possibile effettuare un recupero, Alientech Srl, le sue filiali e consociate non accettano alcuna responsabilità per danni, costi o spese da ciò derivanti.

#### <span id="page-10-1"></span>**Pulizia**

Per motivi di sicurezza, staccare il cavo di alimentazione AC dalla presa elettrica e scollegare lo strumento dal computer prima di procedere alla pulizia.

- **Pulizia delle superfici esterne:** Pulire delicatamente con un panno morbido e asciutto. Non usare solventi o altri prodotti chimici per pulire le parti esterne di K-TAG.
- **Pulizia dei connettori:** Non utilizzare il prodotto quando i connettori, l'adattatore AC o il cavo di alimentazione non sono puliti. Rimuovere la sporcizia con un panno asciutto.

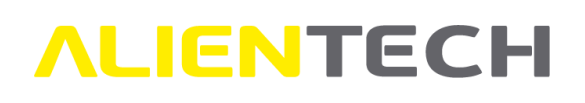

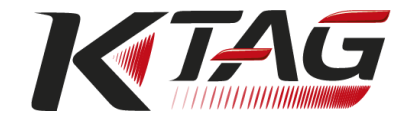

# <span id="page-11-0"></span>**Contenuto della confezione**

Il kit di base fornito con K-TAG comprende:

□ Strumento K-TAG, in versione Master o Slave

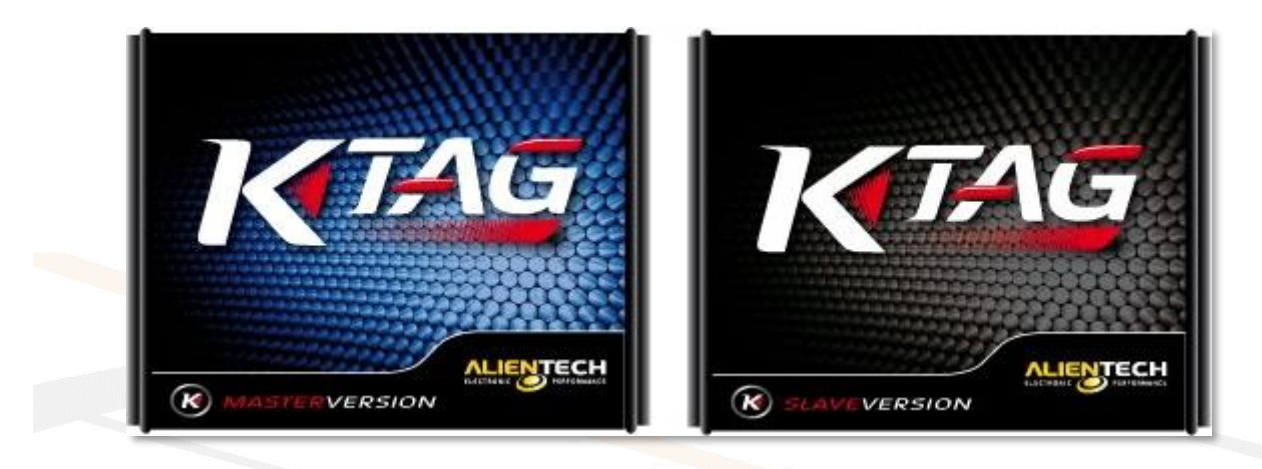

**Figura 1:** Versione *Master* (a sinistra) e versione *Slave* (a destra)

- $\Box$  1 Alimentatore AC con prese internazionali intercambiabili 1400SWALIM
- □ 1 Cavo per alimentazione da batteria 144300KTALI
- $\Box$  1 Cavo USB 081600USB2  $\Box$  1 Cavo 14P600KT02  $\Box$  1 Cavo 14P600KT03
- $\Box$  1 Cavo 14P600KT06  $\Box$  2 Cavi flat 144300T100  $\Box$  2 Cavi flat 144300T101
- $\Box$  2 Cavi flat 144300T102  $\Box$  2 Cavi flat 144300T103  $\Box$  2 Cavi flat arcobaleno 144300T104
- □ 2 Cavi flat arcobaleno 144300T105 □ 2 Cavi flat arcobaleno 144300T106
- $\Box$  1 schedino 14AS00T01S  $\Box$  1 schedino 14AS00T03S  $\Box$  1 schedino 14AS00T04S
- □ 10 pozzetti F passo 2,54mm □ 2 strip M/M passo 2,54mm tornite
- □ 1 connettore IDC 10 poli Femmina polarizzato 144300TRC1
- □ 10 strip M/M passo 1,27mm □ 8 pozzetti F passo 2,54mm
- □ 1 valigia K-TAG 09KTAGVALI

Conservare sempre la confezione originale. In caso di riparazione, lo strumento deve essere restituito completo di tutti i suoi accessori.

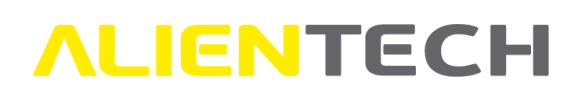

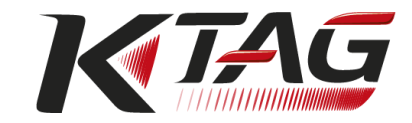

# <span id="page-12-0"></span>**Nomi e funzioni dei componenti**

# <span id="page-12-1"></span>**Lato destro dello strumento**

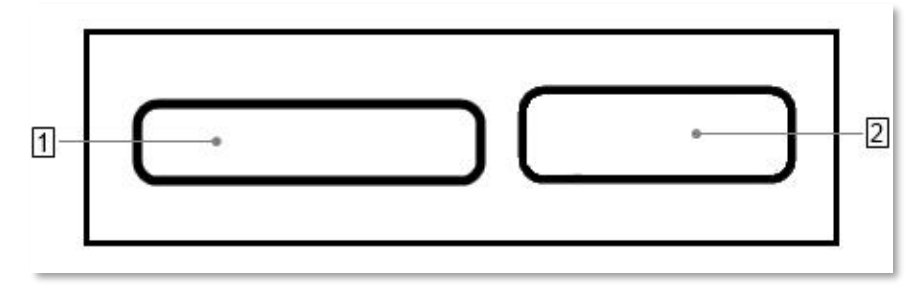

**Figura 2:** Lato destro dello strumento

#### 1 **Connettore IDC 26 (BDM/JTAG)**

Per la connessione dei cavi forniti con lo strumento. Fare riferimento ai Manuali Operativi dedicati ai vari protocolli, reperibili nel software K-Suite, per sapere quale cavo collegare alla centralina su cui si desidera lavorare.

#### 2 **Connettore DB15 (Boot Mode)**

Per la connessione dei cavi forniti con lo strumento. Fare riferimento ai Manuali Operativi dedicati ai vari protocolli, reperibili nel software K-Suite, per sapere quale cavo collegare alla centralina su cui si desidera lavorare.

## <span id="page-12-2"></span>**Lato sinistro dello strumento**

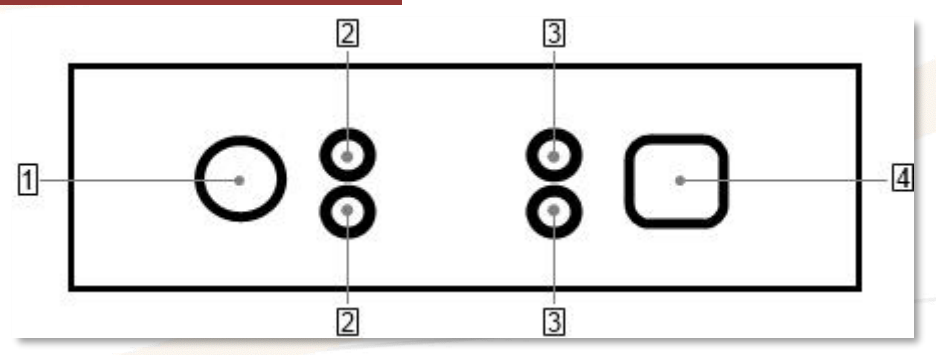

**Figura 3:** Lato sinistro dello strumento

1 **Presa per alimentatore AC -** Per la connessione dello strumento all'alimentatore AC 1400SWALIM o al cavo di alimentazione 144300KTALI.

#### 2 **LED di stato**

Il LED **blu** (ECU/ON, in alto) si accende quando lo strumento comunica con la centralina. Il LED **arancione** (KEY/ON, in basso) si accende quando lo strumento simula l'accensione/spegnimento del quadro.

#### 3 **LED di stato**

Il LED **rosso** (POWER, in alto) si accende quando lo strumento è collegato a una fonte di alimentazione. Il LED **verde** (DATA, in basso) si accende quando lo strumento è connesso tramite cavo USB al computer e lampeggia durante la comunicazione con la centralina.

**Presa USB** - Per la connessione dello strumento al computer.

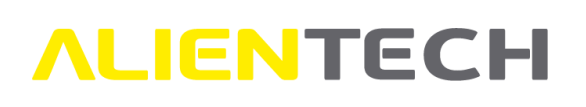

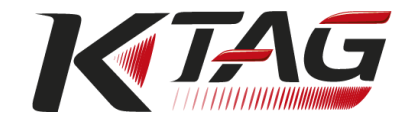

# <span id="page-13-0"></span>**Operazioni di base**

# <span id="page-13-1"></span>**Download e installazione del software K-Suite**

**Per poter ricevere il software K-Suite è necessario inviare una richiesta compilando l'apposito modulo presente nella pagina di download del sito web di Alientech Srl, all'indirizzo [https://www.alientech-tools.com/download/.](https://www.alientech-tools.com/download/)**

**Il link per il download del software verrà inviato all'indirizzo e-mail indicato nella richiesta.**

Non collegare K-TAG al computer durante l'installazione di K-Suite. L'installazione e la configurazione dello strumento verrà effettuata in un secondo momento.

- 1. Salvare sul proprio computer il file *Setup.exe* scaricato tramite l'e-mail ricevuta.
- 2. Cliccare due volte sul file *Setup.exe* per lanciare la procedura guidata di installazione del software K-Suite.
- 3. Selezionare la lingua desiderata per l'installazione del software e seguire le istruzioni fornite a video dalla procedura guidata di installazione. Durante l'installazione del software K-Suite vengono installati anche i driver di K-TAG.

Durante l'installazione di K-Suite può essere richiesta l'installazione di software addizionali, come ad esempio *Microsoft Visual C++ 2005 Runtime Libraries*. Nel caso in cui appaia questa richiesta, seguire le istruzioni a video per installare i software addizionali. **Se si decide di non installare gli eventuali software addizionali proposti il software o lo strumento potrebbero non funzionare correttamente**.

- 4. Selezionare la lingua di utilizzo del software K-Suite e cliccare sull'icona **con per salvare** la selezione.
- 5. Selezionare la dimensione della finestra di K-Suite in base allo schermo del proprio computer e cliccare sull'icona  $\bigotimes$  per salvare la selezione.
- 6. Selezionare le unità di misura per la visualizzazione dei parametri della Lista Veicoli e cliccare

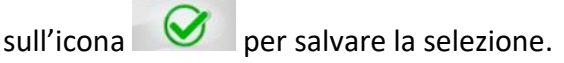

- 7. Scaricare eventuali aggiornamenti proposti.
- 8. A installazione completata, il software K-Suite verrà avviato automaticamente. **Non chiudere il software ma procedere al collegamento dello strumento,** come indicato nel seguente capitolo *Installazione di K-TAG*.

Per maggiori informazioni sulle impostazioni di base del software K-Suite consultare il capitolo [Impostazioni](#page-26-0)**.**

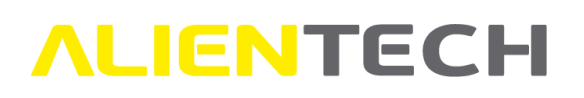

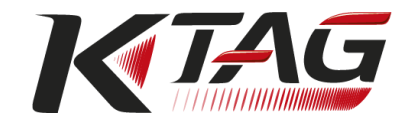

## <span id="page-14-0"></span>**Installazione di K-TAG**

#### **Per il collegamento dello strumento NON utilizzare hub USB, ma collegare il cavo USB in dotazione direttamente alla porta USB del proprio computer.**

- 1. Al termine dell'installazione del software K-Suite, collegare K-TAG al proprio computer utilizzando il cavo USB in dotazione.
- 2. Attendere fino a quando compare il messaggio confermante che la nuova periferica è stata riconosciuta correttamente dal sistema operativo. Di solito questo messaggio è visualizzato nella parte in basso a destra dello schermo.
- 3. **Non cliccare sulle freccette rosse** nella schermata di caricamento dello strumento, per completare la corretta installazione e configurazione di K-TAG.

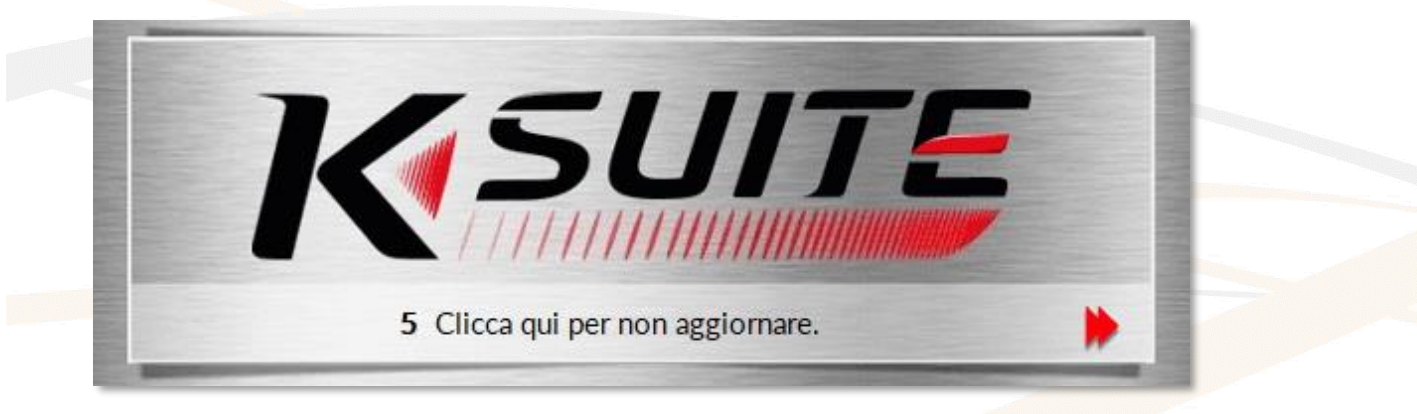

**Figura 4:** Schermata di caricamento dello strumento

#### <span id="page-14-1"></span>**Registrazione dello strumento**

La prima volta che si collega K-TAG al software K-Suite viene richiesta la registrazione dei propri dati nella Dashboard Alientech, per l'attivazione dello strumento e dei servizi online forniti da Alientech Srl.

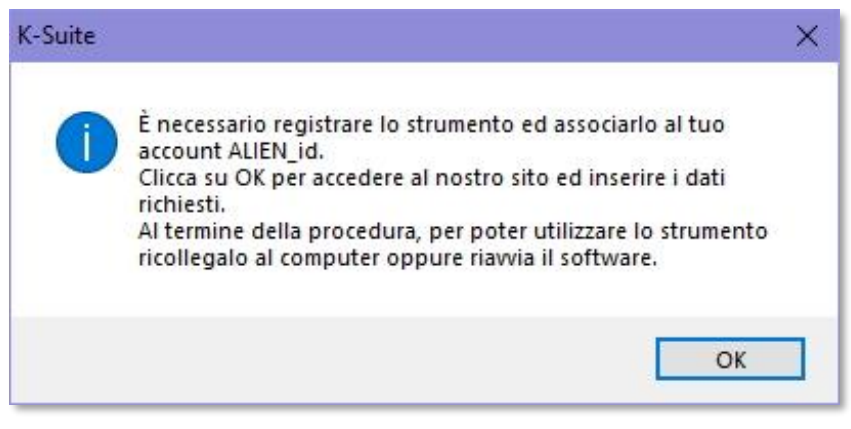

**Figura 5:** Richiesta registrazione strumento in K-Suite

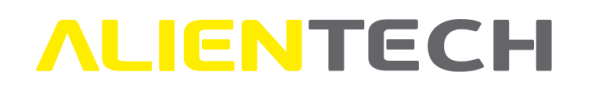

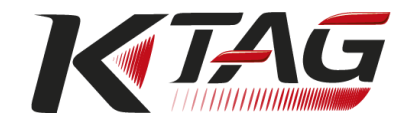

- Nel caso in cui già si disponga di un ALIEN\_id è possibile associarvi lo strumento, semplicemente effettuando l'accesso alla Dashboard Alientech con le proprie credenziali (e-mail e password).
- Nel caso in cui non si disponga di un ALIEN\_id è necessario effettuare una nuova registrazione. **Per maggiori informazioni su come creare un ALIEN\_id, consultare la Guida Utente Dashboard Alientech scaricabile da questo link:** http://www.alientech.to/xnote/Dashboard Alientech Guida Utente.pdf.

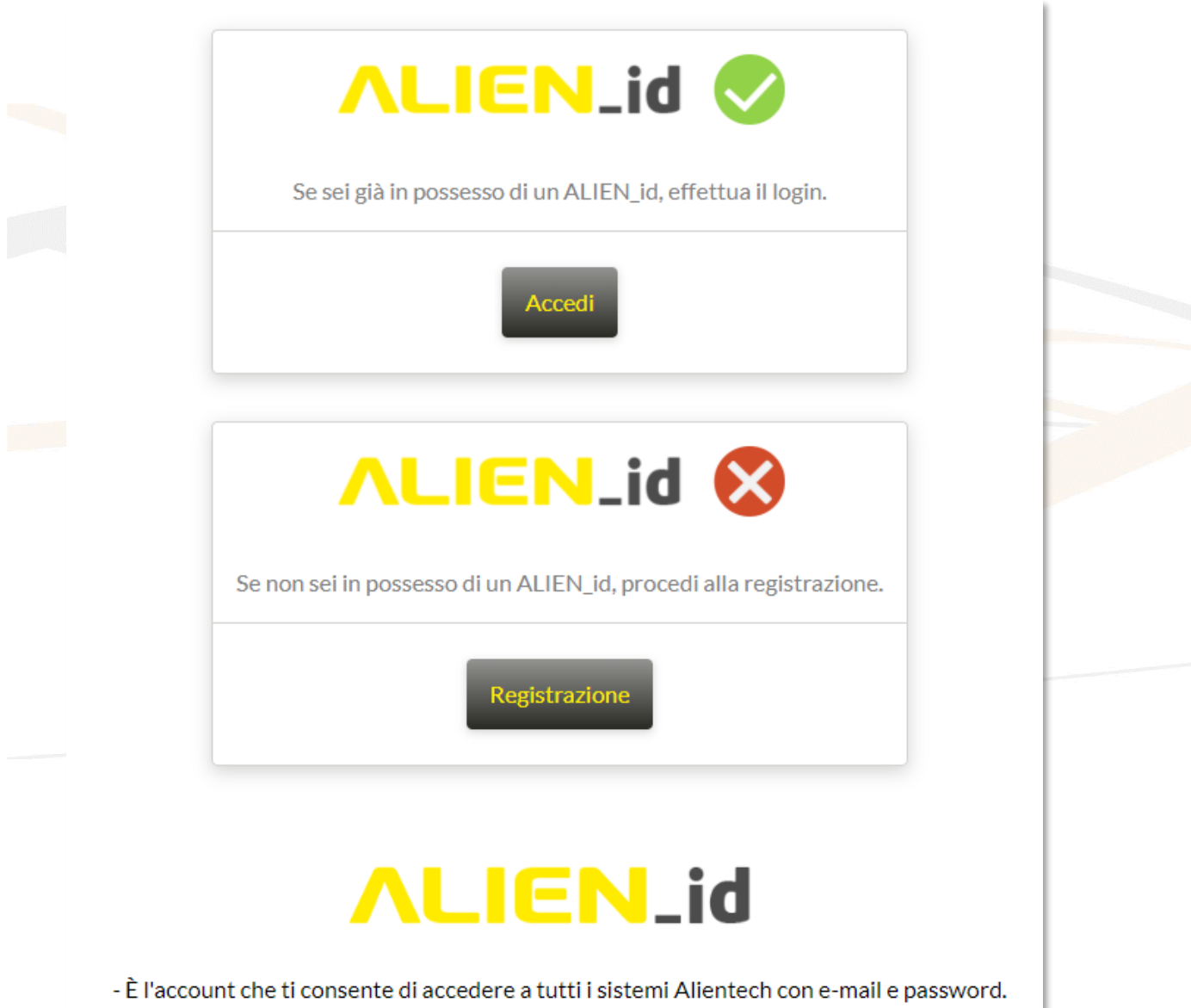

- Consente l'accesso a tutti i prodotti e codici utente a te associati.
- Con ALIEN\_id potrai gestire la tua organizzazione e i tuoi collaboratori.

**Figura 6:** Schermata di registrazione dello strumento nella Dashboard Alientech

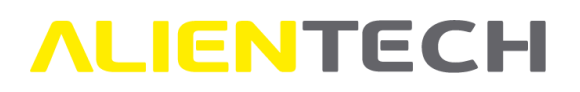

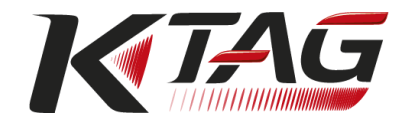

#### **Al termine della procedura di registrazione, per poter utilizzare K-TAG è necessario scollegarlo e ricollegarlo al computer, oppure riavviare K-Suite.**

**È necessario effettuare la registrazione dei propri dati per poter utilizzare lo strumento** e usufruire dei servizi online associati a K-TAG, quali ad esempio il Servizio di Supporto Tecnico e, per i possessori dello strumento in versione Master, la *Richiesta File Originali* o il *Portale Codifiche*.

In caso di variazione di qualsiasi dato fornito è possibile modificare tali dati accedendo alla sezione *Il mio Profilo* della Dashboard Alientech.

**Per motivi di sicurezza, lo strumento funzionerà solo se il computer è collegato a Internet e solo nella nazione indicata in fase di registrazione. Nel caso in cui sia necessario operare in una nazione diversa, contattare il Servizio di Supporto Tecnico di Alientech Srl tramite il Portale Assistenza Clienti. È possibile abilitare fino a un massimo di cinque (5) nazioni diverse in contemporanea.**

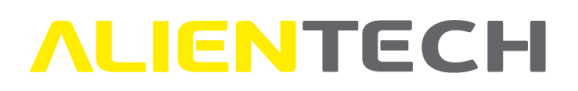

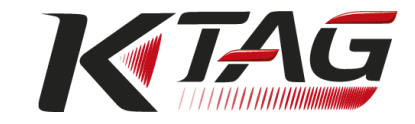

## <span id="page-17-0"></span>**Menu e funzioni principali del software K-Suite**

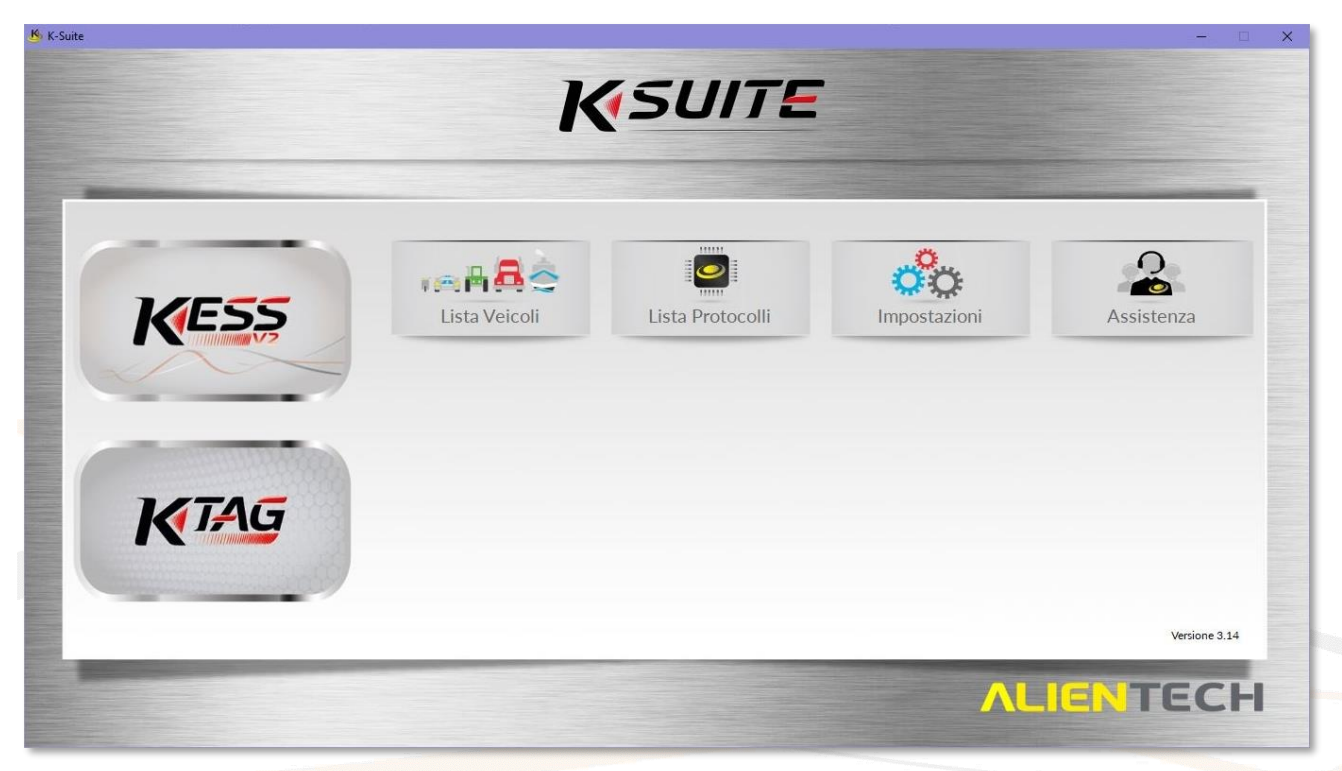

**Figura 7:** Schermata principale di K-Suite senza uno strumento collegato

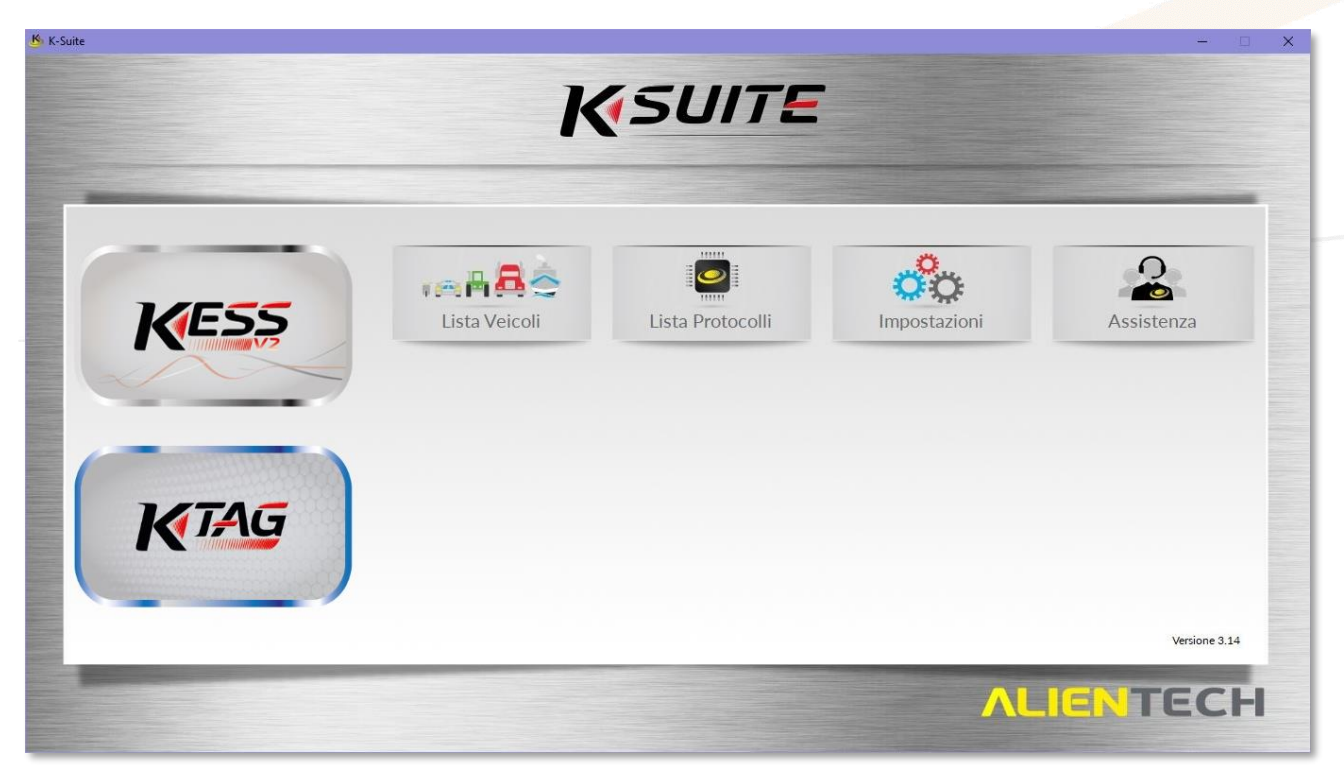

**Figura 8:** Schermata principale di K-Suite con K-TAG collegato

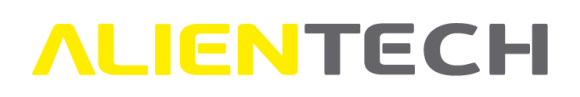

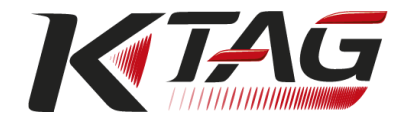

### <span id="page-18-0"></span>**Funzionalità e servizi disponibili per K-TAG Master**

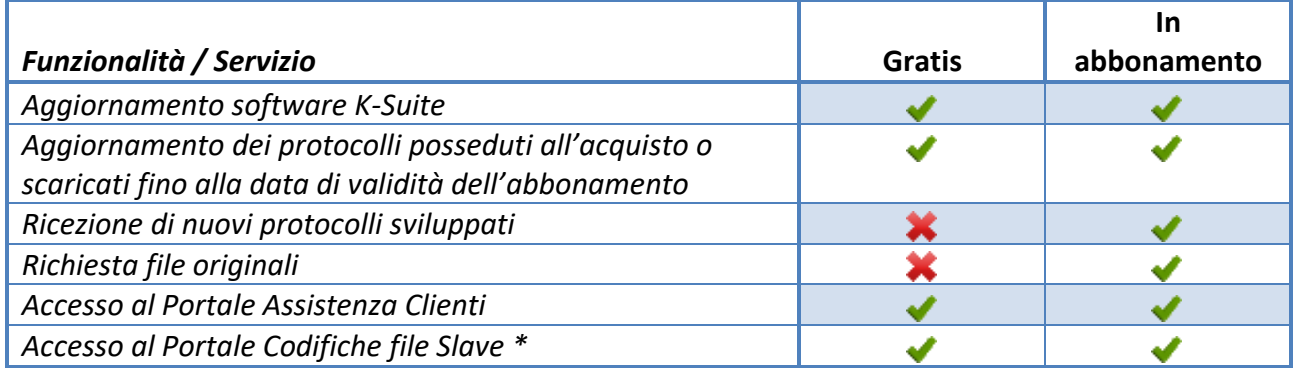

\* L'accesso al servizio è tuttavia riservato ai proprietari di K-TAG in versione Master con almeno uno strumento Slave associato alla propria utenza.

### <span id="page-18-1"></span>**Funzionalità e servizi disponibili per K-TAG Slave**

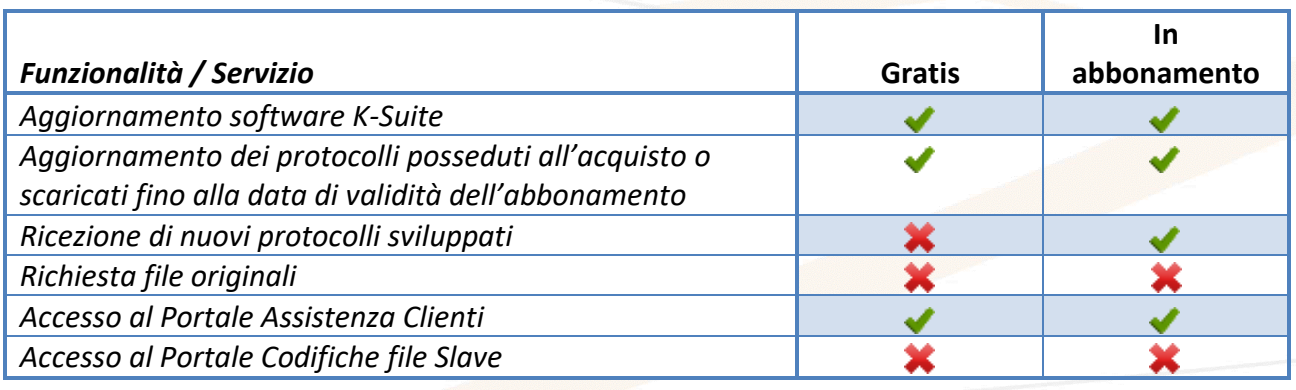

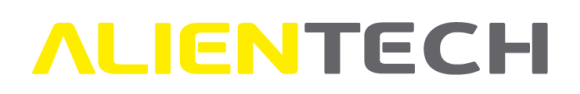

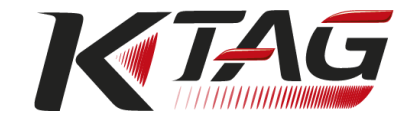

#### <span id="page-19-0"></span>**Significato delle icone presenti all'interno del software K-Suite**

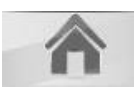

Tornare alla schermata principale di K-Suite o dello strumento collegato

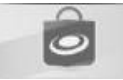

Accedere al Negozio online di Alientech Srl

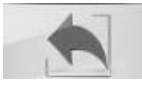

Tornare alla schermata precedente

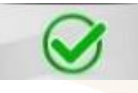

Confermare la scelta, salvare le modifiche, oppure lanciare il protocollo selezionato

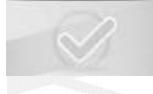

Opzione di conferma non abilitata

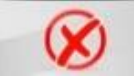

Annullare l'operazione selezionata senza salvare le modifiche

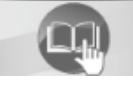

Consultare il Manuale Operativo relativo al veicolo o al protocollo selezionato

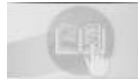

Consultazione Manuale Operativo non abilitata

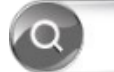

Ricerca testuale

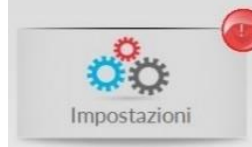

Presenza di aggiornamenti da scaricare o di abbonamenti scaduti

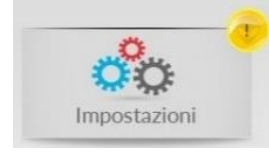

Presenza di abbonamenti in scadenza

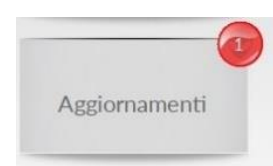

Presenza di aggiornamenti da scaricare

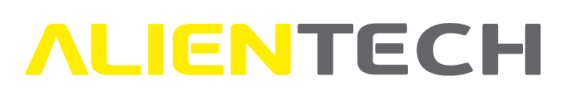

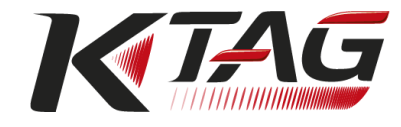

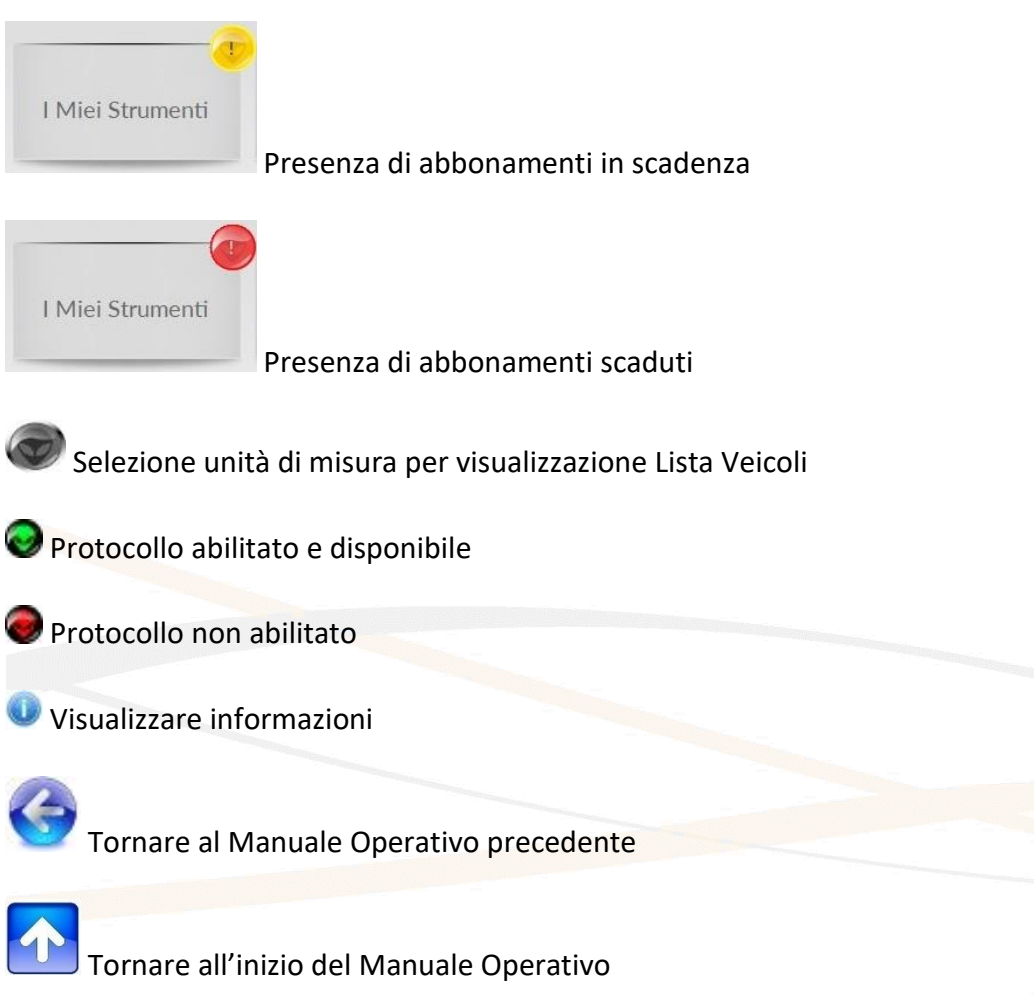

#### <span id="page-20-0"></span>**Lista Veicoli**

Cliccando sul bottone *Lista Veicoli* nella pagina principale di K-Suite è possibile consultare tutti i veicoli supportati da K-Suite, KESSv2 e K-TAG.

La Lista Veicoli serve solamente a verificare se un veicolo è supportato e, se sì, da quale strumento, con indicazione del relativo protocollo. Per sapere come selezionare un veicolo per effettuarne la programmazione consultare il capitolo [Come scegliere un](#page-46-0) protocollo [tramite i bottoni Veicolo.](#page-46-0)

È possibile consultare la Lista Veicoli:

- Selezionando i dati del veicolo desiderato (Tipo Veicolo, Marca, Modello, Alimentazione, Anno, Versione, Motore, ECU).
- Utilizzando il campo di ricerca testuale, inserendo le informazioni necessarie per individuare più rapidamente il veicolo desiderato.

La Lista Veicoli è suddivisa in tre schede: K-Suite, KESSv2 e K-TAG.

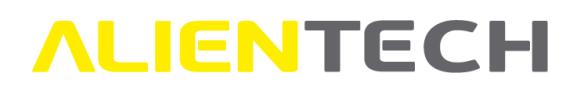

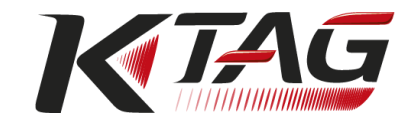

Se lo strumento non è collegato al computer viene visualizzata automaticamente la scheda di K-Suite in cui vengono proposti, per il veicolo selezionato, i protocolli disponibili sia di K-TAG che di KESSv2. Se, invece, K-TAG è collegato al computer viene visualizzata automaticamente la scheda della Lista Veicoli di K-TAG.

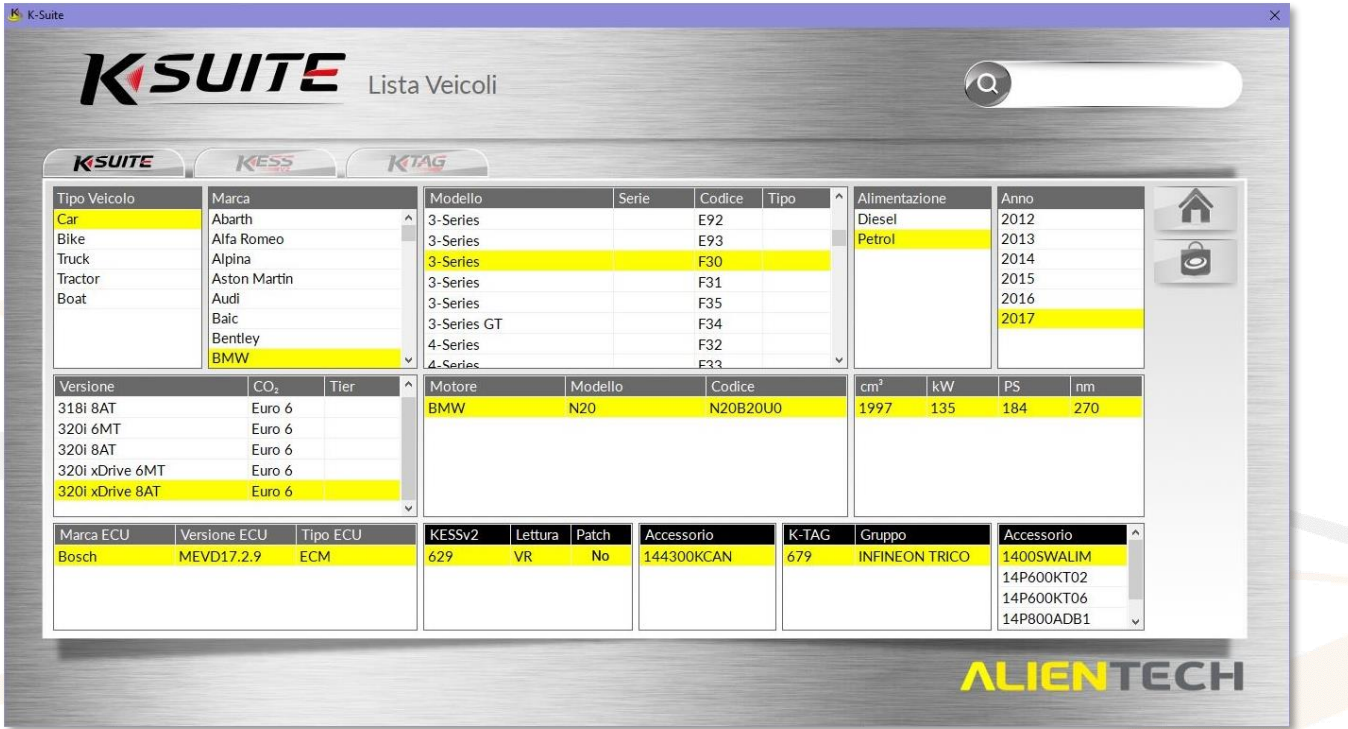

**Figura 9:** Schermata di consultazione *Lista Veicoli* tramite selezione dati – Scheda K-Suite

| <b>KSUITE</b>                 | KESS                        | KTAG         |                             |                         |            |            |            |                                |           |      |               |           |  |
|-------------------------------|-----------------------------|--------------|-----------------------------|-------------------------|------------|------------|------------|--------------------------------|-----------|------|---------------|-----------|--|
| <b>Tipo Veicolo</b>           | Marca                       |              | Modello                     |                         | Serie      | Codice     | Tipo       | Alimentazione                  |           | Anno |               |           |  |
| Car                           | Nissan                      | $\wedge$     | Panamera 4S                 |                         |            | 970        |            | <b>Diesel</b>                  |           | 2016 |               |           |  |
| <b>Bike</b>                   | Opel                        |              | Panamera 4S                 |                         |            | 971        |            |                                |           | 2017 |               |           |  |
| Truck                         | <b>Oreion Motors</b>        |              | Panamera 4S Diesel          |                         |            | 971        |            |                                |           | 2018 |               | $\hat{c}$ |  |
| Tractor                       | Peugeot                     |              | Panamera Diesel             |                         |            | 970        |            |                                |           | 2019 |               |           |  |
| Boat                          | Porsche<br>Primo            |              | Panamera GTS                |                         |            | 970        |            |                                |           |      |               |           |  |
|                               | Proton                      |              | Panamera GTS                |                         |            | 971        |            |                                |           |      |               |           |  |
|                               | Qoros                       | $\checkmark$ | Panamera S                  |                         |            | 970        |            |                                |           |      |               |           |  |
|                               |                             |              | Panamera S.E-Hybrid         |                         |            | 970        |            |                                |           |      |               |           |  |
| Versione<br><b>4.0 V8 8AT</b> | $ _{\text{CO}_2}$<br>Euro 6 | Tier         | Motore<br>Porsche           | Modello<br><b>EA898</b> |            | Codice     |            | cm <sup>3</sup><br>3956        | hp<br>415 |      | $ $ PS<br>421 |           |  |
|                               |                             |              |                             |                         |            |            |            |                                |           |      |               |           |  |
| Marca ECU                     | Tipo ECU<br>Versione ECU    |              | K-TAG Gruppo                |                         | Protezione | Accessorio |            | Descrizione accessorio         |           |      |               |           |  |
| <b>Bosch</b>                  | MD1CP014<br><b>ECM</b>      |              | <b>SERVICE MODE</b><br>1415 |                         |            |            | 1400SWALIM | <b>AC Power Adapter Supply</b> |           |      |               |           |  |
|                               |                             |              |                             |                         |            |            | 14P600KT02 | Multifunction cable            |           |      |               |           |  |

**Figura 10:** Schermata di consultazione *Lista Veicoli* tramite selezione dati – Scheda K-TAG

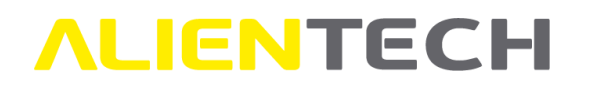

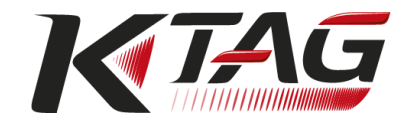

È possibile consultare la Lista Veicoli supportati in qualsiasi momento, anche quando lo strumento non è collegato al computer, a patto che il computer sia collegato a Internet.

Una volta selezionato il veicolo desiderato, nella parte in basso a destra della schermata di consultazione della Lista Veicoli di K-TAG è indicato il protocollo da utilizzare, il gruppo di appartenenza del protocollo (corrispondente al tipo di microprocessore montato sulla centralina), l'eventuale tipo di protezione della centralina e gli accessori necessari per la comunicazione.

Per sapere come selezionare un veicolo per effettuarne la programmazione, consultare il capitolo Come scegliere un protocollo [tramite i bottoni Veicolo.](#page-46-0)

| <b>KSUITE</b>       | KESS<br>Marca                    | KTAG<br>Modello             | Serie<br>Codice          |                                 | Anno         |                 |
|---------------------|----------------------------------|-----------------------------|--------------------------|---------------------------------|--------------|-----------------|
| Tipo Veicolo<br>Car | Nissan                           | Panamera 4S                 | 970                      | Tipo<br>Alimentazione<br>Diesel | 2016         |                 |
| Bike                | Opel                             | Panamera 4S                 | 971                      |                                 | 2017         |                 |
| <b>Truck</b>        | Oreion Motors                    | Panamera 4S Diesel          | 971                      |                                 | 2018         | $\hat{\bullet}$ |
| Tractor             | Peugeot                          | Panamera Diesel             | 970                      |                                 | 2019         |                 |
| Boat                | Porsche                          | Panamera GTS                | 970                      |                                 |              |                 |
|                     | Primo                            | Panamera GTS                | 971                      |                                 |              |                 |
|                     | Proton                           | Panamera S                  | 970                      |                                 |              |                 |
|                     | Qoros                            | Panamera S.E-Hybrid         | 970                      |                                 |              |                 |
| Versione            | $ _{\text{CO}_2}$<br><b>Tier</b> | Motore                      | Modello<br>Codice        | cm <sup>3</sup>                 | $ $ PS<br>hp |                 |
| 4.0 V8 8AT          | Euro 6                           | EA898<br>Porsche            |                          | 3956                            | 415<br>421   |                 |
|                     |                                  |                             |                          |                                 |              |                 |
| Marca ECU           | Versione ECU<br><b>Tipo ECU</b>  | K-TAG Gruppo                | Protezione<br>Accessorio | Descrizione accessorio          |              |                 |
| Bosch               | <b>ECM</b><br>MD1CP014           | <b>SERVICE MODE</b><br>1415 | 1400SWALIM               | <b>AC Power Adapter Supply</b>  |              |                 |
|                     |                                  |                             | 14P600KT02               | Multifunction cable             |              |                 |
|                     |                                  |                             |                          |                                 |              |                 |

**Figura 11:** *Lista Veicoli*: Informazioni sul protocollo e sugli accessori – Scheda K-TAG

Tramite la funzione di ricerca testuale le informazioni vengono rappresentate in una tabella. Utilizzare le barre di scorrimento orizzontale e verticale per visualizzare tutte le informazioni.

In questo caso è possibile verificare solo se un determinato veicolo è supportato dallo strumento con l'indicazione del relativo protocollo da utilizzare e dell'eventuale tipo di protezione, ma non è possibile sapere quali sono gli accessori necessari per la comunicazione con la centralina.

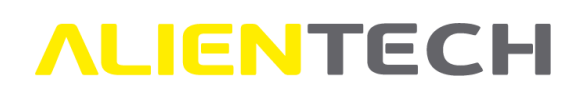

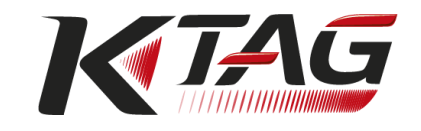

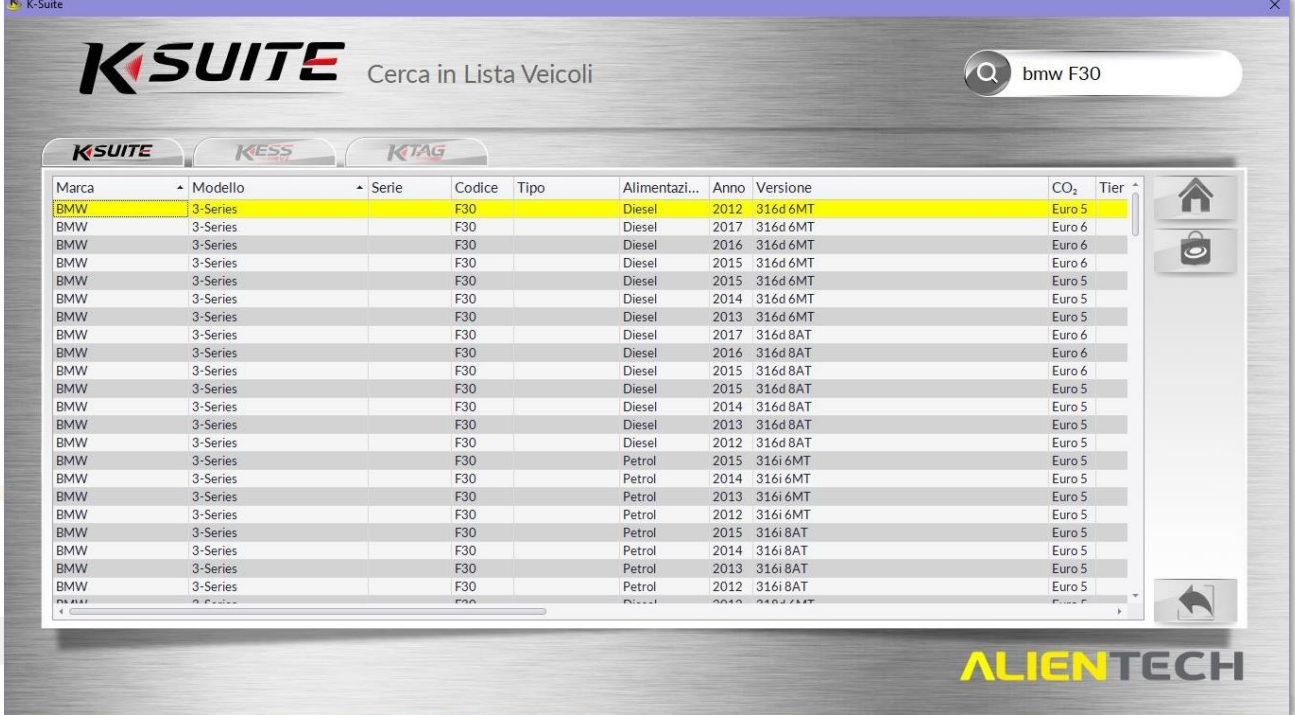

**Figura 12:** Schermata di consultazione *Lista Veicoli* tramite ricerca testuale – Scheda K-Suite

È possibile ordinare in maniera crescente/decrescente le colonne indicate con il simbolo e restringere o allargare tutte le colonne, come in un normale foglio di calcolo.

#### <span id="page-23-0"></span>**Lista Protocolli**

Cliccando sul bottone *Lista Protocolli* nella pagina principale di K-Suite è possibile consultare l'elenco di tutte le centraline supportate da K-Suite, suddivise per KESSv2 e K-TAG.

La Lista Protocolli serve solamente a conoscere se una centralina è supportata. Per sapere come selezionare la centralina per effettuarne la programmazione consultare il capitolo [Come scegliere un protocollo tramite i bottoni Microcontrollore.](#page-48-0)

È possibile consultare la Lista Protocolli:

- Selezionando i dati della centralina desiderata (Gruppo, Marca veicolo, Marca e Versione centralina).
- Utilizzando il campo di ricerca testuale, inserendo le informazioni necessarie per individuare più rapidamente la centralina desiderata.

La Lista Protocolli è suddivisa in due schede: KESSv2 e K-TAG.

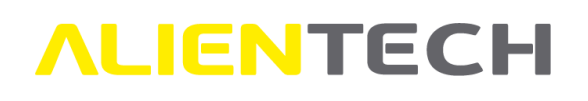

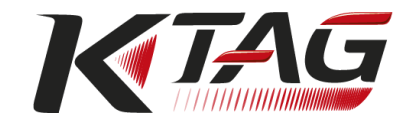

| KESS<br>KTAG                       |                      |                                |                       |                     |                 |           |
|------------------------------------|----------------------|--------------------------------|-----------------------|---------------------|-----------------|-----------|
| Gruppo<br><b>FREESCALE MPC5xxx</b> | Marca<br>Abarth      |                                | Marca ECU<br>$\wedge$ | <b>Versione ECU</b> | <b>Tipo ECU</b> |           |
| <b>INFINEON TRICORE</b>            | Aebi Schmidt         |                                | Bosch                 | MG1CS001            | <b>ECM</b>      |           |
| <b>MITSUBISHI MHxxx</b>            | Agco                 |                                | Bosch                 | <b>MG1CS002</b>     | <b>ECM</b>      |           |
| MOTOROLA HC12                      | Alfa Romeo           |                                | Bosch                 | <b>MG1CS008</b>     | <b>ECM</b>      | $\hat{c}$ |
| MOTOROLA HC16                      | Aston Martin         |                                | <b>Bosch</b>          | MG1CS011            | <b>ECM</b>      |           |
| MOTOROLA MC68xxx                   | Audi                 |                                | Bosch                 | MG1CS111            | <b>ECM</b>      |           |
| MOTOROLA MPC5xx                    | <b>BMW</b>           |                                | Continental           | Simos 12.1          | <b>ECM</b>      |           |
| MOTOROLA NEXUS MPC5xxx             | <b>BMW Motorrad</b>  |                                | Continental           | <b>Simos 12.2</b>   | <b>ECM</b>      |           |
| NEC 76Fxxxx                        | <b>Belarus</b>       |                                | Continental           | Simos 8.3           | <b>ECM</b>      |           |
| RENESAS M32                        | Bentley              |                                | Continental           | Simos 8.4           | <b>ECM</b>      |           |
| RENESAS SH705xx                    | Can-Am               |                                | Continental           | Simos 8.5           | <b>ECM</b>      |           |
| <b>SERVICE MODE</b>                | Case Ih              |                                | Continental           | Simos PCR 2.1       | <b>ECM</b>      |           |
| <b>ST10</b>                        | Case Ih Construction |                                |                       |                     |                 |           |
| K-TAG Prt.<br>Protezione           | Accessorio           | Descrizione accessorio         |                       |                     |                 |           |
| 1443                               | 1400SWALIM           | <b>AC Power Adapter Supply</b> |                       |                     |                 |           |
|                                    | 144300T111           | <b>SSM Cable</b>               |                       |                     |                 |           |
|                                    | 14P600KT02           | Multifunction cable            |                       |                     |                 |           |
|                                    |                      |                                |                       |                     |                 |           |
|                                    |                      |                                |                       |                     |                 |           |
|                                    |                      |                                |                       |                     |                 |           |
|                                    |                      |                                |                       |                     |                 |           |
|                                    |                      |                                |                       |                     |                 |           |

**Figura 13:** Schermata di consultazione *Lista Protocolli* tramite selezione dati – Scheda K-TAG

È possibile consultare la Lista Protocolli disponibili in qualsiasi momento, anche quando lo strumento non è collegato al computer, a patto che il computer sia collegato a Internet.

Una volta selezionata la centralina desiderata, nella parte inferiore della schermata di consultazione della Lista Protocolli di K-TAG è indicato il protocollo da utilizzare, l'eventuale tipo di protezione della centralina e gli accessori necessari per la comunicazione.

Per sapere come selezionare una centralina per effettuarne la programmazione, consultare il capitol[o Come scegliere un protocollo tramite i bottoni Microcontrollore.](#page-48-0)

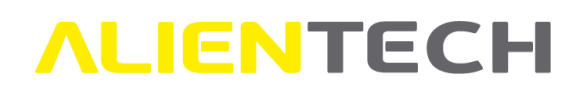

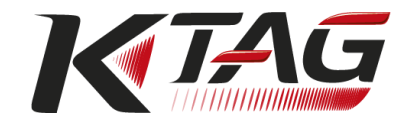

| KESS<br>KTAG                   |                                   |                                |             |                     |                 |                             |
|--------------------------------|-----------------------------------|--------------------------------|-------------|---------------------|-----------------|-----------------------------|
| Gruppo                         | Marca                             |                                | Marca ECU   | <b>Versione ECU</b> | <b>Tipo ECU</b> | $\wedge$                    |
| <b>FREESCALE MPC5xxx</b>       | Abarth                            |                                | Bosch       | MG1CS001            | <b>ECM</b>      |                             |
| <b>INFINEON TRICORE</b>        | Aebi Schmidt                      |                                | Bosch       | MG1CS002            | <b>ECM</b>      |                             |
| MITSUBISHI MHxxx               | Agco                              |                                | Bosch       | MG1CS008            | <b>ECM</b>      | $\hat{\boldsymbol{\delta}}$ |
| MOTOROLA HC12<br>MOTOROLA HC16 | Alfa Romeo<br><b>Aston Martin</b> |                                | Bosch       | MG1CS011            | <b>ECM</b>      |                             |
| MOTOROLA MC68xxx               | Audi                              |                                | Bosch       | MG1CS111            | <b>FCM</b>      |                             |
| MOTOROLA MPC5xx                | <b>BMW</b>                        |                                | Continental | Simos 12.1          | <b>ECM</b>      |                             |
| MOTOROLA NEXUS MPC5xxx         | <b>BMW Motorrad</b>               |                                | Continental | Simos 12.2          | <b>FCM</b>      |                             |
| NEC 76Fxxxx                    | Belarus                           |                                | Continental | Simos 8.3           | <b>ECM</b>      |                             |
| <b>RENESAS M32</b>             | Bentley                           |                                | Continental | Simos 8.4           | <b>ECM</b>      |                             |
| <b>RENESAS SH705xx</b>         | Can-Am                            |                                | Continental | Simos 8.5           | <b>FCM</b>      |                             |
| SERVICE MODE<br>ST10           | Case Ih<br>Case Ih Construction   |                                | Continental | Simos PCR 2.1       | <b>ECM</b>      |                             |
|                                | $\sim$ $v$                        |                                |             |                     |                 |                             |
| K-TAG Prt.<br>Protezione       | Accessorio                        | Descrizione accessorio         |             |                     |                 |                             |
| 1443                           | 1400SWALIM                        | <b>AC Power Adapter Supply</b> |             |                     |                 |                             |
|                                | 144300T111                        | <b>SSM Cable</b>               |             |                     |                 |                             |
|                                | 14P600KT02                        | Multifunction cable            |             |                     |                 |                             |
|                                |                                   |                                |             |                     |                 |                             |
|                                |                                   |                                |             |                     |                 |                             |
|                                |                                   |                                |             |                     |                 |                             |

**Figura 14:** *Lista Protocolli*: Informazioni sul protocollo e sugli accessori – Scheda K-TAG

Tramite la funzione di ricerca testuale le informazioni vengono rappresentate in una tabella. Utilizzare le barre di scorrimento orizzontale e verticale per visualizzare tutte le informazioni.

In questo caso è possibile verificare solo se una determinata centralina è supportata dallo strumento con l'indicazione del relativo protocollo da utilizzare e dell'eventuale tipo di protezione, ma non è possibile sapere quali sono gli accessori necessari per la comunicazione con la centralina.

| KESS                | KTAG          |                            |                                 |                 |                                                    |              |            |           |
|---------------------|---------------|----------------------------|---------------------------------|-----------------|----------------------------------------------------|--------------|------------|-----------|
| <b>Tipo Veicolo</b> | Marca         | Marca ECU                  | Versione ECU                    | <b>Tipo ECU</b> | Gruppo                                             | K-TAG Prt.   | Protezione |           |
| Car                 | Audi          | Continental                | <b>Simos 12.1</b>               | ECM             | <b>INFINEON TRICORE</b>                            | 1067         |            |           |
| Car                 | Audi          | Continental                | Simos 12.1                      | ECM             | SERVICE MODE                                       | 1443         |            |           |
| Car                 | Seat          | Continental                | Simos 12.1                      | ECM<br>ECM      | <b>SERVICE MODE</b>                                | 1443<br>1067 |            | $\hat{c}$ |
| Car<br>Car          | Seat<br>Skoda | Continental<br>Continental | Simos 12.1<br><b>Simos 12.1</b> | ECM             | <b>INFINEON TRICORE</b><br><b>INFINEON TRICORE</b> | 1067         |            |           |
| Car                 | Skoda         | Continental                | Simos 12.1                      | ECM             | <b>SERVICE MODE</b>                                | 1443         |            |           |
| Car                 | Volkswagen    | Continental                | Simos 12.1                      | <b>FCM</b>      | SERVICE MODE                                       | 1443         |            |           |
| Car                 | Volkswagen    | Continental                | <b>Simos 12.1</b>               | ECM             | <b>INFINEON TRICORE</b>                            | 1067         |            |           |
|                     |               |                            |                                 |                 |                                                    |              |            |           |

**Figura 15:** Schermata di consultazione *Lista Protocolli* tramite ricerca testuale – Scheda K-TAG

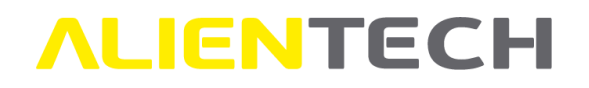

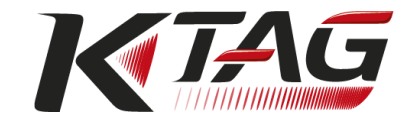

È possibile ordinare in maniera crescente/decrescente e restringere o allargare tutte le colonne, come in un normale foglio di calcolo.

#### <span id="page-26-0"></span>**Impostazioni**

Cliccando sul bottone *Impostazioni* nella schermata principale di K-Suite è possibile modificare le impostazioni selezionate in fase di installazione del software e consultare le informazioni sul proprio strumento.

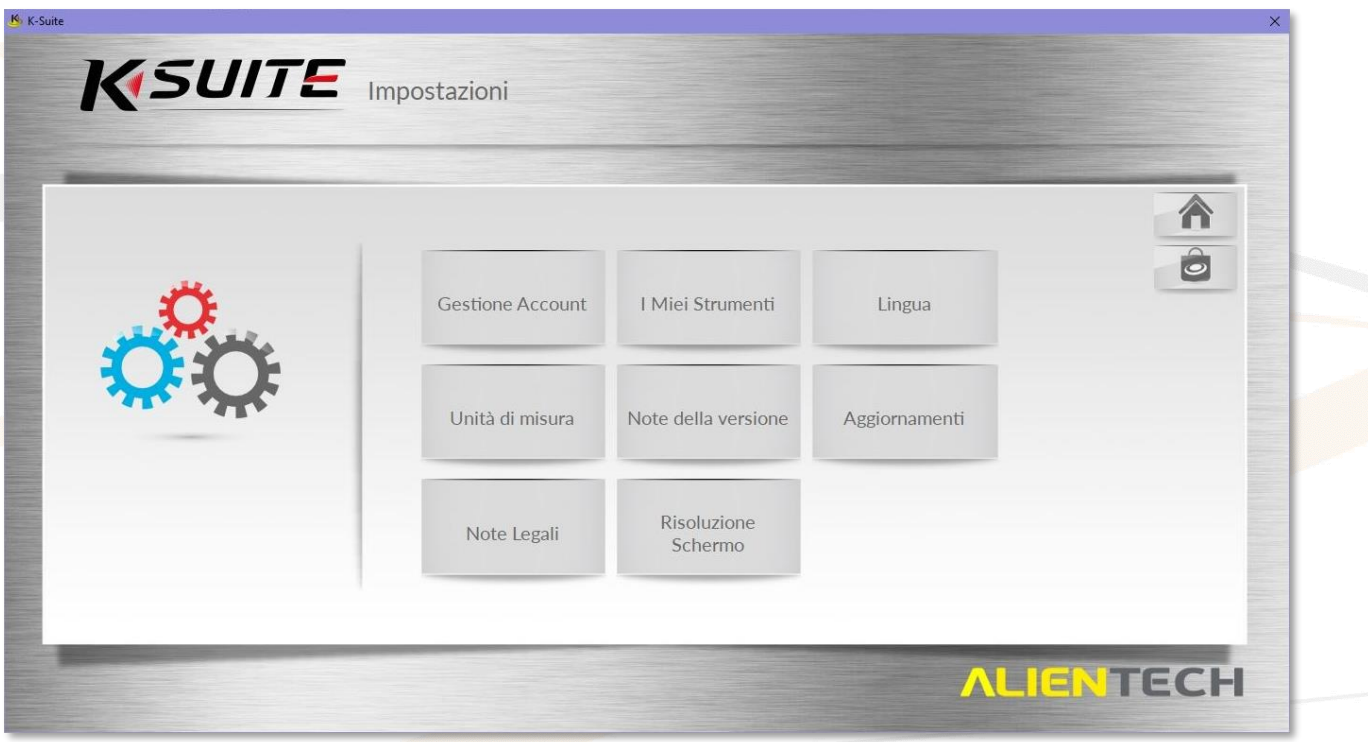

**Figura 16:** Schermata principale delle *Impostazioni* di K-Suite

#### <span id="page-26-1"></span>**Gestione account**

Cliccando su *Gestione Account* nella sezione *Impostazioni* viene aperto il proprio browser predefinito e si viene reindirizzati direttamente alla Dashboard Alientech, in cui è possibile visualizzare ed eventualmente modificare i propri dati anagrafici (ad esempio: indirizzo, numero di telefono, ecc.) inseriti in fase di registrazione dello strumento.

La funzione *Gestione Account* è attiva e disponibile solo quando lo strumento è collegato al computer.

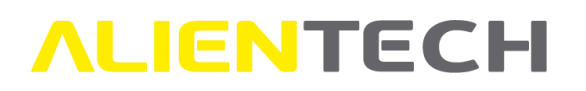

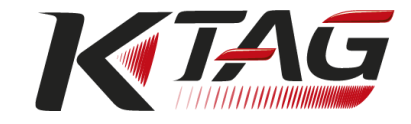

#### <span id="page-27-0"></span>**I miei strumenti**

Cliccando su *I Miei Strumenti* nella sezione *Impostazioni* è possibile consultare quali sono i prodotti Alientech (KESSv2, K-TAG ed ECM Titanium) associati al proprio Codice Cliente con relativi Numeri di Serie, pacchetti di Protocolli Abilitati e Stato degli abbonamenti.

La funzione di consultazione *I miei strumenti* è attiva e disponibile solo quando lo strumento è collegato al computer.

A seguire vengono forniti alcuni esempi sullo stato di abilitazione dei pacchetti di protocolli disponibili e sullo stato dell'abbonamento di K-TAG.

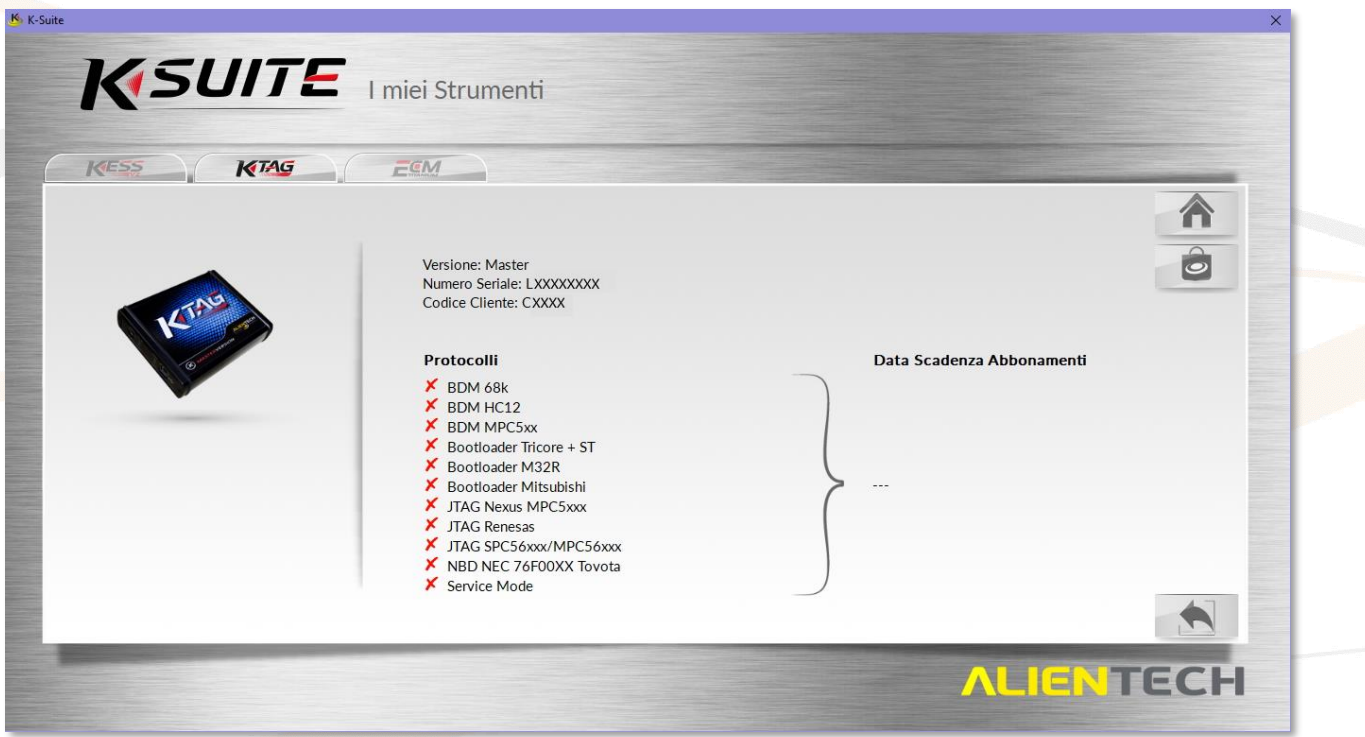

**Figura 17:** Schermata *I miei Strumenti* senza alcun pacchetto di Protocolli abilitati – Scheda K-TAG

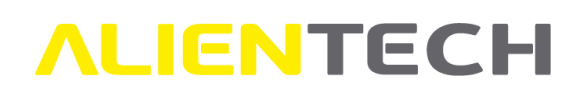

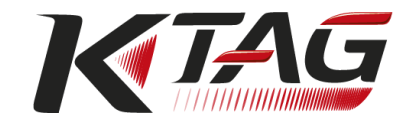

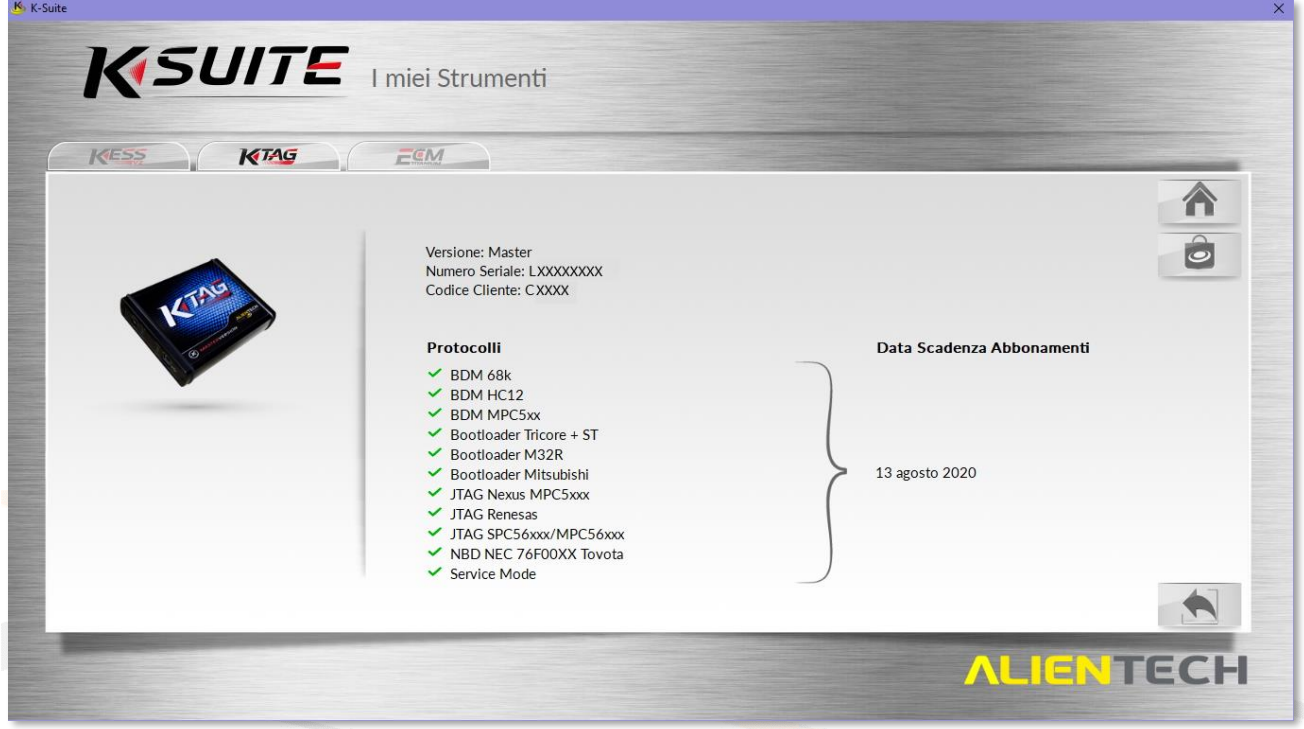

**Figura 18:** Schermata *I miei Strumenti* con tutti i pacchetti di Protocolli abilitati e abbonamento in corso Scheda K-TAG

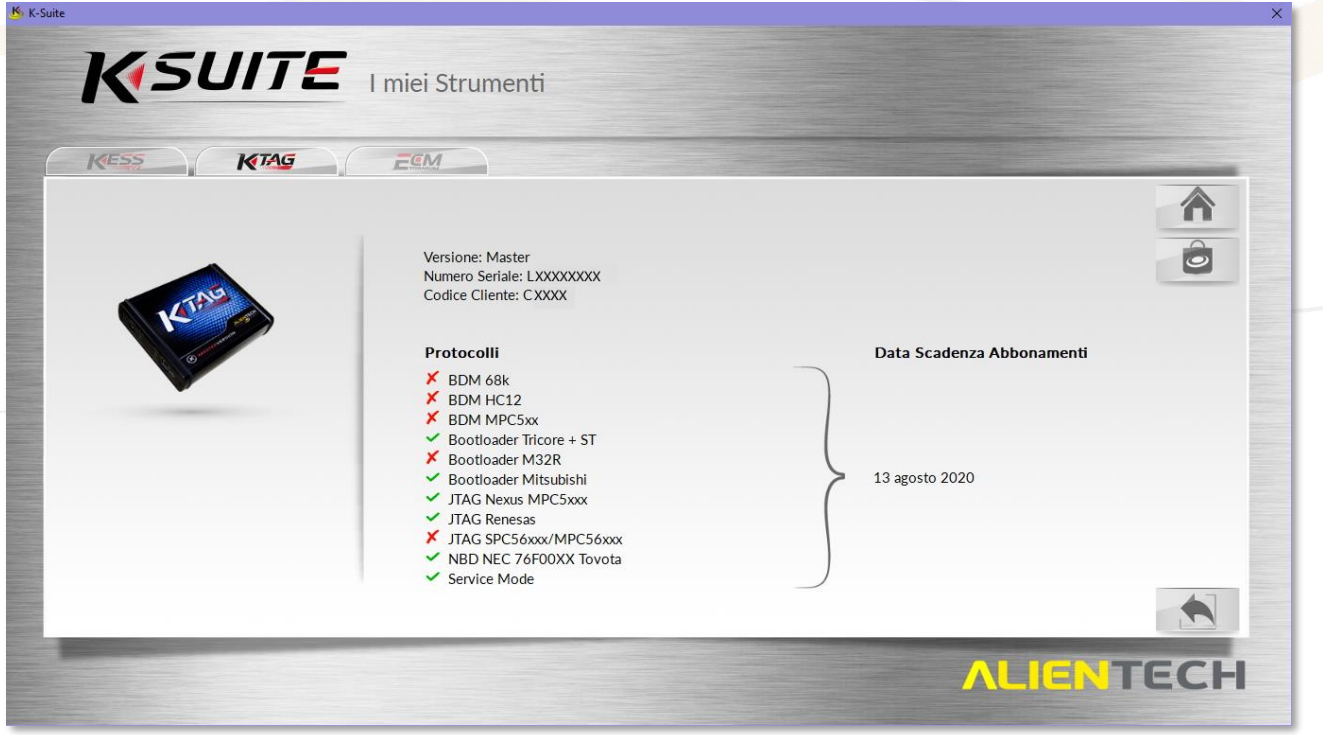

**Figura 19:** Schermata *I miei Strumenti* con solo alcuni pacchetti di Protocolli abilitati e abbonamento in corso Scheda K-TAG

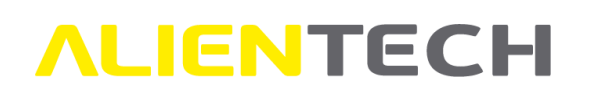

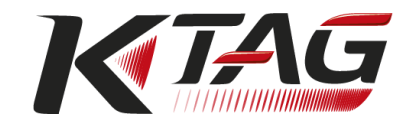

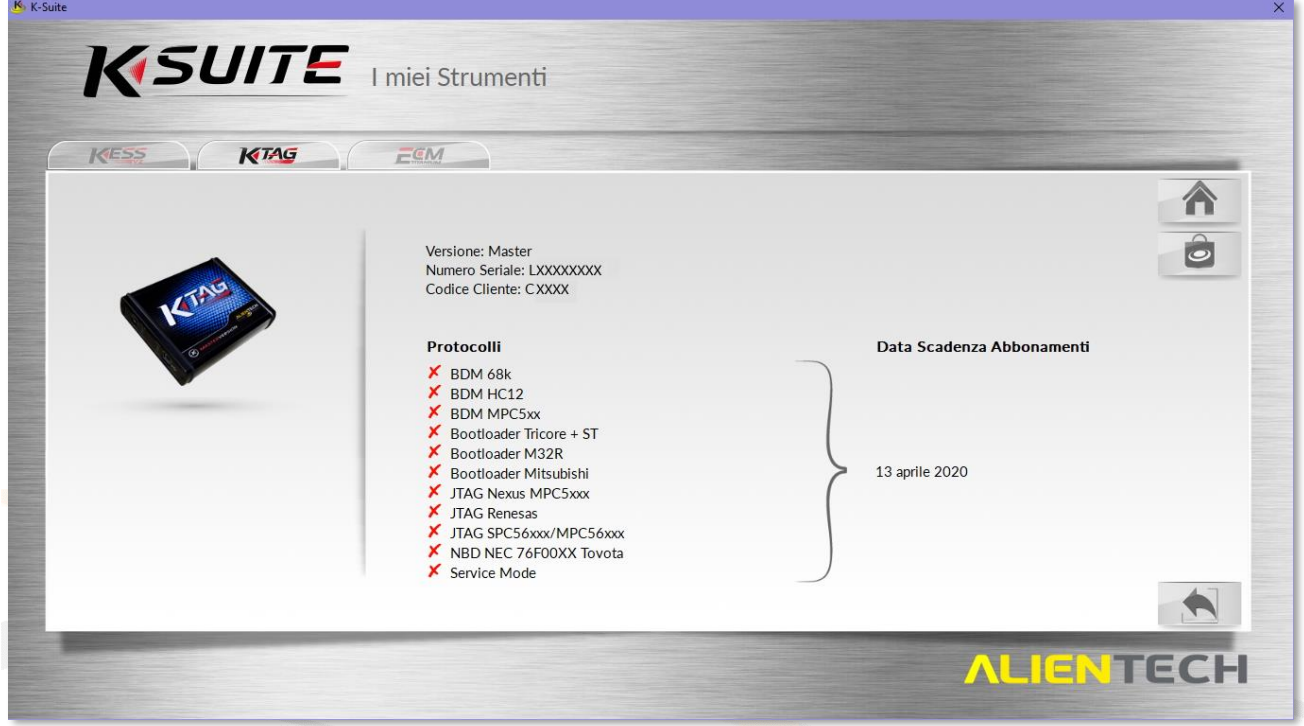

**Figura 20:** Schermata *I miei Strumenti* con tutti i pacchetti di Protocolli abilitati e abbonamento scaduto Scheda K-TAG

#### **In caso di abbonamento scaduto i protocolli scaricati fino alla data di validità dell'abbonamento sono comunque attivi e disponibili per l'utilizzo.**

Trenta giorni prima della data di scadenza dell'abbonamento di un prodotto, sia nella schermata

principale di K-Suite che all'interno della sezione *Impostazioni* viene visualizzato il promemoria segnalante la presenza di abbonamenti in scadenza.

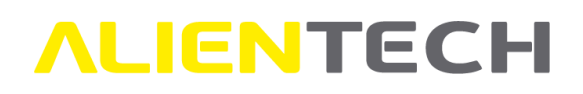

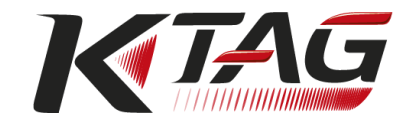

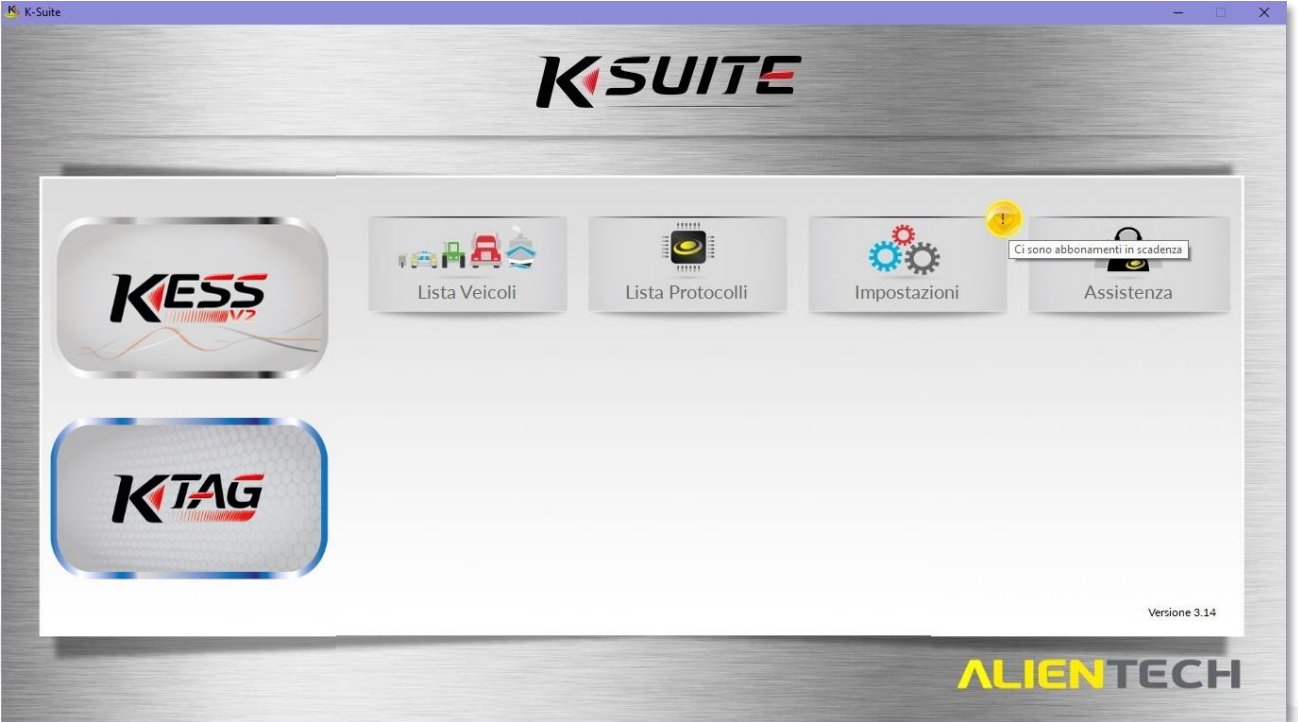

**Figura 21:** Schermata principale di K-Suite con abbonamenti in scadenza

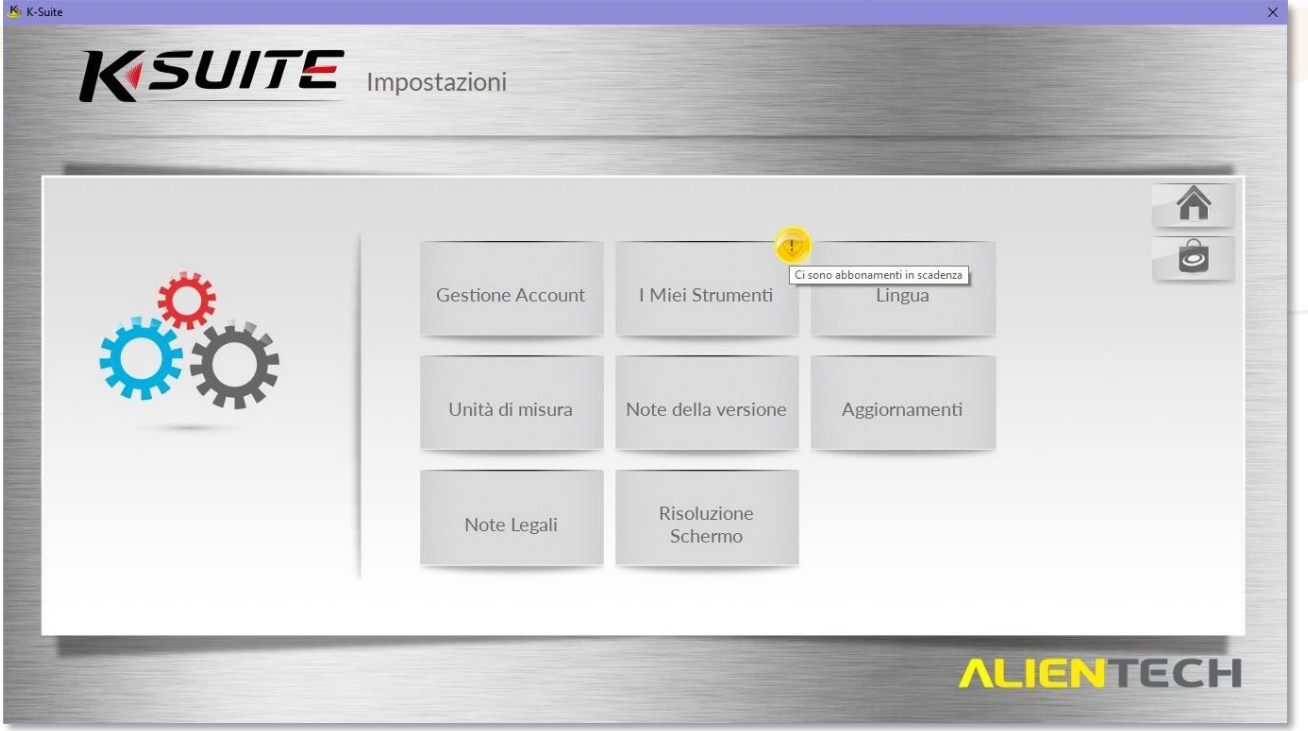

**Figura 22:** Schermata *Impostazioni* con abbonamenti in scadenza

L'avviso riguardante gli abbonamenti in scadenza può essere relativo a K-TAG oppure a uno degli altri prodotti Alientech (KESSv2 e/o ECM Titanium) eventualmente collegati al proprio Codice Cliente.

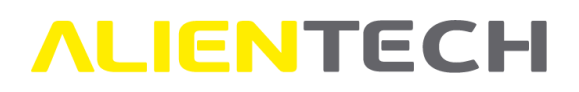

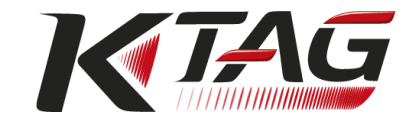

In presenza di un abbonamento scaduto di un prodotto, sia nella schermata principale di K-Suite che

all'interno della sezione *Impostazioni* viene visualizzato il promemoria .

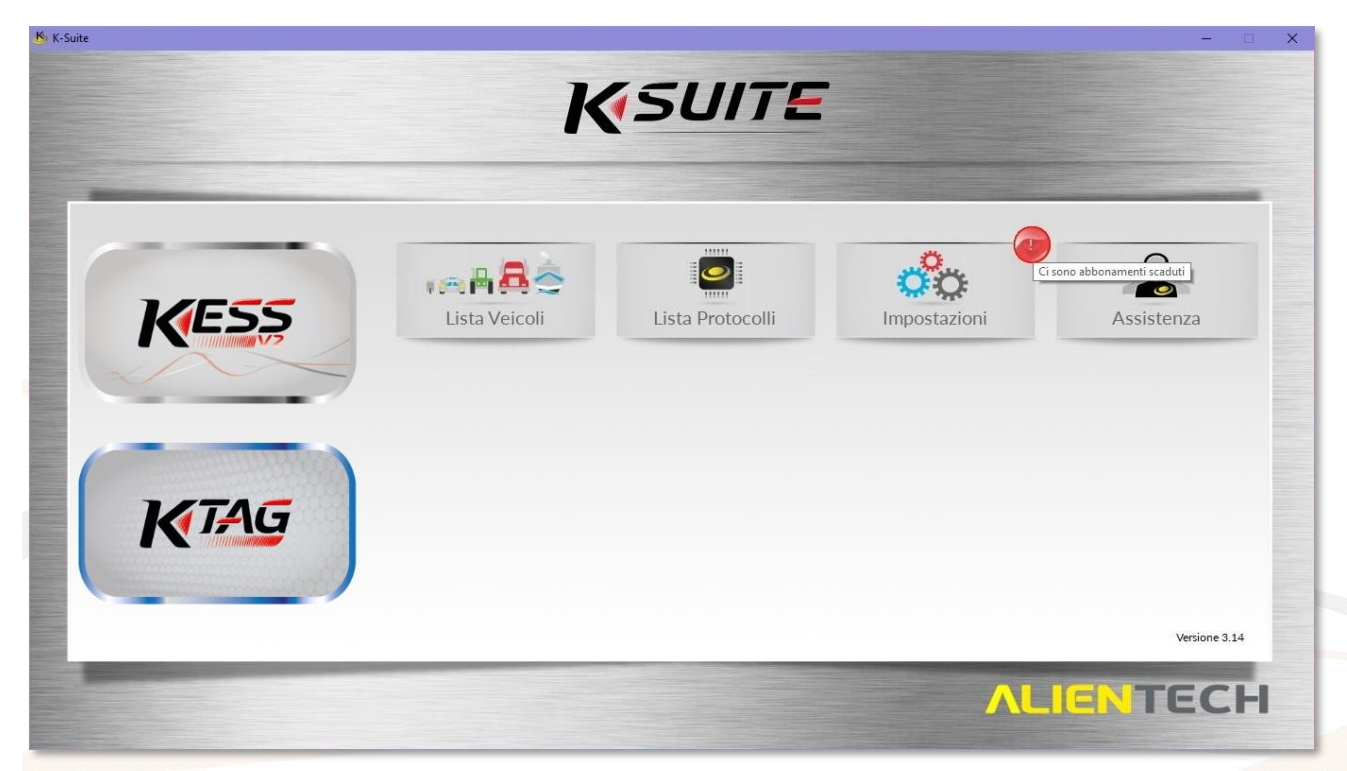

**Figura 23:** Schermata principale di K-Suite con abbonamenti scaduti

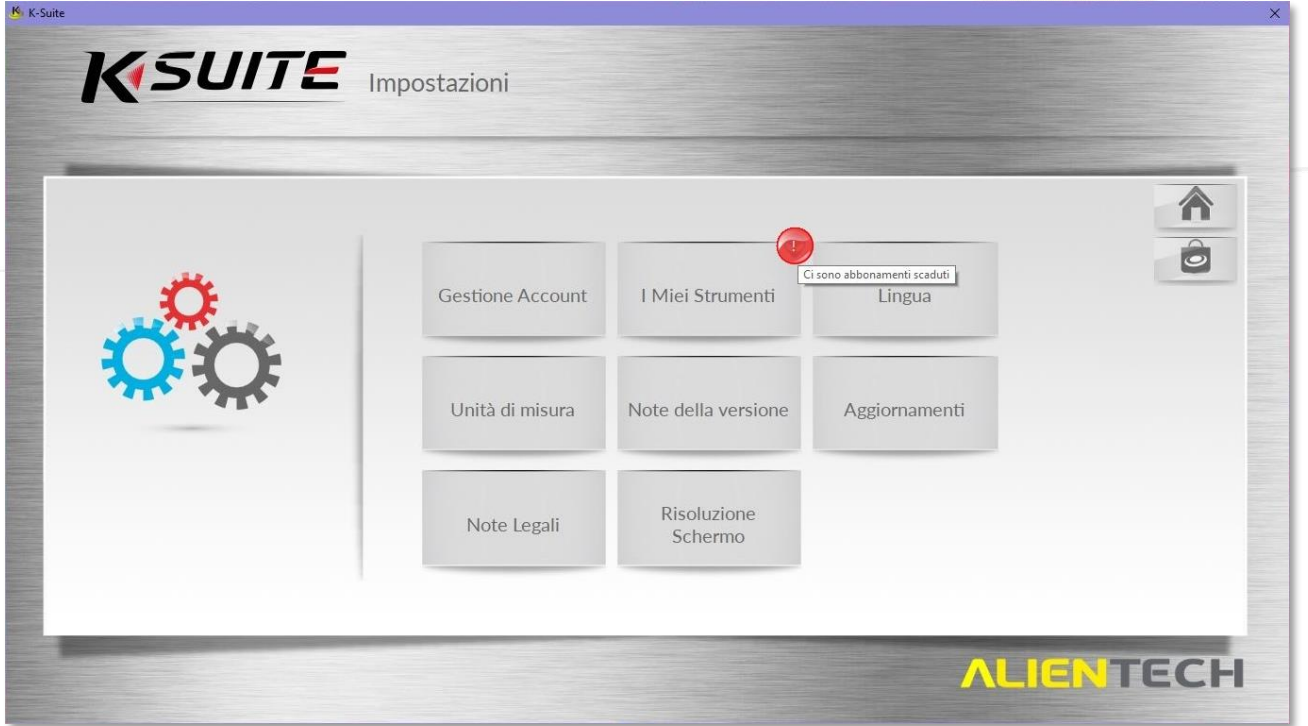

**Figura 24:** Schermata *Impostazioni* con abbonamenti scaduti

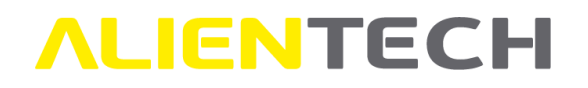

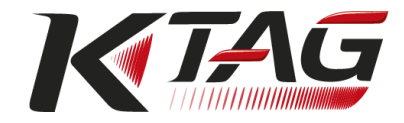

L'avviso riguardante gli abbonamenti scaduti può essere relativo a K-TAG oppure a uno degli altri prodotti Alientech (KESSv2 e/o ECM Titanium) eventualmente collegati al proprio Codice Cliente.

#### <span id="page-32-0"></span>**Lingua**

Cliccando su *Lingua* nella sezione *Impostazioni* è possibile modificare, in qualsiasi momento, la lingua del software K-Suite selezionata in fase di installazione, scegliendola tra una delle sei attualmente disponibili.

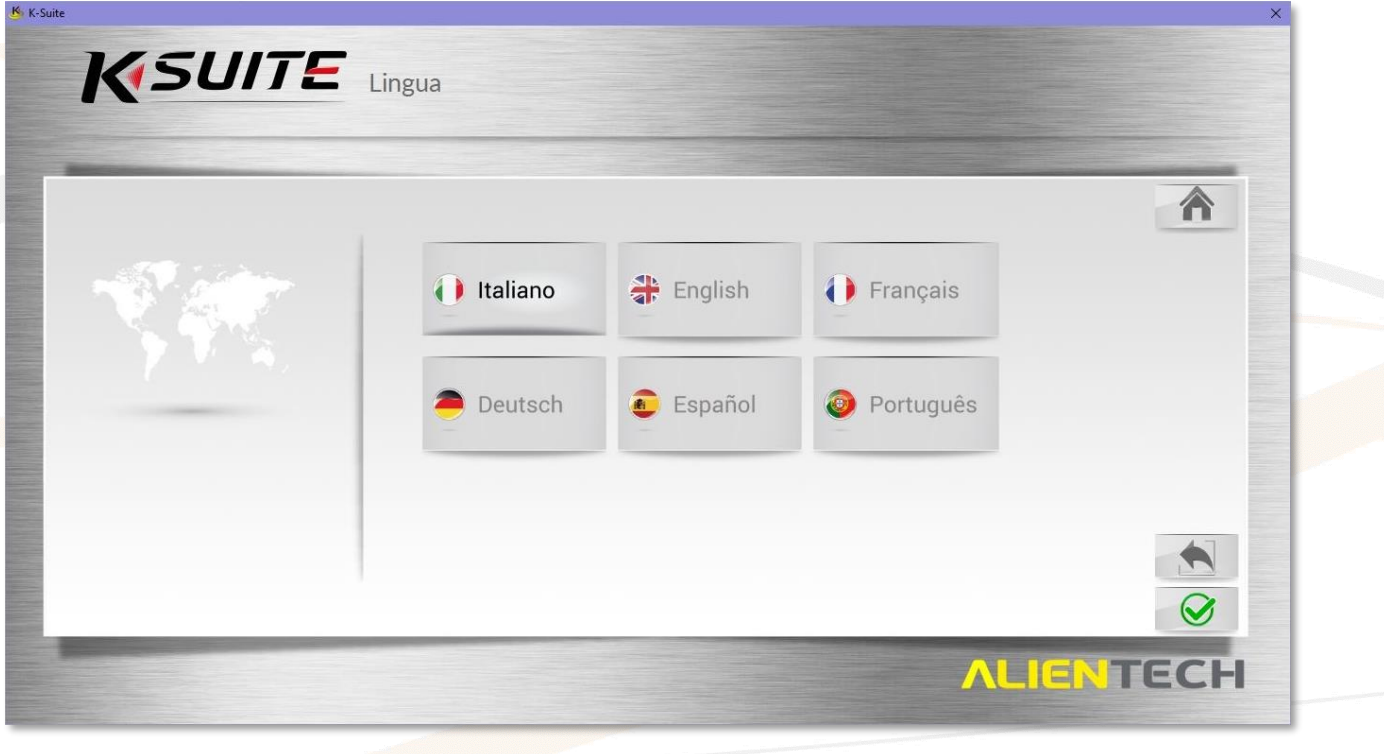

**Figura 25:** Schermata *Lingua*

Per cambiare la lingua del software selezionare quella desiderata e poi cliccare sull'icona

per salvare la modifica oppure sull'icona per annullare l'operazione e tornare alla schermata precedente.

 $\odot$ 

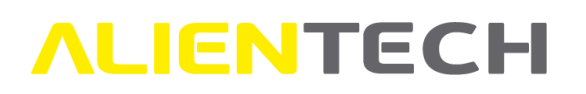

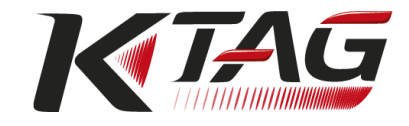

#### <span id="page-33-0"></span>**Unità di misura**

Cliccando su *Unità di misura* nella sezione *Impostazioni* è possibile modificare, in qualsiasi momento, i parametri di visualizzazione della Lista Veicoli selezionati in fase di installazione.

È possibile selezionare solo una o fino a sette unità di misura utilizzate per rappresentare le specifiche delle prestazioni (potenza, coppia motore, ecc.) attualmente disponibili per i veicoli supportati dal software K-Suite.

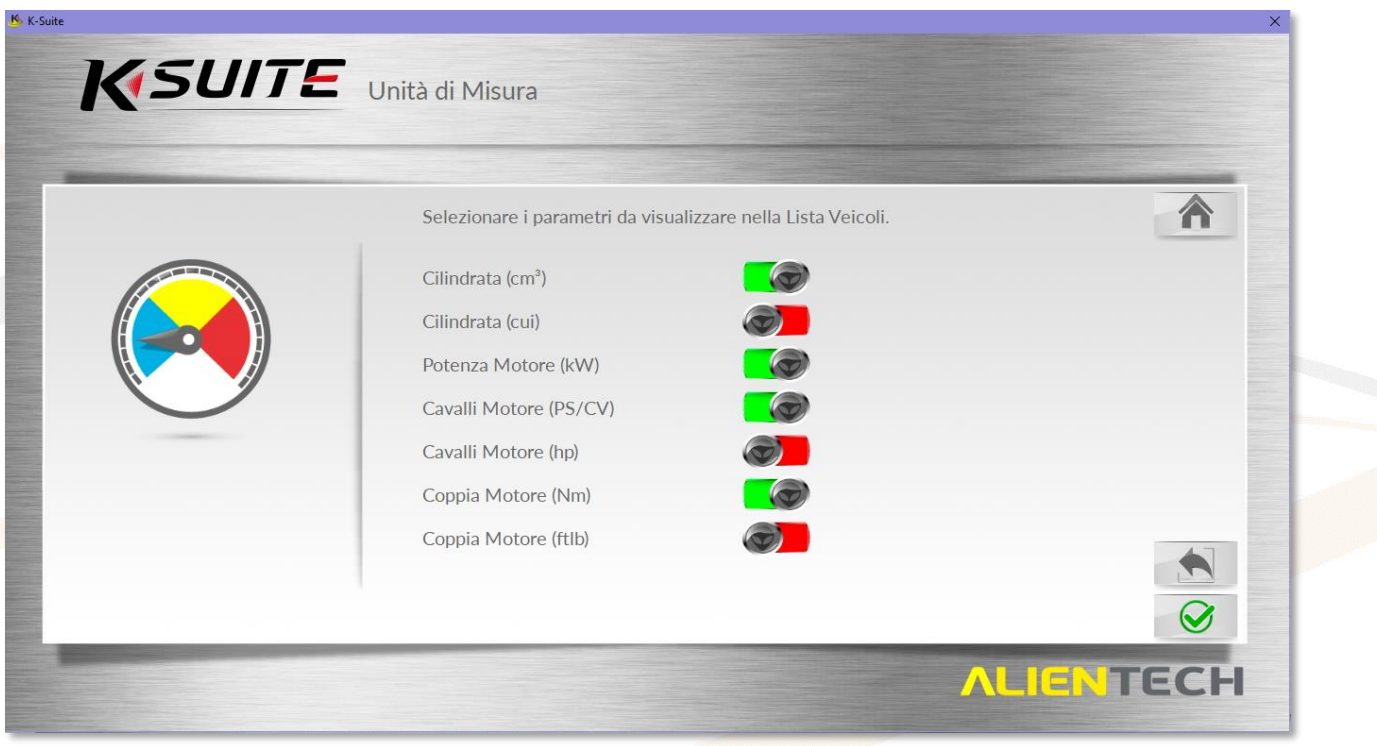

**Figura 26:** Schermata *Unità di Misura*

Per rimuovere e/o aggiungere le unità di misura da visualizzare nella Lista Veicoli, selezionare una o più unità di misura cliccando sull'icona (**verde** = l'unità di misura verrà visualizzata, **rosso** = l'unità di misura non verrà visualizzata) e poi cliccare sull'icona  $\Box$  per salvare le modifiche oppure sull'icona per annullare l'operazione e tornare alla schermata precedente.

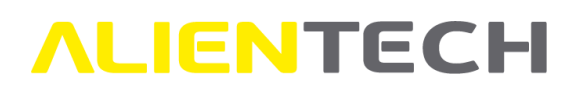

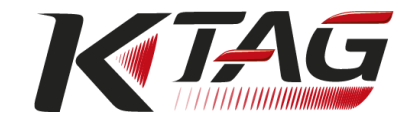

#### <span id="page-34-0"></span>**Note della versione**

Cliccando su *Note della versione* nella sezione *Impostazioni* viene visualizzato l'elenco cronologico di tutte le note di versione del software, in ordine decrescente in base alla data di pubblicazione.

Cliccando sulla versione desiderata viene aperto il proprio browser predefinito e si viene reindirizzati direttamente alla pagina del sito di Alientech Srl contenente la news relativa alla versione selezionata.

|                 | Data             | Versione             | ۸ |  |
|-----------------|------------------|----------------------|---|--|
|                 | 18 marzo 2020    | K-Suite version 3.80 |   |  |
|                 | 11 marzo 2020    | K-Suite version 3.79 |   |  |
|                 | 04 marzo 2020    | K-Suite version 3.78 |   |  |
|                 | 26 febbraio 2020 | K-Suite version 3.77 |   |  |
| DESTUVITY OFIES | 19 febbraio 2020 | K-Suite version 3.76 |   |  |
| $\Omega$        | 12 febbraio 2020 | K-Suite version 3.75 |   |  |
|                 | 05 febbraio 2020 | K-Suite version 3.74 |   |  |
|                 | 29 gennaio 2020  | K-Suite version 3.73 |   |  |
|                 | 23 gennaio 2020  | K-Suite version 3.72 |   |  |
|                 | 13 gennaio 2020  | K-Suite version 3.71 |   |  |
|                 | 09 gennaio 2020  | K-Suite version 3.70 |   |  |
|                 | 11 dicembre 2019 | K-Suite version 3.69 |   |  |
|                 | 04 dicembre 2019 | K-Suite version 3.68 |   |  |
|                 | 27 novembre 2019 | K-Suite version 3.67 |   |  |
|                 |                  |                      |   |  |

**Figura 27:** Schermata *Note della versione*

Utilizzare la barra di scorrimento laterale per scorrere l'elenco e visualizzare le note di versione meno recenti.

#### <span id="page-34-1"></span>**Aggiornamenti**

Cliccando su *Aggiornamenti* nella sezione *Impostazioni* è possibile scaricare gli eventuali aggiornamenti disponibili che si è scelto di non installare all'avvio del software.

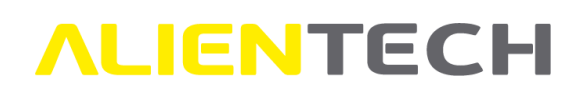

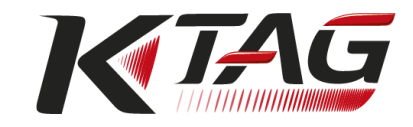

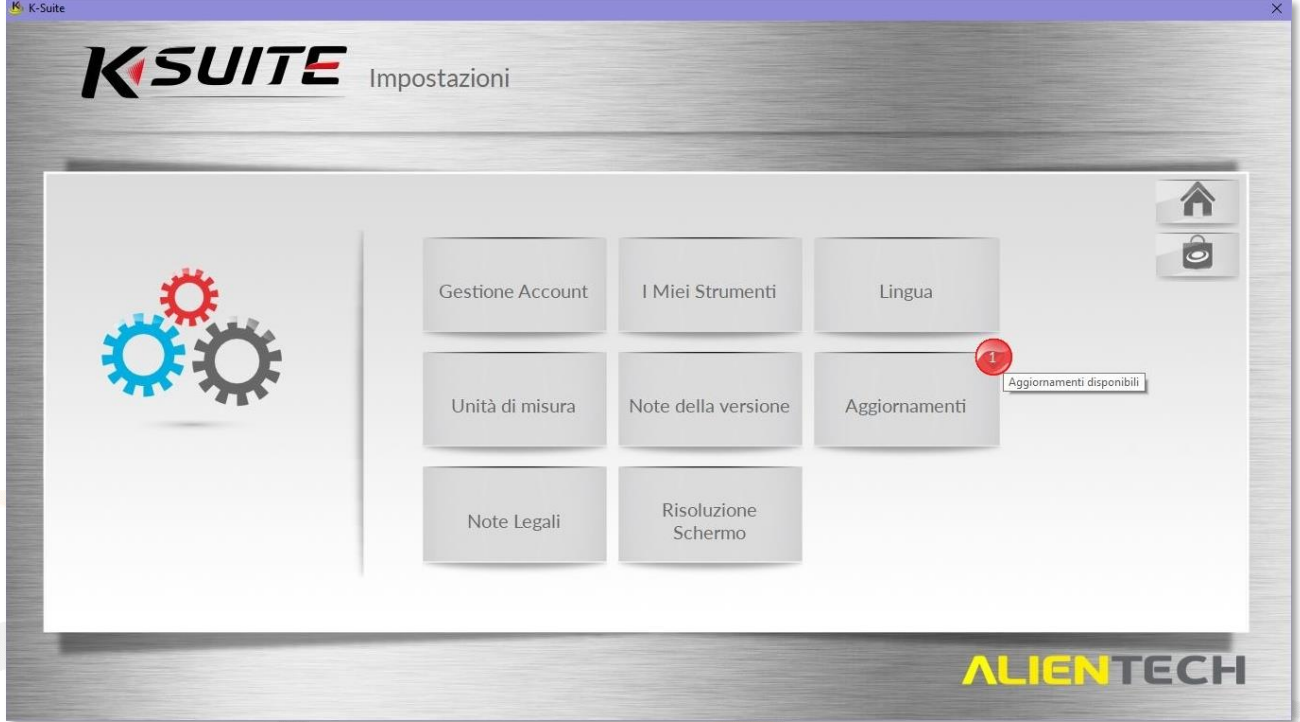

**Figura 28:** Schermata principale delle *Impostazioni* di K-Suite con aggiornamenti disponibili

Per scaricare un aggiornamento disponibile, cliccare su *Aggiornamenti* e seguire le istruzioni fornite a video.

Gli aggiornamenti proposti possono essere relativi al software K-Suite (ad esempio, funzionalità, sicurezza ecc.) oppure a uno dei suoi componenti (ad esempio: Lista Veicoli, Lista Protocolli, elenco accessori ecc.).

Al termine dell'aggiornamento del software, se lo strumento è collegato al computer, K-Suite verifica la presenza di eventuali aggiornamenti dello strumento che possono riguardare, ad esempio, introduzione di nuovi protocolli, aggiornamento di protocolli già esistenti, riconoscimenti centraline ecc.

Nel caso in cui lo strumento non fosse collegato al computer, il software K-Suite effettuerà questo controllo non appena lo strumento verrà collegato.

Per non effettuare il controllo relativo alla presenza di aggiornamenti dello strumento e rimandarlo

a un secondo momento cliccare sulle freccette rosse **nella schermata di caricamento dello** strumento.
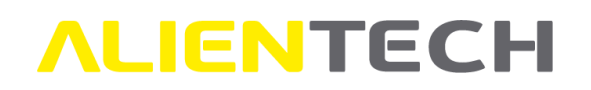

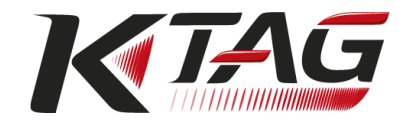

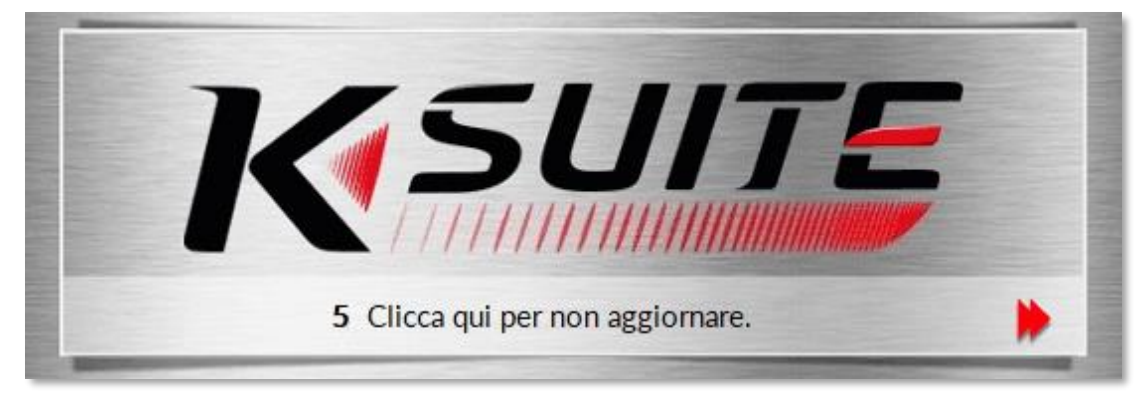

**Figura 29:** Schermata di caricamento dello strumento

Per maggiori informazioni sugli aggiornamenti di K-Suite e K-TAG consultare il capitolo [Aggiornamenti software e strumento.](#page-84-0)

**È importante mantenere strumento e software aggiornati alla versione più recente, in modo da garantire la sicurezza delle operazioni e utilizzare appieno le funzionalità di K-Suite e di K-TAG. È quindi consigliabile scaricare l'aggiornamento del software K-Suite non appena possibile ed effettuare il controllo degli aggiornamenti dello strumento non appena terminato l'aggiornamento di K-Suite.**

### **Note legali**

Cliccando su *Note Legali* nella sezione *Impostazioni* è possibile consultare la Licenza Software di K-Suite, le Condizioni d'uso di software e strumento, la Garanzia dello strumento e l'Informativa sul trattamento dei dati dell'utente.

Per poter consultare la documentazione presente nella sezione *Note Legali* è necessario che il computer sia collegato a Internet.

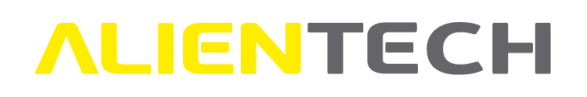

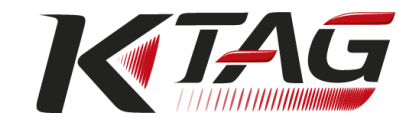

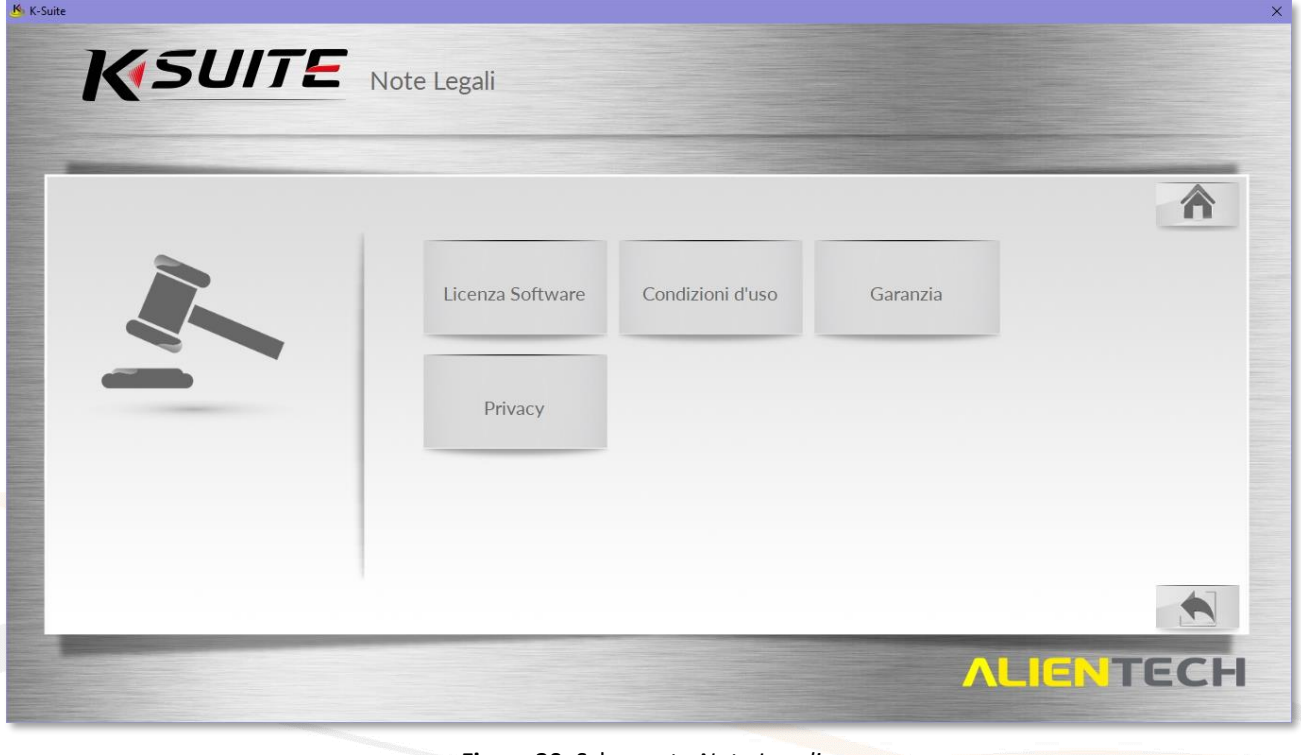

#### **Figura 30:** Schermata *Note Legali*

### **Risoluzione schermo**

Cliccando su *Risoluzione Schermo* nella sezione *Impostazioni* è possibile variare, in qualsiasi momento, la dimensione della finestra con la quale viene aperto ed eseguito il software K-Suite selezionata in fase di installazione.

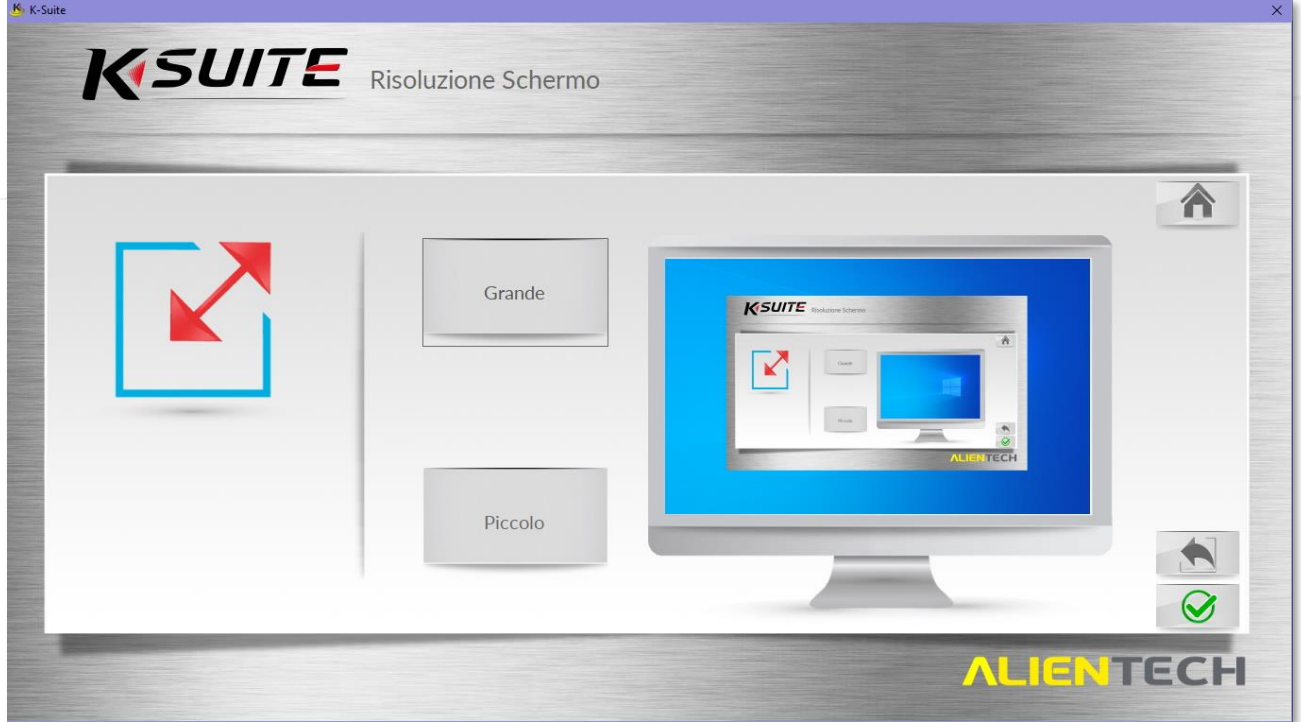

**Figura 31:** Schermata *Risoluzione Schermo*

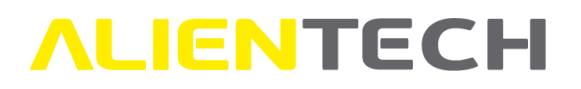

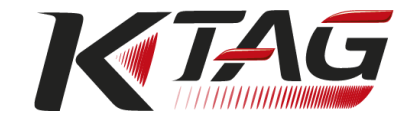

Per cambiare la grandezza della finestra di K-Suite selezionare quella desiderata e poi cliccare

sull'icona  $\bigcirc$  per salvare la modifica oppure sull'icona per annullare l'operazione e tornare alla schermata precedente.

### **Assistenza**

Cliccando sul bottone *Assistenza* nella pagina principale di K-Suite è possibile accedere alle risorse messe a disposizione da Alientech Srl per l'assistenza tecnica.

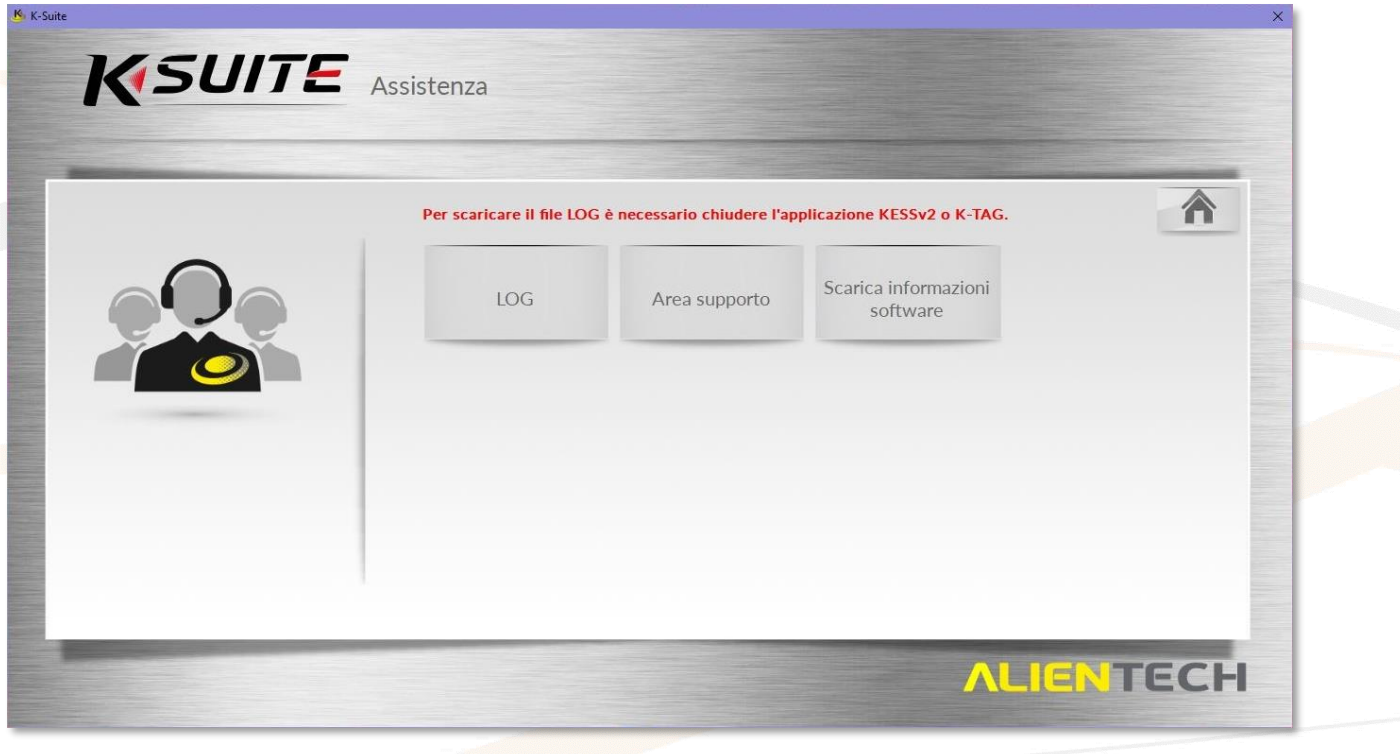

#### **Figura 32:** Schermata *Assistenza*

### **LOG**

Cliccando su *LOG* nella sezione *Assistenza* è possibile salvare sul proprio computer il file di registro comunicazioni dello strumento, per poterlo inviare al Servizio di Supporto Tecnico tramite il Portale Assistenza Clienti.

### **Per poter scaricare il file LOG dalla sezione** *Assistenza* **è necessario chiudere tutte le finestre di K-TAG lasciando attiva solo la finestra principale del software K-Suite, quindi scollegare e ricollegare lo strumento.**

Selezionare *Scarica LOG* per scaricare il file di registro completo con le ultime 32 operazioni effettuate dallo strumento.

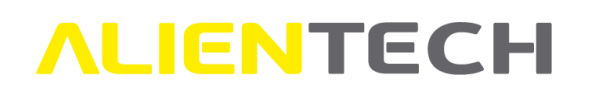

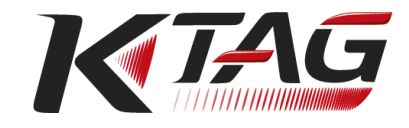

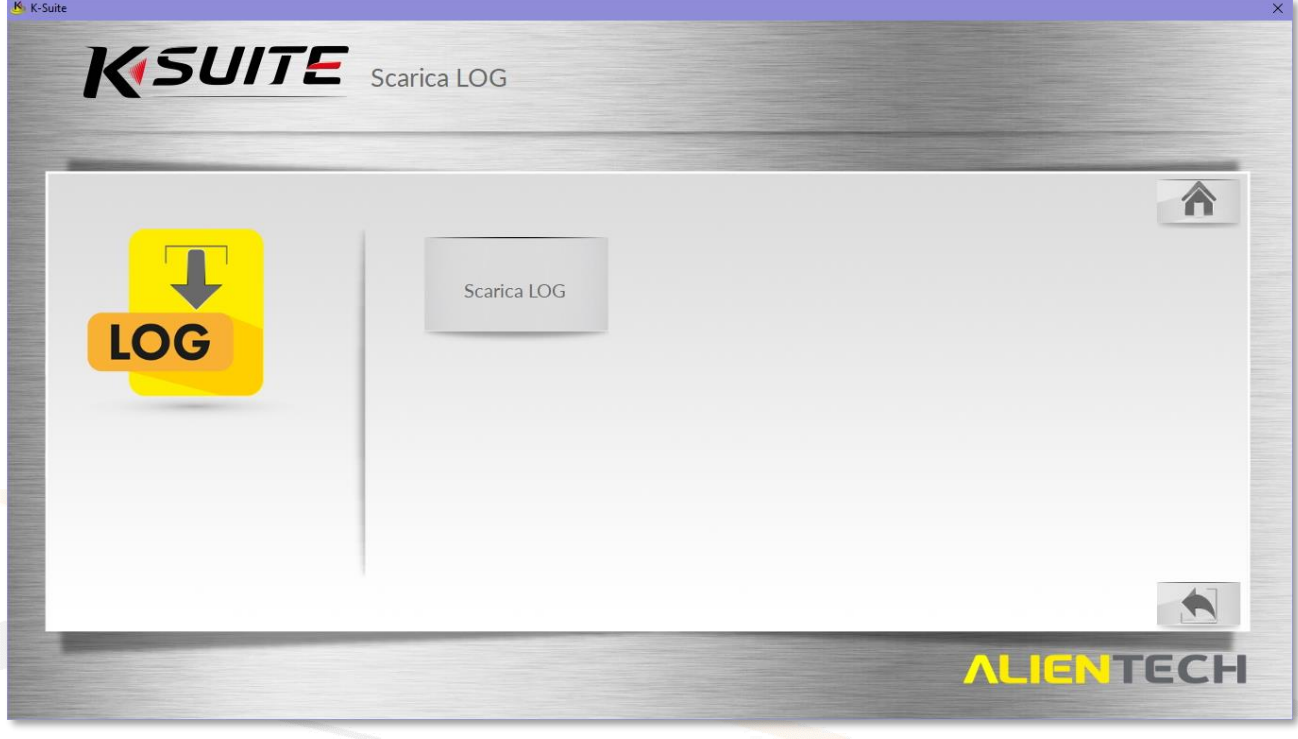

**Figura 33:** Schermata *Scarica LOG*

La funzione *LOG* è attiva e disponibile solo quando lo strumento è collegato al computer.

È possibile scaricare il file LOG dello strumento anche nella pagina principale di K-TAG, come spiegato nel capitolo [Bottoni di utilità.](#page-43-0)

### **Area supporto**

Cliccando su *Area supporto* nella sezione *Assistenza* viene aperto il proprio browser predefinito e si viene reindirizzati direttamente alla pagina del sito di Alientech Srl dedicata all'assistenza, tramite la quale è possibile accedere a:

- Banca Dati Alientech
- Servizio di Supporto Tecnico tramite Portale Assistenza Clienti
- Documentazione tecnica

### **Scarica informazioni software**

Cliccando su *Scarica informazioni software* nella sezione *Assistenza* è possibile salvare un file di testo in formato .txt contenente le informazioni sulla versione installata del software K-Suite.

### **È necessario effettuare questa operazione solo quando richiesto dal Servizio di Supporto Tecnico di Alientech Srl.**

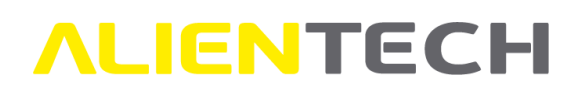

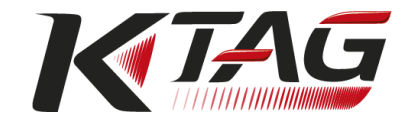

# **Procedure d'uso**

# **Schermata principale di K-TAG**

KTAG

Cliccare sul bottone nella schermata principale di K-Suite per accedere alla schermata principale di K-TAG.

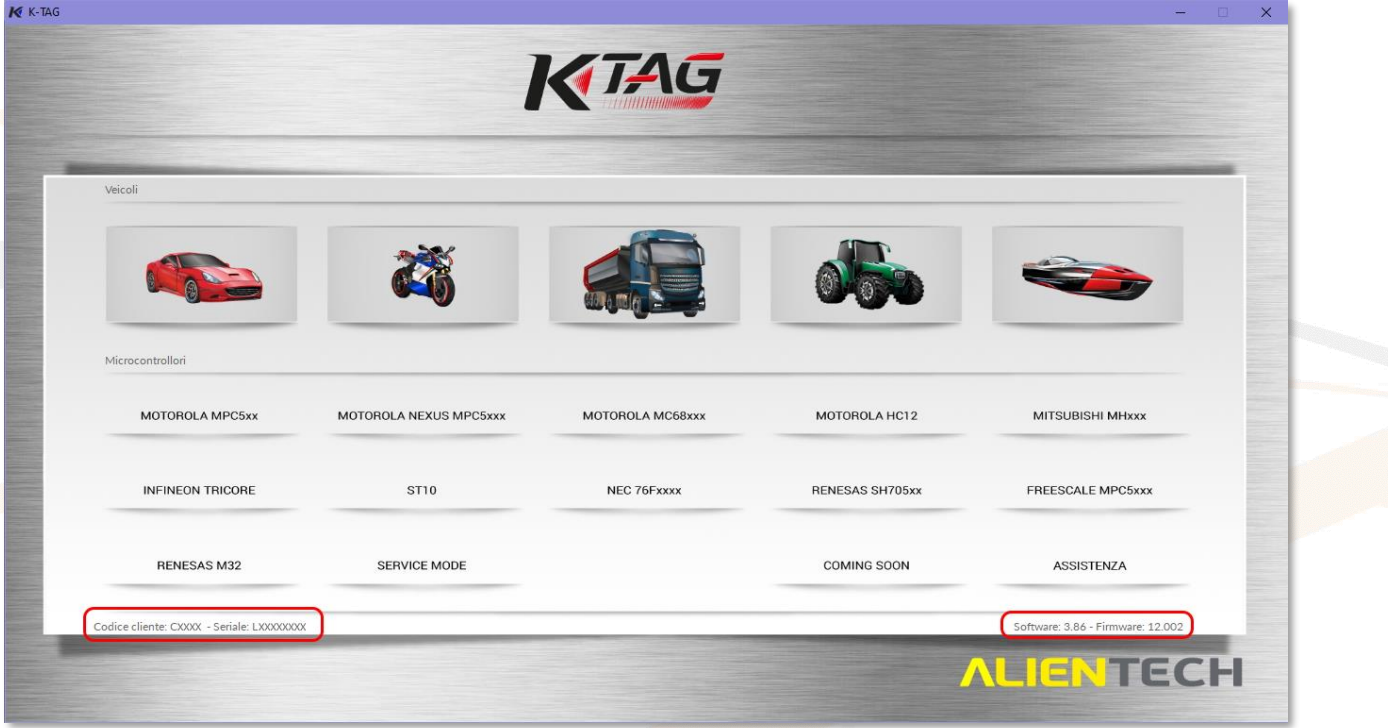

**Figura 34:** Schermata principale di K-TAG

In basso a sinistra sono riportati il Codice Cliente e il numero di serie dello strumento collegato. In basso a destra sono riportate le versioni di software e di firmware.

### **Bottoni tipologia Veicolo**

Nella parte superiore della schermata principale di K-TAG sono presenti i bottoni *tipologia Veicolo*.

Attualmente sono disponibili 5 tipologie di veicoli, ovvero:

- Auto
- Moto
- Camion
- Trattori
- Barche

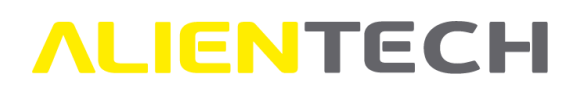

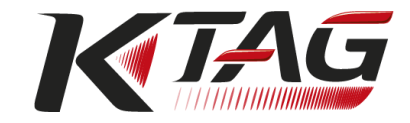

Cliccando su una qualsiasi di queste tipologie di veicolo viene aperta una nuova finestra contenente la Lista Veicoli disponibili solo per la categoria selezionata.

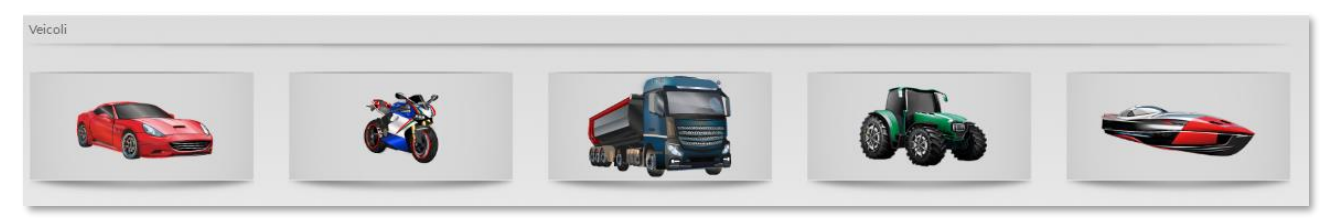

**Figura 35:** Bottoni *Veicolo* con tutte le tipologie Veicolo abilitate

Nel caso in cui il proprio abbonamento sia scaduto, all'interno della Lista Veicoli relativa alla tipologia veicolo selezionata saranno abilitati solo i protocolli rilasciati da Alientech srl fino alla data di scadenza dell'abbonamento. Per maggiori informazioni sullo stato di abilitazione dei protocolli consultare il capitolo [Stato di abilitazione dei protocolli di K-TAG.](#page-49-0)

### **Bottoni tipologia Microcontrollori**

Nella parte centrale della schermata principale di K-TAG sono presenti i bottoni *tipologia Microcontrollori*, al cui interno sono raggruppati tutti i protocolli di comunicazione dedicati alle centraline equipaggiate di quel microcontrollore.

Attualmente sono supportate 11 tipologie di microcontrollori, ovvero:

- Motorola MPC5xx
- Motorola Nexus MPC5xxx
- Motorola MC68xxx
- Motorola HC12
- Mitsubishi MHxxx
- Infineon TriCore
- ST10
- NEC 76Fxxxx
- Renesas SH705xx
- Freescale MPC5xxx
- Renesas M32

Cliccando su ogni bottone tipologia di microcontrollori viene aperta una nuova finestra contenente la Lista Protocolli disponibili per tutte le centraline dotate di quel microcontrollore e supportate da K-TAG.

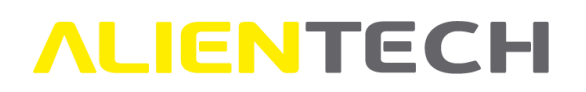

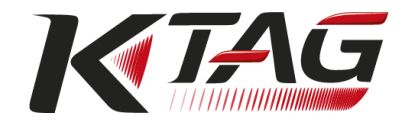

| <b>MOTOROLA MPC5xx</b>  | MOTOROLA NEXUS MPC5xxx | MOTOROLA MC68xxx | MOTOROLA HC12          | <b>MITSUBISHI MHxxx</b>  |
|-------------------------|------------------------|------------------|------------------------|--------------------------|
| <b>INFINEON TRICORE</b> | <b>ST10</b>            | NEC 76Fxxxx      | <b>RENESAS SH705xx</b> | <b>FREESCALE MPC5xxx</b> |
| <b>RENESAS M32</b>      | <b>SERVICE MODE</b>    |                  | <b>COMING SOON</b>     | <b>ASSISTENZA</b>        |

**Figura 36:** Bottoni *Microcontrollori* con tutte le tipologie abilitate

Nel caso in cui non si possegga una tipologia di Microcontrollori, il relativo bottone risulta in grigio e non è possibile selezionarla.

| MOTOROLA MPC5xx         | MOTOROLA NEXUS MPC5xxx | MOTOROLA MC68xxx | MOTOROLA HC12          | <b>MITSUBISHI MHxxx</b> |
|-------------------------|------------------------|------------------|------------------------|-------------------------|
| <b>INFINEON TRICORE</b> | <b>ST10</b>            | NEC 76Fxxxx      | <b>RENESAS SH705xx</b> | FREESCALE MPC5xxx       |
| <b>RENESAS M32</b>      | <b>SERVICE MODE</b>    |                  | <b>COMING SOON</b>     | <b>ASSISTENZA</b>       |

**Figura 37:** Bottoni *Microcontrollori* con alcune tipologie non abilitate

Se, invece, si possiede una tipologia di microcontrollori ma il relativo abbonamento è scaduto è comunque possibile selezionarla, ma al suo interno saranno abilitati solo i protocolli rilasciati da Alientech srl fino alla data di scadenza dell'abbonamento. Per maggiori informazioni sullo stato di abilitazione dei protocolli consultare il capitolo [Stato di abilitazione dei protocolli di K-TAG.](#page-49-0)

| Marca                       |                               | Marca ECU  | Versione ECU                   | <b>Tipo ECU</b> |                           |
|-----------------------------|-------------------------------|------------|--------------------------------|-----------------|---------------------------|
| Jaguar                      |                               | Hitachi    | MEC35-xxx (K-LINE)             | <b>ECM</b>      |                           |
| Kawasaki                    |                               | Hitachi    | MEC370-900 (K-LINE)            | <b>ECM</b>      |                           |
| Kia                         |                               | Hitachi    | MFC37-580                      | <b>ECM</b>      | $\hat{\boldsymbol{\phi}}$ |
| Kioti Tractors              |                               | Hitachi    | MEC37-xxx                      | <b>ECM</b>      |                           |
| Kubota<br><b>Land Rover</b> |                               | Hitachi    | MEC38-490 (K-LINE)             | <b>ECM</b>      |                           |
| Mazda                       |                               | Hitachi    | MEC78-xxx (CAN)                | ECM             |                           |
| Mitsubishi                  |                               | Hitachi    | MEC90-xxx (CAN)                | <b>ECM</b>      |                           |
| Mitsubishi Fuso             |                               | Hitachi    | MEC940-xxx (CAN)               | <b>ECM</b>      |                           |
| New Holland                 |                               | Hitachi    | NEC029                         | <b>ECM</b>      |                           |
| Nissan<br>Opel              |                               | Hitachi    | NEC030                         | <b>ECM</b>      |                           |
| Oreion Motors               |                               | Hitachi    | <b>NEC032</b>                  | <b>ECM</b>      |                           |
| Gruppo                      | Protezic - Abilitato<br>K-TAG | Accessorio | Descrizione accessorio         |                 |                           |
| <b>RENESAS SH705xx</b>      | <b>O</b> Active<br>1385       | 1400SWALIM | <b>AC Power Adapter Supply</b> |                 |                           |
|                             |                               | 144300T104 | 10-way Rainbow ribbon cable    |                 |                           |
|                             |                               | 144300T105 | 16-way Rainbow ribbon cable    |                 |                           |
|                             |                               | 14P600KT02 | Multifunction cable            |                 |                           |

**Figura 38:** Schermata tipologia microcontrollore *Renesas SH705xx*

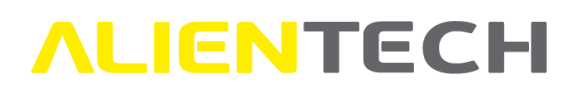

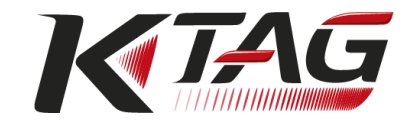

Cliccando su *Service Mode,* invece, viene aperta una nuova finestra contenente la Lista Protocolli disponibili per tutte le centraline con cui è possibile comunicare senza necessità di apertura, ovvero collegandosi direttamente al connettore esterno.

Cliccando su *Coming Soon* viene aperta una nuova finestra contenente l'elenco dei protocolli che verranno rilasciati prossimamente.

|                          | KIAG                                                       |             |                     |
|--------------------------|------------------------------------------------------------|-------------|---------------------|
|                          |                                                            |             |                     |
| Gruppo                   | Protocollo                                                 | - Abilitato |                     |
| RENESAS SH705xx          | 1484 - DENSO 275700-7082 SH72546 ISUZU (COMING SOON)       | Not Active  |                     |
| SERVICE MODE             | 1486 - BOSCH EDC16C39 FCA (COMING SOON)                    | Not Active  |                     |
| <b>FREESCALE MPC5xxx</b> | 1487 - CONTINENTAL ACM SPC564A70 RENAULT BAM (COMING SOON) | Not Active  | $\hat{\bm{\delta}}$ |
| <b>SERVICE MODE</b>      | 1488 - MARELLI MJD6F3 MPC563 FCA HWIII MSM (COMING SOON)   | Not Active  |                     |
| <b>SERVICE MODE</b>      | 1491 - BOSCH MG1CS111 SPC5777 VAG (COMING SOON)            | Not Active  |                     |
| SERVICE MODE             | 1492 - BOSCH EDC16C8 FCA (COMING SOON)                     | Not Active  |                     |
| <b>SERVICE MODE</b>      | 1494 - BOSCH EDC16C2/C3/C7 FORD/MAZDA (COMING SOON)        | Not Active  |                     |
| SERVICE MODE             | 1495 - BOSCH EDC16U1 VAG (COMING SOON)                     | Not Active  |                     |
| <b>SERVICE MODE</b>      | 1496 - BOSCH EDC16U31 JEEP/DODGE (COMING SOON)             | Not Active  |                     |
| <b>SERVICE MODE</b>      | 1497 - BOSCH EDC16C34 FORD/PSA/VOLVO (COMING SOON)         | Not Active  |                     |
| SERVICE MODE             | 1498 - BOSCH EDC16CP31 MERCEDES (COMING SOON)              | Not Active  |                     |
| <b>SERVICE MODE</b>      | 1499 - BOSCH EDC16C36 RENAULT (COMING SOON)                | Not Active  |                     |
| <b>SERVICE MODE</b>      | 1500 - BOSCH EDC16U31/CP34 VAG (COMING SOON)               | Not Active  |                     |
| <b>SERVICE MODE</b>      | 1501 - BOSCH EDC16C2 MERCEDES (COMING SOON)                | Not Active  |                     |
| <b>SERVICE MODE</b>      | 1502 - BOSCH MED9.1/MED9.5/MED9.5.10 VAG (COMING SOON)     | Not Active  |                     |
| <b>SERVICE MODE</b>      | 1504 - BOSCH ME9.6/ME9.6.1 OPEL/GM (COMING SOON)           | Not Active  |                     |
| <b>SERVICE MODE</b>      | 1505 - BOSCH EDC16CP34 VAG HWII (COMING SOON)              | Not Active  |                     |
| RENESAS SH705xx          | 1507 - HITACHI NEC029 SH72533 NISSAN JTAG (COMING SOON)    | Not Active  |                     |
| <b>SERVICE MODE</b>      | 1508 - BOSCH EDC7UC31 IVECO (COMING SOON)                  | Not Active  |                     |
| <b>SERVICE MODE</b>      | 1509 - BOSCH ED7C1/C2 IVECO (COMING SOON)                  | Not Active  |                     |

**Figura 39:** Schermata protocolli *Coming Soon*

Nel caso in cui si desideri richiedere l'abilitazione di un protocollo Coming Soon, ad esempio per effettuare dei test, è necessario contattare il Servizio di Supporto Tecnico tramite il Portale Assistenza Clienti, il quale valuterà se è possibile effettuare l'abilitazione: **l'abilitazione dipende dallo stato di sviluppo del protocollo e viene fatta a insindacabile valutazione di Alientech Srl.**

### <span id="page-43-0"></span>**Bottoni di utilità**

Nella parte centrale della schermata principale di K-TAG è inoltre presente il bottone *ASSISTENZA*.

Cliccando su *ASSISTENZA* si apre una finestra in cui è possibile salvare sul proprio computer il file di registro comunicazioni dello strumento, tramite il bottone *LOG*, oppure accedere alla pagina del sito di Alientech Srl dedicata all'assistenza, tramite il bottone *Area Supporto*.

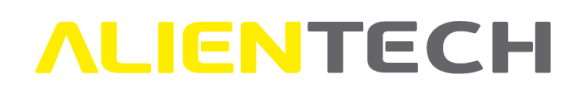

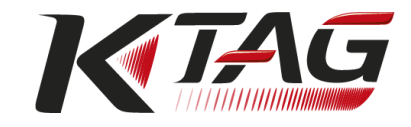

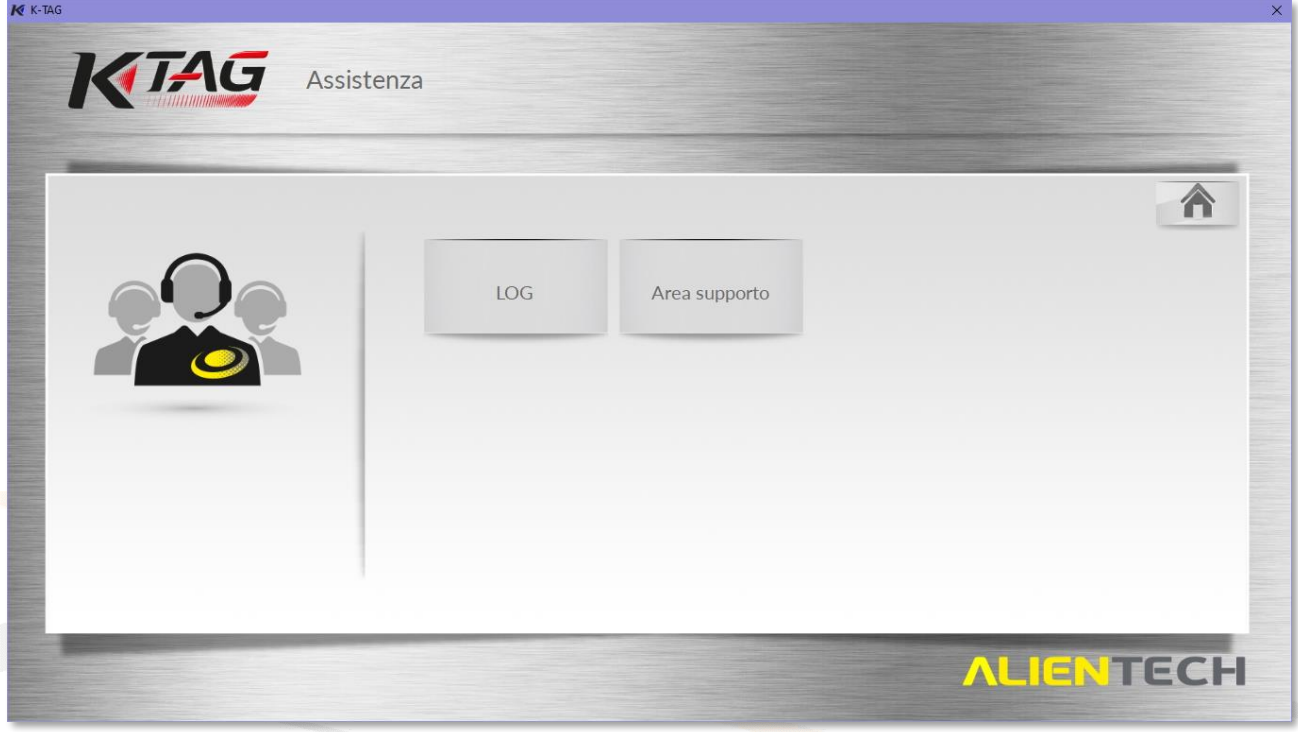

**Figura 40:** Schermata *Assistenza* – K-TAG

Cliccando su *LOG* è possibile scaricare il file di registro completo con le ultime 32 operazioni effettuate dallo strumento (selezionando *Scarica LOG*).

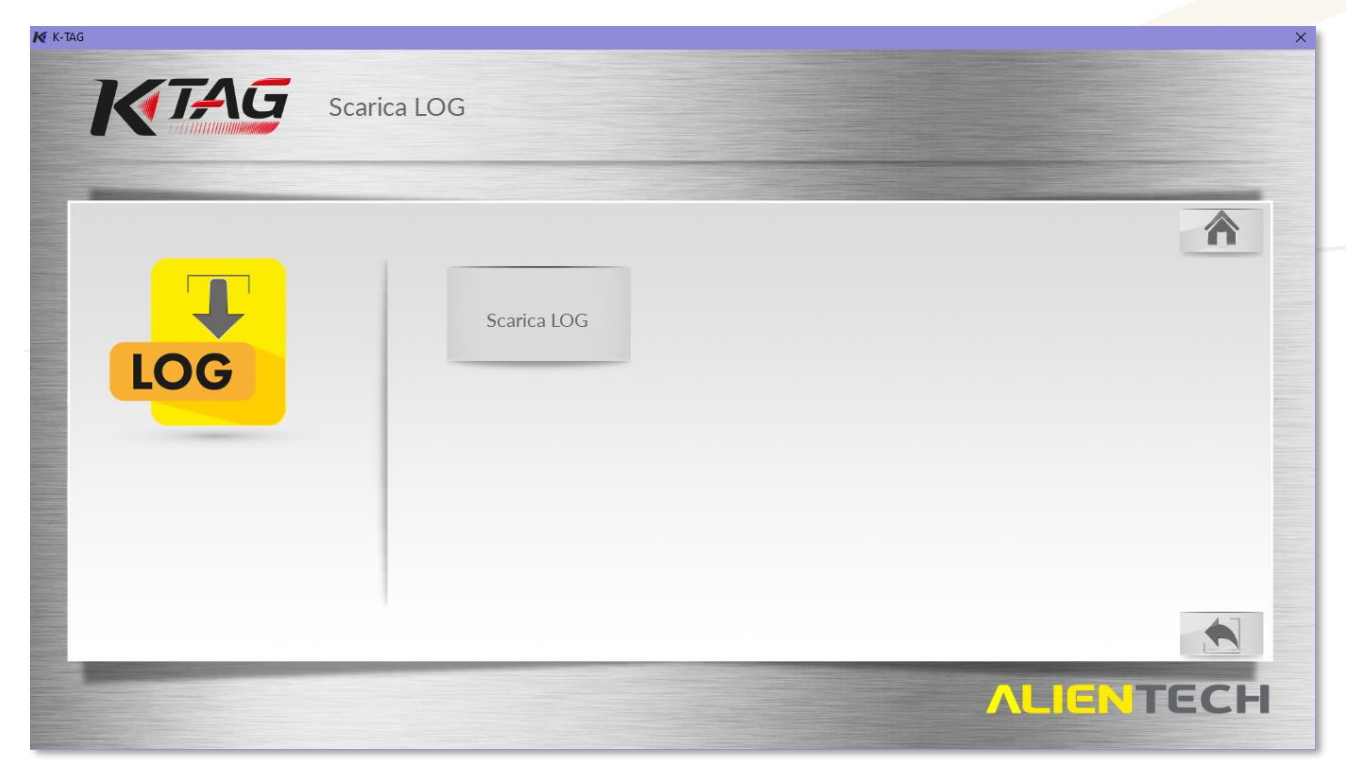

**Figura 41:** Schermata *Scarica LOG* – K-TAG

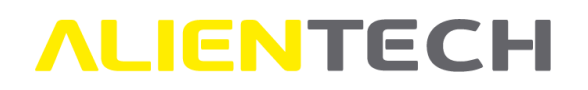

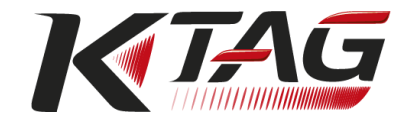

Per scaricare il file LOG dalla sezione *ASSISTENZA* della pagina principale di K-TAG **non è necessario scollegare e ricollegare lo strumento.**

Cliccando su *Area supporto* viene aperto il proprio browser predefinito e si viene reindirizzati direttamente alla pagina del sito di Alientech Srl dedicata all'assistenza, tramite la quale è possibile accedere a:

- Banca Dati Alientech
- Servizio di Supporto Tecnico tramite Portale Assistenza Clienti
- Documentazione tecnica

## **Programmazione di un veicolo**

Per poter effettuare la programmazione di un veicolo è necessario scegliere il protocollo di comunicazione corretto. È possibile scegliere il protocollo in due maniere differenti:

- Cliccando sul bottone relativo alla tipologia **Veicolo** rappresentante il tipo di veicolo su cui si desidera lavorare e selezionandolo all'interno della Lista Veicoli di K-TAG.
- Cliccando sul bottone relativo alla tipologia **Microcontrollore** in base al tipo di microcontrollore montato sulla centralina da programmare e selezionandola all'interno della Lista Protocolli di K-TAG (opzione consigliata a utenti esperti).

### **Raccomandazioni e avvertenze da seguire per la corretta programmazione di una centralina**

Prima di iniziare a utilizzare K-TAG è importante ricordare che:

- Prima di scollegare la centralina su cui è necessario intervenire, è buona norma effettuare una diagnosi approfondita del veicolo tramite apposito tool di diagnostica e risolvere ogni eventuale problema preesistente sul veicolo prima di proseguire.
- Prima di scollegare la centralina su cui è necessario intervenire, si consiglia di rimuovere il fusibile che serve a proteggere l'alimentazione elettrica della centralina **a quadro completamente spento**, per poterla rimuovere dalla sua sede senza per questo togliere l'alimentazione a tutto il resto dell'impianto elettrico del veicolo. Riposizionare questo fusibile dopo aver riprogrammato la centralina e averla ricollegata al veicolo. Nel caso in cui non fosse possibile rimuovere detto fusibile, è consigliabile scollegare la batteria del veicolo prima di scollegare la centralina.

**Attenzione**! Se viene rimossa l'alimentazione di tutto il veicolo, si ricorda che alcuni dati di calibrazione (ad esempio: sistemi ADAS) o di configurazione (ad esempio: impianto autoradio, infotainment o computer di bordo) di alcuni moduli di controllo elettronici presenti all'interno del veicolo potrebbero andare persi.

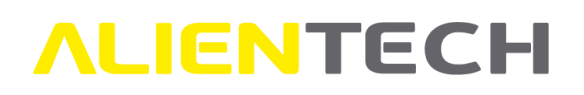

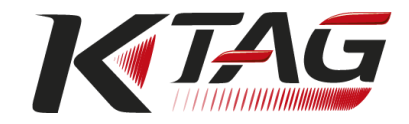

- Dopo aver rimosso la centralina dal veicolo, non accendere il quadro strumenti per nessun motivo. In caso contrario, potrebbero venire memorizzati errori di diagnosi di mancata comunicazione con il modulo rimosso.
- La maggior parte dei protocolli di comunicazione di K-TAG prevede l'apertura della centralina: effettuare tale operazione con particolare attenzione ed estrema cautela, per evitare di danneggiare i componenti montati sulla scheda elettronica e, di conseguenza, la centralina stessa. **Dopo aver aperto la centralina e prima di procedere con qualsiasi operazione, è consigliabile ricollegarla al veicolo e accendere il motore, per assicurarsi che la centralina sia ancora funzionante e non sia stata danneggiata durante l'apertura**.
- Assicurarsi di collegarsi correttamente alla centralina seguendo le istruzioni fornite nei Manuali Operativi disponibili all'interno di K-Suite: connessioni e saldature non corrette o mal effettuate possono danneggiare la centralina, spesso in maniera irreparabile.
- Prima di scrivere qualunque file nella centralina allo scopo di modificare il suo contenuto, è consigliabile effettuarne sempre una copia di backup utilizzando l'apposita funzione del menu di programmazione di K-TAG.
- Leggere sempre il file presente sulla centralina e utilizzare questo file per realizzare il file modificato: file letti da altre centraline, seppur dello stesso modello, potrebbero non essere compatibili con il proprio veicolo.
- Il ripristino della memoria EEPROM inclusa nel backup originale dei dati della centralina potrebbe causare un malfunzionamento della centralina stessa se tra il backup e il suo ripristino il veicolo è stato messo in moto.
- Nel caso in cui venga riscritta la memoria EEPROM, K-TAG non ne effettua la correzione del checksum.
- Dopo aver effettuato la programmazione della centralina, averla ricollegata al cablaggio elettrico del veicolo e aver rimesso il fusibile e/o la batteria eventualmente tolti in precedenza, si consiglia di accendere il quadro strumenti e attendere almeno 2 minuti prima di avviare il motore.
- Dopo aver effettuato la programmazione della centralina, per verificare l'eventuale presenza di errori DTC memorizzati ma che non determinano l'accensione della spia motore, è buona norma effettuare nuovamente una diagnosi approfondita del veicolo tramite apposito tool di diagnostica. **Nel caso in cui vengano rilevati errori DTC si consiglia di cancellarli affinché la spia motore non si accenda successivamente.**

### **Come scegliere un protocollo tramite i bottoni Veicolo**

Per scegliere un protocollo tramite i bottoni Veicoli, cliccare sul bottone rappresentante la tipologia Veicolo desiderato nella pagina principale di K-TAG (ad esempio "Auto").

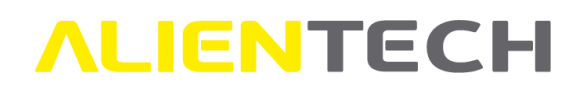

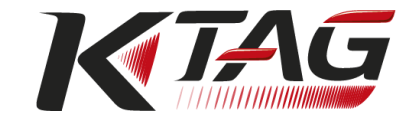

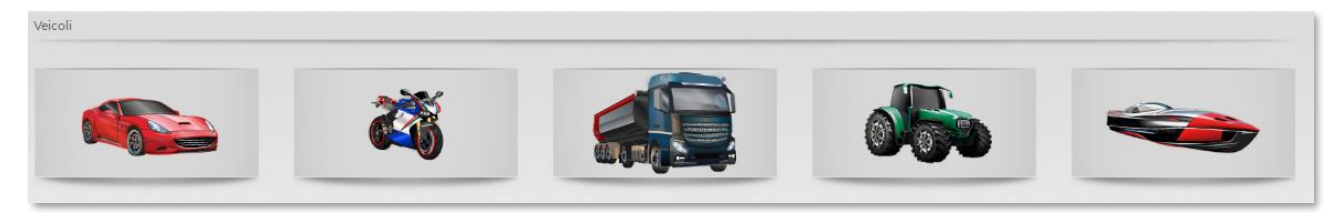

**Figura 42:** Bottoni *Veicolo*

Scegliere quindi il veicolo appropriato selezionandone i dati quali Marca, Modello, Alimentazione, Anno di fabbricazione, Versione ecc. (ad esempio: Ford, F-150, Benzina, 2019).

In alternativa, è possibile utilizzare la funzione di ricerca testuale <sup>(Q)</sup>

Dopo aver selezionato il veicolo su cui si desidera lavorare, verificare le informazioni relative al protocollo selezionato nelle caselle in basso a destra della schermata di selezione del protocollo.

Per ogni veicolo è indicato il numero di protocollo appropriato di K-TAG da utilizzare, il gruppo di appartenenza del protocollo (corrispondente al tipo di microprocessore montato sulla centralina), l'eventuale tipo di protezione, se è abilitato nonché gli accessori necessari per il collegamento con la centralina.

| <b>KTAG</b> Lista Veicoli |               |                     |                     |                      |              |                                |      |               |
|---------------------------|---------------|---------------------|---------------------|----------------------|--------------|--------------------------------|------|---------------|
| KTAG<br>Marca             | KESS          | Modello             | Serie               | Codice               | Tipo         | Alimentazione                  | Anno |               |
| Fisker                    |               | $F-150$<br>$\wedge$ | (13th)              |                      |              | Petrol                         | 2017 |               |
| Ford                      |               | $F-150$             | (13th)              | P552                 |              |                                | 2018 |               |
| Geely                     |               | F-250 Super Duty    | (1st)               |                      |              |                                | 2019 | $\hat{c}$     |
| Genesis                   |               | F-250 Super Duty    | (2nd)               |                      |              |                                |      |               |
| <b>GMC</b>                |               | F-250 Super Duty    | (3rd)               |                      |              |                                |      |               |
| <b>Great Wall</b>         |               | F-250 Super Duty    | (4th)               |                      |              |                                |      |               |
| Holden                    |               | F-350 Super Duty    | (2nd)               |                      |              |                                |      |               |
| Honda                     |               | F-350 Super Duty    | (3rd)               |                      | $\checkmark$ |                                |      |               |
| Versione                  | l co.<br>Tier | Motore              | Modello             | Codice               |              | cm <sup>2</sup><br>PS          | hp   |               |
| 2.7 Nano GTDI EcoBoost    | Euro 6        | Ford                | EcoBoost            | Nano                 |              | 2694<br>329                    | 325  |               |
| 3.5 EcoBoost 10AT         | Euro 6        |                     |                     |                      |              |                                |      |               |
|                           |               |                     |                     |                      |              |                                |      |               |
|                           |               |                     |                     |                      |              |                                |      |               |
|                           |               |                     |                     |                      |              |                                |      |               |
|                           |               |                     |                     |                      |              |                                |      |               |
| Marca ECU<br>Versione ECU | Tipo ECU      | K-TAG Gruppo        |                     | Protezic - Abilitato | Accessorio   | Descrizione accessorio         |      |               |
| MG1CS018<br>Bosch         | <b>ECM</b>    | 1390                | <b>SERVICE MODE</b> | <b>O</b> Active      | 1400SWALIM   | <b>AC Power Adapter Supply</b> |      |               |
|                           |               |                     |                     |                      | 14P600KT02   | Multifunction cable            |      |               |
|                           |               |                     |                     |                      |              |                                |      | $\varnothing$ |

**Figura 43:** Schermata di selezione del veicolo: Informazioni sul protocollo e sugli accessori

Per informazioni sullo stato di abilitazione dei protocolli consultare il capitolo Stato di abilitazione [dei protocolli di K-TAG.](#page-49-0)

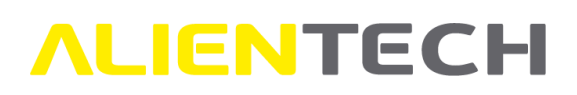

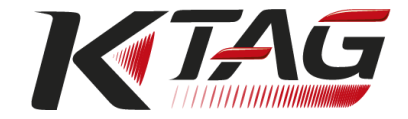

### **Come scegliere un protocollo tramite i bottoni Microcontrollore**

Per scegliere un protocollo tramite i bottoni Microcontrollori, cliccare sul bottone relativo al tipo di microcontrollore montato sulla centralina nella pagina principale di K-TAG (ad esempio "Infineon TriCore").

| <b>MOTOROLA MPC5xx</b>  | <b>MOTOROLA NEXUS MPC5xxx</b> | MOTOROLA MC68xxx | MOTOROLA HC12          | <b>MITSUBISHI MHxxx</b>  |
|-------------------------|-------------------------------|------------------|------------------------|--------------------------|
| <b>INFINEON TRICORE</b> | ST10                          | NEC 76Fxxxx      | <b>RENESAS SH705xx</b> | <b>FREESCALE MPC5xxx</b> |
| <b>RENESAS M32</b>      | SERVICE MODE                  |                  | COMING SOON            | <b>ASSISTENZA</b>        |

**Figura 44:** Bottoni *Microcontrollori*

Scegliere quindi il tipo di centralina selezionandone i dati quali Marca, Marca ECU e Versione ECU (ad esempio: Ford, Continental EMS2513).

In alternativa, è possibile utilizzare la funzione di ricerca testuale . Qui

Dopo aver selezionato la centralina su cui si desidera lavorare, verificare le informazioni relative al protocollo selezionato nella parte inferiore della schermata di selezione del protocollo.

Per ogni centralina è indicato il gruppo di appartenenza del protocollo (corrispondente al tipo di microprocessore montato sulla centralina), il numero del protocollo appropriato di K-TAG da utilizzare, l'eventuale tipo di protezione, se è abilitato nonché gli accessori necessari per il collegamento con la centralina.

| Marca                                              |                                       | Marca ECU                | Versione ECU                                             | <b>Tipo ECU</b> |           |
|----------------------------------------------------|---------------------------------------|--------------------------|----------------------------------------------------------|-----------------|-----------|
| Deutz                                              |                                       | Continental<br>$\wedge$  | <b>EMS2207</b>                                           | <b>ECM</b>      |           |
| Dodge                                              |                                       | Continental              | <b>EMS2209</b>                                           | ECM             |           |
| Dongfeng                                           |                                       | Continental              | <b>EMS2211</b>                                           | <b>ECM</b>      | $\hat{c}$ |
| Doosan                                             |                                       | Continental              | EMS24xx                                                  | <b>ECM</b>      |           |
| Ducati<br><b>FIAT</b>                              |                                       | Continental              | <b>EMS2511</b>                                           | <b>ECM</b>      |           |
| Faw                                                |                                       | Continental              | <b>EMS2513</b>                                           | <b>ECM</b>      |           |
| Fendt                                              |                                       | Continental              | <b>SID208</b>                                            | <b>ECM</b>      |           |
| Ferrari                                            |                                       | Continental              | <b>SID209</b>                                            | <b>ECM</b>      |           |
| Ford                                               |                                       | Continental              | SID211                                                   | ECM             |           |
| Foton                                              |                                       | Continental              | SID807EVO                                                | ECM             |           |
| Freightliner<br><b>GMC</b>                         |                                       | Delphi                   | <b>DCM6.1</b>                                            | <b>ECM</b>      |           |
| $\overline{a}$                                     |                                       |                          |                                                          |                 |           |
| K-TAG<br>Gruppo<br><b>INFINEON TRICORE</b><br>1452 | Protezic - Abilitato<br><b>Active</b> | Accessorio<br>1400SWALIM | Descrizione accessorio<br><b>AC Power Adapter Supply</b> |                 |           |
|                                                    |                                       | 14P600KT02               | Multifunction cable                                      |                 |           |
|                                                    |                                       |                          |                                                          |                 |           |

**Figura 45:** Schermata di selezione del protocollo: Informazioni sul protocollo e sugli accessori

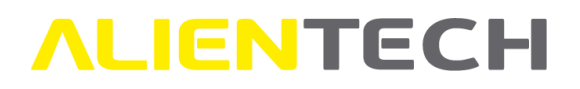

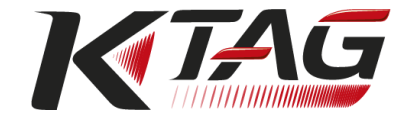

Per informazioni sullo stato di abilitazione dei protocolli consultare il seguente capitolo *Stato di abilitazione dei protocolli di K-TAG*.

### <span id="page-49-0"></span>**Stato di abilitazione dei protocolli di K-TAG**

A seguire vengono forniti alcuni esempi sullo stato di abilitazione dei protocolli di K-TAG.

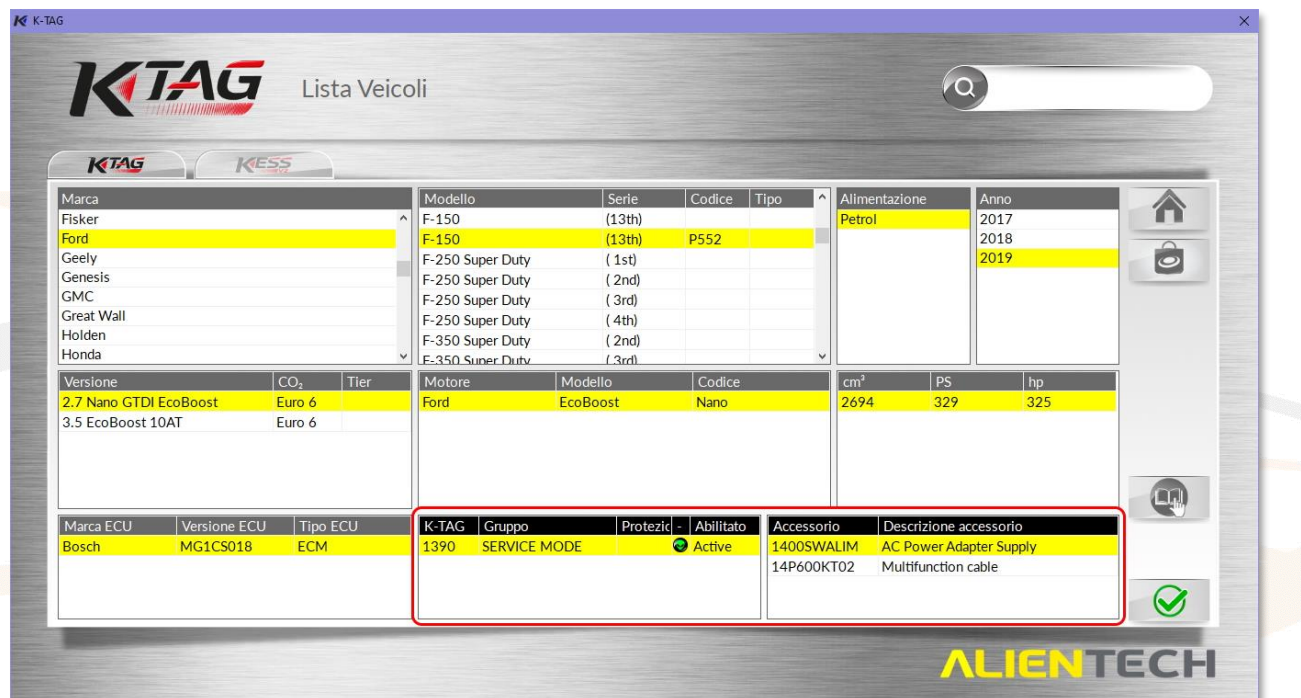

**Figura 46:** Schermata di selezione del veicolo – *Protocollo abilitato*

<span id="page-49-1"></span>

| Marca                   |       |                      | Marca ECU               | Versione ECU                   | <b>Tipo ECU</b> | ×.        |
|-------------------------|-------|----------------------|-------------------------|--------------------------------|-----------------|-----------|
| Deutz                   |       |                      | Continental<br>$\wedge$ | <b>EMS2207</b>                 | <b>ECM</b>      |           |
| Dodge                   |       |                      | Continental             | <b>EMS2209</b>                 | <b>ECM</b>      |           |
| Dongfeng                |       |                      | Continental             | <b>EMS2211</b>                 | <b>ECM</b>      | $\hat{c}$ |
| Doosan                  |       |                      | Continental             | EMS24xx                        | <b>ECM</b>      |           |
| Ducati<br><b>FIAT</b>   |       |                      | Continental             | <b>EMS2511</b>                 | <b>ECM</b>      |           |
| Faw                     |       |                      | Continental             | <b>EMS2513</b>                 | <b>ECM</b>      |           |
| Fendt                   |       |                      | Continental             | <b>SID208</b>                  | <b>ECM</b>      |           |
| Ferrari                 |       |                      | Continental             | SID209                         | <b>ECM</b>      |           |
| Ford                    |       |                      | Continental             | SID211                         | <b>ECM</b>      |           |
| Foton                   |       |                      | Continental             | SID807EVO                      | <b>ECM</b>      |           |
| Freightliner            |       |                      | Delphi                  | <b>DCM6.1</b>                  | <b>ECM</b>      |           |
| <b>GMC</b>              |       |                      |                         |                                |                 |           |
| Gruppo                  | K-TAG | Protezic - Abilitato | Accessorio              | Descrizione accessorio         |                 |           |
| <b>INFINEON TRICORE</b> | 1452  | <b>Active</b>        | 1400SWALIM              | <b>AC Power Adapter Supply</b> |                 |           |
|                         |       |                      | 14P600KT02              | Multifunction cable            |                 | $\Box$    |
|                         |       |                      |                         |                                |                 |           |
|                         |       |                      |                         |                                |                 |           |

<span id="page-49-2"></span>**Figura 47:** Schermata di selezione della centralina – *Protocollo abilitato*

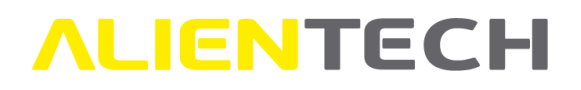

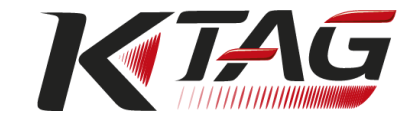

Nelle **[Figura 46](#page-49-1)** [e Figura](#page-49-2) 47 di esempio, il protocollo selezionato è attivo (icona **alla** destra del numero

del protocollo e icone  $\begin{array}{|c|c|c|c|}\hline \textbf{a} & \textbf{b} & \textbf{a} & \textbf{b}}\hline \end{array}$ 

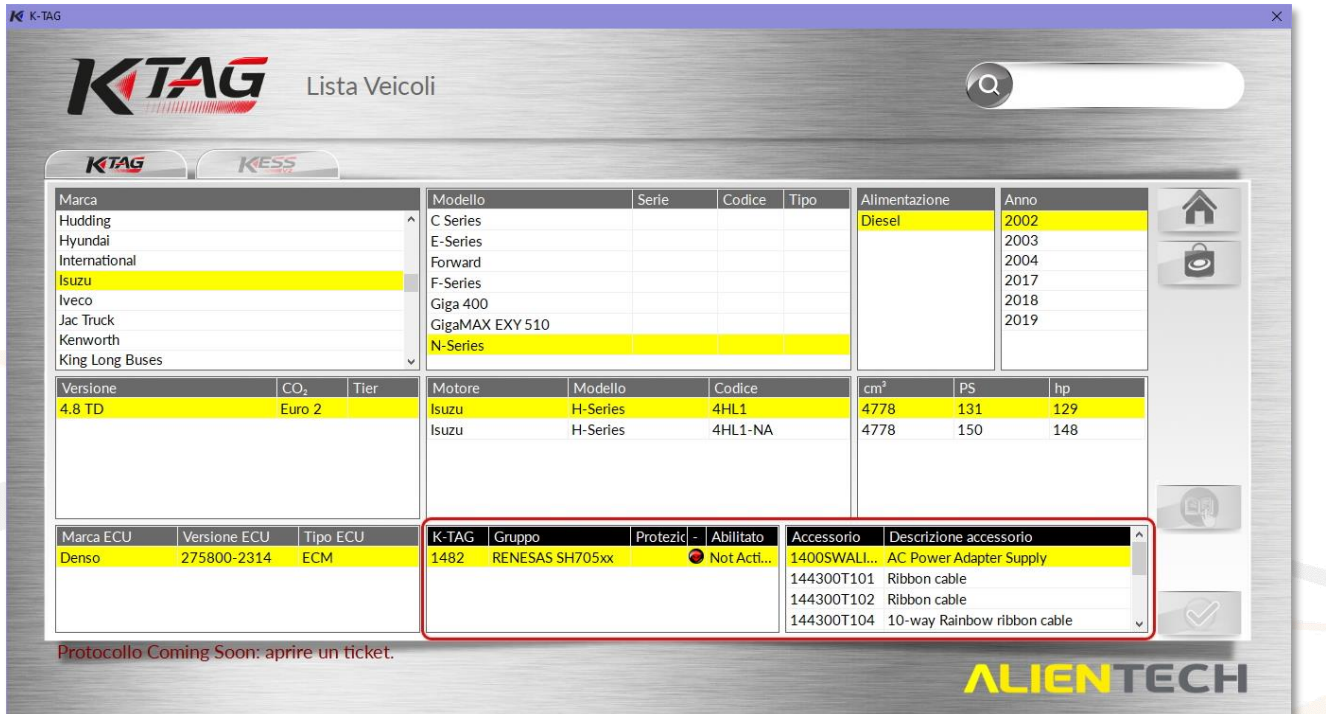

**Figura 48:** Schermata di selezione del veicolo – *Protocollo Coming Soon* non attivo

<span id="page-50-0"></span>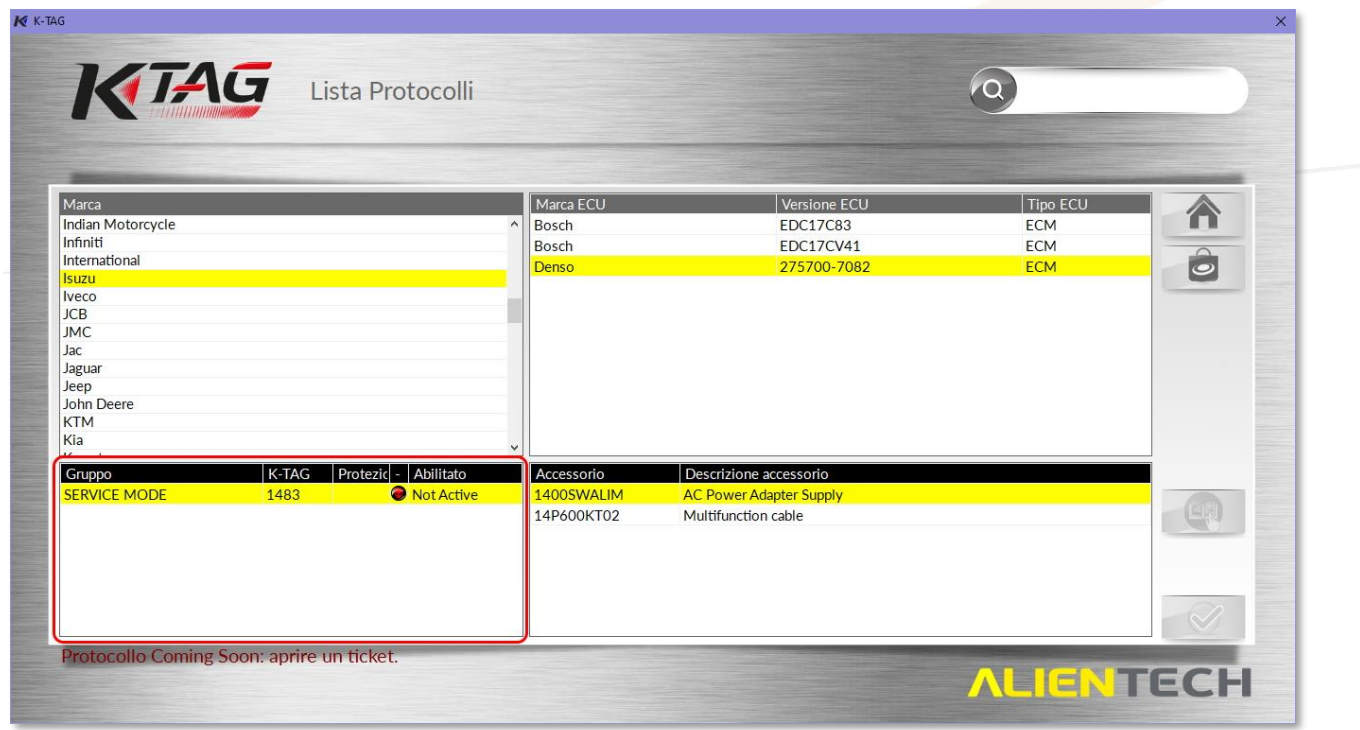

<span id="page-50-1"></span>**Figura 49:** Schermata di selezione della centralina – *Protocollo Coming Soon* non attivo

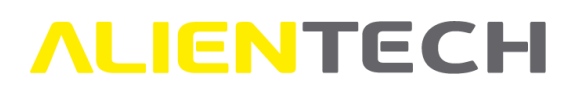

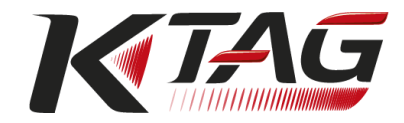

Nelle **[Figura 48](#page-50-0) e [Figura](#page-50-1)** *49* di esempio, il protocollo selezionato non è attivo in quanto trattasi di protocollo Coming Soon (icona alla destra del numero del protocollo, stato del protocollo

indicato come "Coming Soon" in basso a sinistra e icone  $\Box$  e non abilitate).

- I protocolli Coming Soon sono visualizzati nelle Lista Veicoli e Lista Protocolli solo se hanno veicoli associati, altrimenti sono visibili solo tramite il bottone *Coming Soon* nella schermata principale di K-TAG.
- Nel caso in cui si desideri richiedere l'abilitazione di un protocollo Coming Soon, ad esempio per effettuare dei test, è necessario contattare il Servizio di Supporto Tecnico tramite il Portale Assistenza Clienti, il quale valuterà se è possibile effettuare l'abilitazione: **l'abilitazione dipende dallo stato di sviluppo del protocollo e viene fatta a insindacabile valutazione di Alientech Srl.**

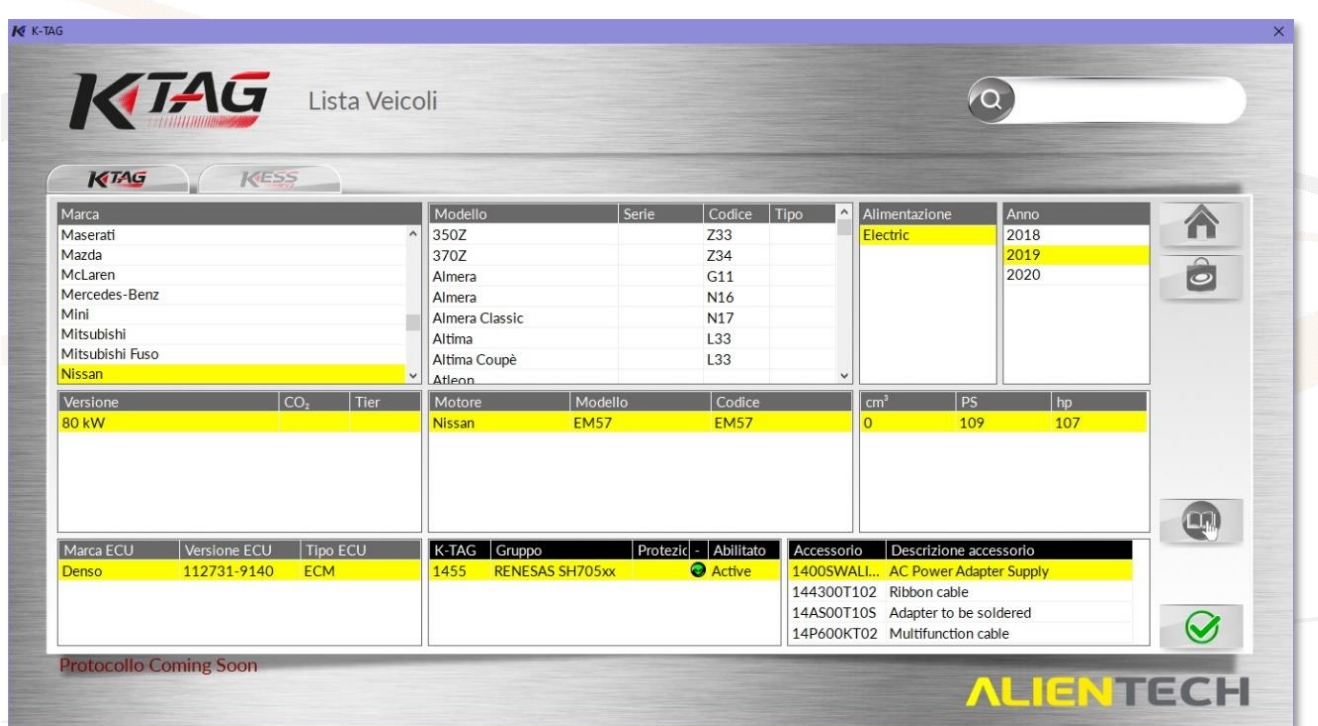

<span id="page-51-0"></span>**Figura 50:** Schermata di selezione del veicolo – *Protocollo Coming Soon* attivo

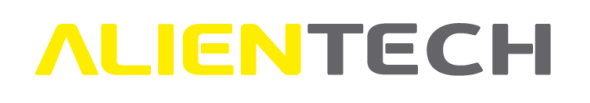

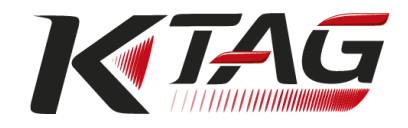

| KTAG Lista Protocolli            |                      |                                         |                          |                                                                | $\alpha$                 |           |
|----------------------------------|----------------------|-----------------------------------------|--------------------------|----------------------------------------------------------------|--------------------------|-----------|
|                                  |                      |                                         |                          |                                                                |                          |           |
| Marca                            |                      |                                         | Marca ECU                | <b>Versione ECU</b>                                            | <b>Tipo ECU</b>          |           |
| Daihatsu<br>Dodge                |                      |                                         | Denso<br>$\wedge$        | 25841077                                                       | <b>ECM</b>               |           |
| Dongfeng                         |                      |                                         | Denso                    | 275700-7082                                                    | <b>ECM</b>               | $\hat{o}$ |
| <b>FIAT</b>                      |                      |                                         | Denso                    | 275722-1530                                                    | <b>ECM</b><br><b>ECM</b> |           |
| <b>GMC</b>                       |                      |                                         | Denso                    | 275800-2314                                                    |                          |           |
| <b>Great Wall</b>                |                      |                                         | Denso                    | 275800-8455                                                    | ECM                      |           |
| Hino                             |                      |                                         | Denso                    | 895xx                                                          | <b>ECM</b>               |           |
| Hitachi<br>Holden                |                      |                                         | Denso                    | 94661024                                                       | ECM                      |           |
| Honda                            |                      |                                         | Nikki                    | 3896-002                                                       | <b>ECM</b>               |           |
| Hyundai                          |                      |                                         | Transtron                | $4$ Jxx                                                        | ECM                      |           |
| Infiniti                         |                      |                                         | Transtron                | 6HK1                                                           | <b>ECM</b>               |           |
| <b>Isuzu</b>                     |                      |                                         | Transtron                | 6xK1                                                           | ECM                      |           |
| $\sum$                           |                      |                                         | <b>Transfron</b>         | 1AU2                                                           | <b>ECM</b>               |           |
| Gruppo<br><b>RENESAS SH705xx</b> | <b>K-TAG</b><br>1476 | Protezic - Abilitato<br><b>a</b> Active | Accessorio<br>1400SWALIM | Descrizione accessorio                                         |                          |           |
|                                  |                      |                                         |                          | <b>AC Power Adapter Supply</b>                                 |                          | Ц.        |
|                                  |                      |                                         | 144300T102<br>144300T105 | Ribbon cable                                                   |                          |           |
|                                  |                      |                                         | 14AM00T28M               | 16-way Rainbow ribbon cable                                    |                          |           |
|                                  |                      |                                         | 14AM00T30M               | Multi-function Adapter                                         |                          |           |
|                                  |                      |                                         | 14P600KT02               | Pull-out tip for Multi-function adapter<br>Multifunction cable |                          |           |
|                                  |                      |                                         |                          |                                                                |                          |           |
|                                  |                      |                                         | 14P800ADBO               | Positioning frame                                              |                          |           |
| <b>Protocollo Coming Soon</b>    |                      |                                         |                          |                                                                |                          |           |

**Figura 51:** Schermata di selezione della centralina – *Protocollo Coming Soon* attivo

<span id="page-52-0"></span>Nelle **[Figura 50](#page-51-0) e [Figura](#page-52-0) 51** di esempio, il protocollo Coming Soon selezionato è attivo (icona **alla** alla destra del numero del protocollo), lo stato del protocollo è comunque indicato come "Coming Soon"

in basso a sinistra e le icone  $\Box$  e sono abilitate.

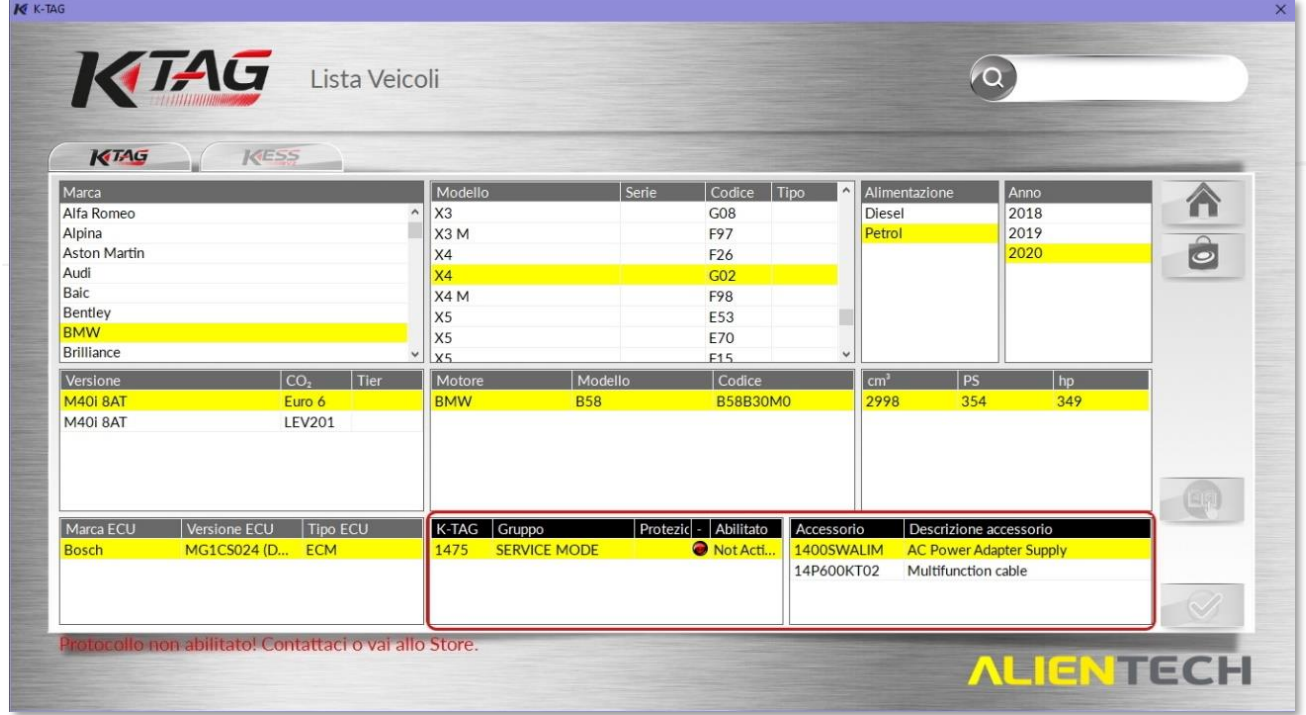

<span id="page-52-1"></span>**Figura 52:** Schermata di selezione del veicolo – *Protocollo non abilitato*

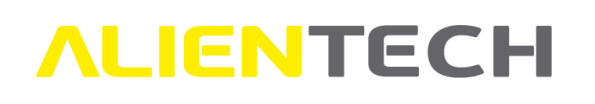

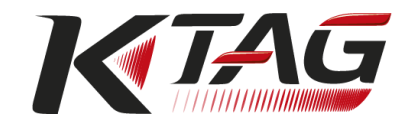

| KTAG Lista Protocolli           |                      |                                    |                                | $\alpha$        |           |
|---------------------------------|----------------------|------------------------------------|--------------------------------|-----------------|-----------|
| Marca                           |                      | Marca ECU                          | <b>Versione ECU</b>            | <b>Tipo ECU</b> |           |
| Abarth                          |                      | Bosch<br>$\boldsymbol{\mathsf{A}}$ | EDC17C06                       | <b>ECM</b>      |           |
| Aebi Schmidt                    |                      | Bosch                              | EDC17C41                       | ECM             |           |
| Agco                            |                      | Bosch                              | <b>EDC17C50</b>                | <b>ECM</b>      | $\hat{c}$ |
| Alfa Romeo                      |                      | Bosch                              | EDC17C56                       | <b>ECM</b>      |           |
| <b>Aston Martin</b><br>Audi     |                      | Bosch                              | FDC17C76                       | <b>FCM</b>      |           |
| <b>BMW</b>                      |                      | Bosch                              | EDC17CP02                      | <b>ECM</b>      |           |
| <b>BMW Motorrad</b>             |                      | Bosch                              | EDC17CP09                      | <b>ECM</b>      |           |
| <b>Belarus</b>                  |                      | Bosch                              | <b>EDC17CP45</b>               | <b>ECM</b>      |           |
| Bentley                         |                      | Bosch                              | EDC17CP49                      | <b>ECM</b>      |           |
| Can-Am                          |                      | Bosch                              | MD1CP002 (DDE832C)             | ECM             |           |
| Case Ih<br>Case Ih Construction |                      | Bosch                              | MD1CS001 (DDE802L)             | <b>ECM</b>      |           |
| CL                              |                      | <b>Rosch</b>                       | MD1CS001 (DDE803PL             | <b>ECM</b>      |           |
| K-TAG<br>Gruppo                 | Protezic - Abilitato | Accessorio                         | Descrizione accessorio         |                 |           |
| <b>SERVICE MODE</b><br>1475     | Not Active           | 1400SWALIM                         | <b>AC Power Adapter Supply</b> |                 |           |
|                                 |                      | 14P600KT02                         | Multifunction cable            |                 |           |
|                                 |                      |                                    |                                |                 |           |
|                                 |                      |                                    |                                |                 |           |

**Figura 53:** Schermata di selezione della centralina – *Protocollo non abilitato*

<span id="page-53-0"></span>Nelle **[Figura 52](#page-52-1) e [Figura](#page-53-0)** *53* di esempio, il protocollo selezionato non è attivo in quanto trattasi di protocollo rilasciato dopo la data di validità dell'abbonamento (icona alla destra del numero del

protocollo, stato del protocollo indicato come "non abilitato" in basso a sinistra e icone

non abilitate).

Nel caso in cui si desideri abilitare un protocollo rilasciato dopo la data di validità dell'abbonamento è necessario contattare il Servizio Commerciale di Alientech Srl o il proprio rivenditore.

#### **Se il protocollo è attivo:**

- 1. Cliccare sull'icona per aprire il Manuale Operativo dedicato al protocollo selezionato e visualizzare le foto della centralina e le relative istruzioni di collegamento.
- 2. Cliccare sull'icona **per confermare il protocollo selezionato e accedere alla** schermata di programmazione.
- 3. Seguire le istruzioni riportate nei capitoli [Programmazione con K-TAG Master](#page-61-0) oppure [Programmazione con K-TAG Slave,](#page-65-0) a seconda dello strumento posseduto.

#### **Se il protocollo non è attivo:**

- In caso di protocollo Coming Soon, rivolgersi al Servizio di Supporto Tecnico tramite il Portale Assistenza Clienti.
- In caso di protocollo non abilitato, rivolgersi al Servizio Commerciale di Alientech Srl o al proprio rivenditore.

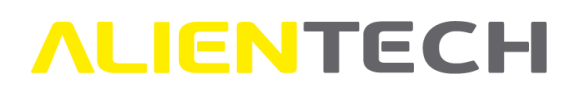

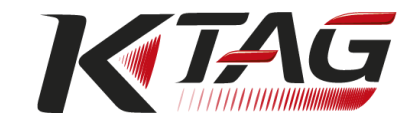

### **Manuali Operativi**

Dopo aver selezionato il veicolo o la centralina su cui si desidera lavorare, cliccare sull'icona per aprire il Manuale Operativo e visualizzare le avvertenze e le modalità di connessione del protocollo selezionato.

- È possibile consultare i Manuali Operativi solo dei protocolli abilitati sul proprio strumento.
- I Manuali Operativi dei protocolli abilitati sono sempre disponibili all'interno di K-Suite, a patto che il computer sia collegato a Internet.
- I Manuali Operativi dei protocolli abilitati sono visualizzabili gratuitamente da tutti i proprietari di K-TAG, anche se non è stato sottoscritto un abbonamento o se questi è scaduto.
- I Manuali Operativi dei protocolli abilitati sono visualizzabili sia nella schermata di selezione del Veicolo o del Protocollo che nella schermata di programmazione di K-TAG.

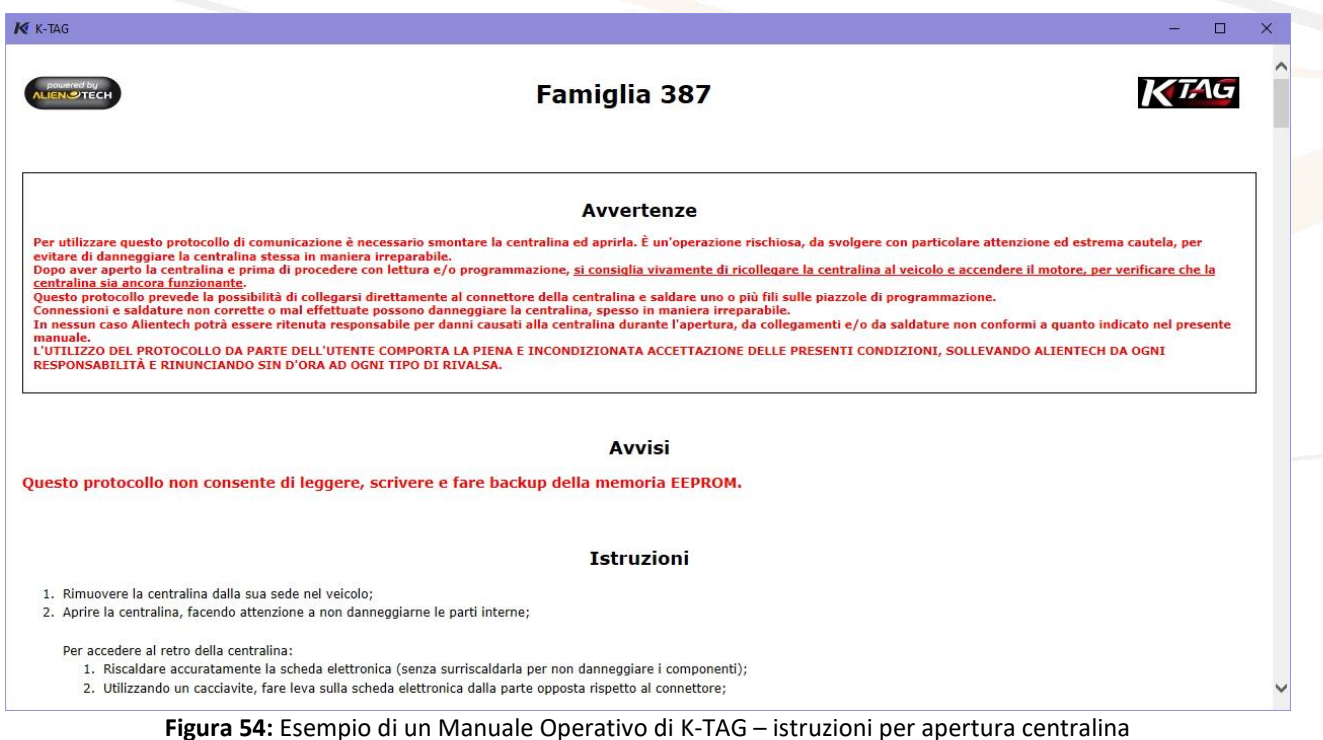

Ogni Manuale Operativo di K-TAG è suddiviso in diverse sezioni:

- **Avvisi**, in cui vengono indicati eventuali avvisi relativi al protocollo e accortezze da seguire per comunicare correttamente con la centralina.
- **Istruzioni**, in cui vengono fornite le foto della centralina vista da fuori, dell'etichetta e della scheda elettronica, nonché eventuali procedure particolari da seguire per l'apertura della centralina. Nella foto della scheda elettronica della centralina viene inoltre evidenziata in rosso la zona in cui si trovano le piazzole di programmazione.

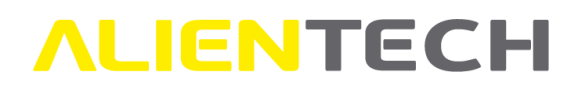

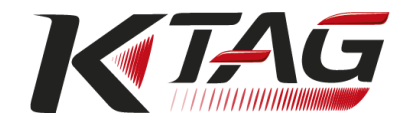

- **Tabella** "Modalità di connessioni disponibili", in cui sono riportati tutti gli accessori necessari per il collegamento con la centralina, elencati in base alla modalità di collegamento disponibile.
- **Connessioni**, in cui vengono spiegati tutti i passaggi da seguire per collegarsi con la centralina, corredati da foto esplicative.

**Quando possibile, controllare che i numeri riportati sull'etichetta presente nel Manuale Operativo corrispondano a quelli della propria centralina.**

**Verificare inoltre che il modello e la scheda elettronica della propria centralina corrisponda alla foto presente nel Manuale Operativo: nel caso in cui non si sia certi corrisponda è consigliabile contattare il Servizio di Supporto Tecnico tramite il Portale Assistenza Clienti, allegando foto dell'etichetta, della centralina vista da fuori e della scheda elettronica al suo interno.** 

Posizionando il cursore del mouse su ogni foto presente in un Manuale Operativo, tranne quelle dell'esterno della centralina e del suo connettore, ne viene visualizzata un'anteprima ingrandita sulla destra, come indicato nella **[Figura 55](#page-55-0)** di esempio.

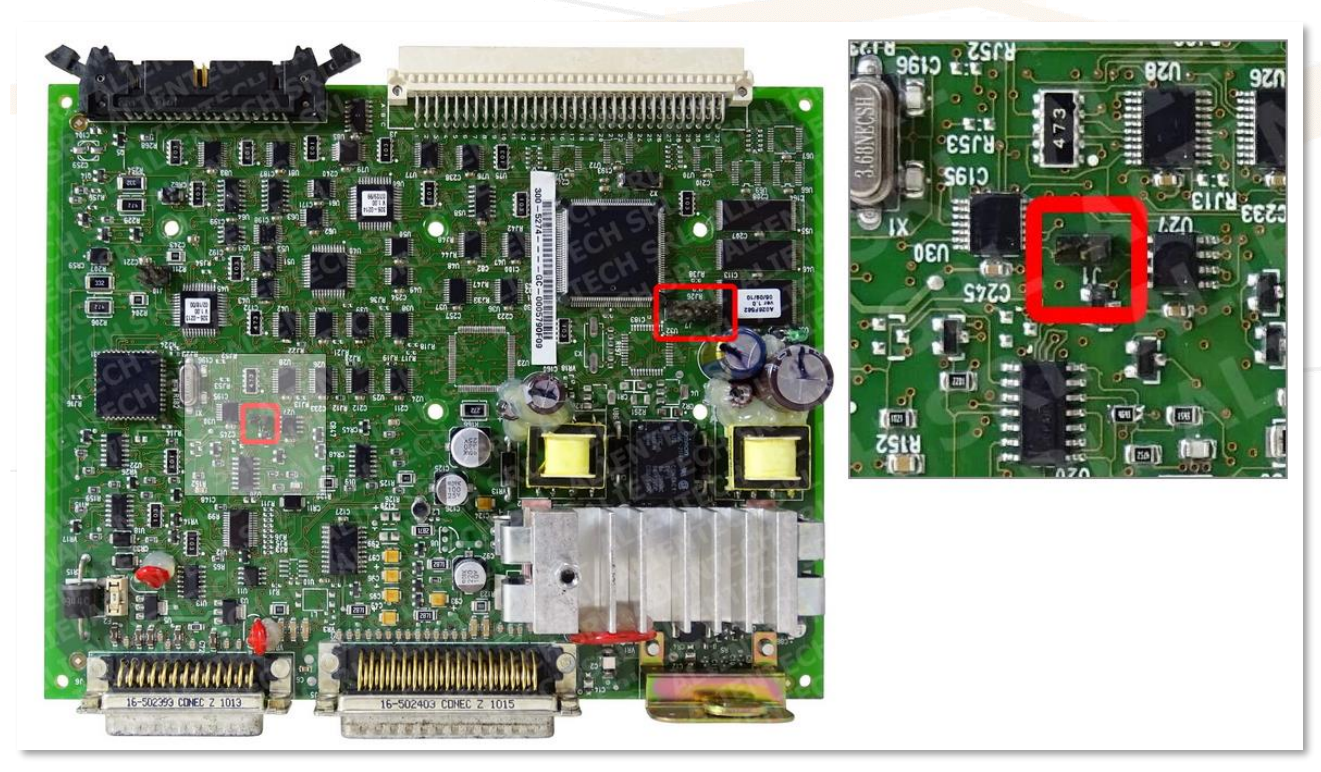

**Figura 55:** Esempio di un Manuale Operativo di K-TAG – particolare ingrandito

<span id="page-55-0"></span>Cliccando sul codice articolo di un accessorio presente nella tabella "Modalità di connessione disponibili" viene aperta una nuova finestra in cui viene visualizzato il manuale dell'accessorio selezionato.

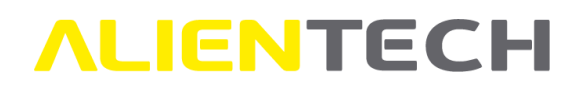

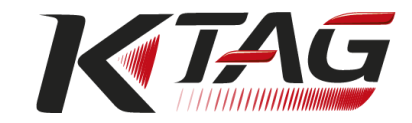

#### Modalità di connessione disponibili

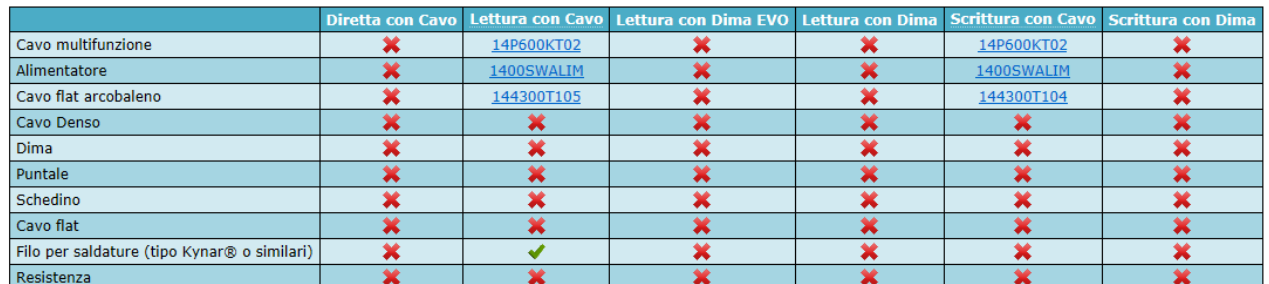

**Figura 56:** Esempio di un Manuale Operativo di K-TAG – tabella modalità di connessione disponibili e relativi accessori

Dopo aver aperto un manuale di un accessorio, per tornare al Manuale Operativo del protocollo è sufficiente cliccare sulla freccia in basso a destra. Cliccando invece sulla "X" in alto a destra si chiude completamente la finestra di visualizzazione dei Manuali Operativi.

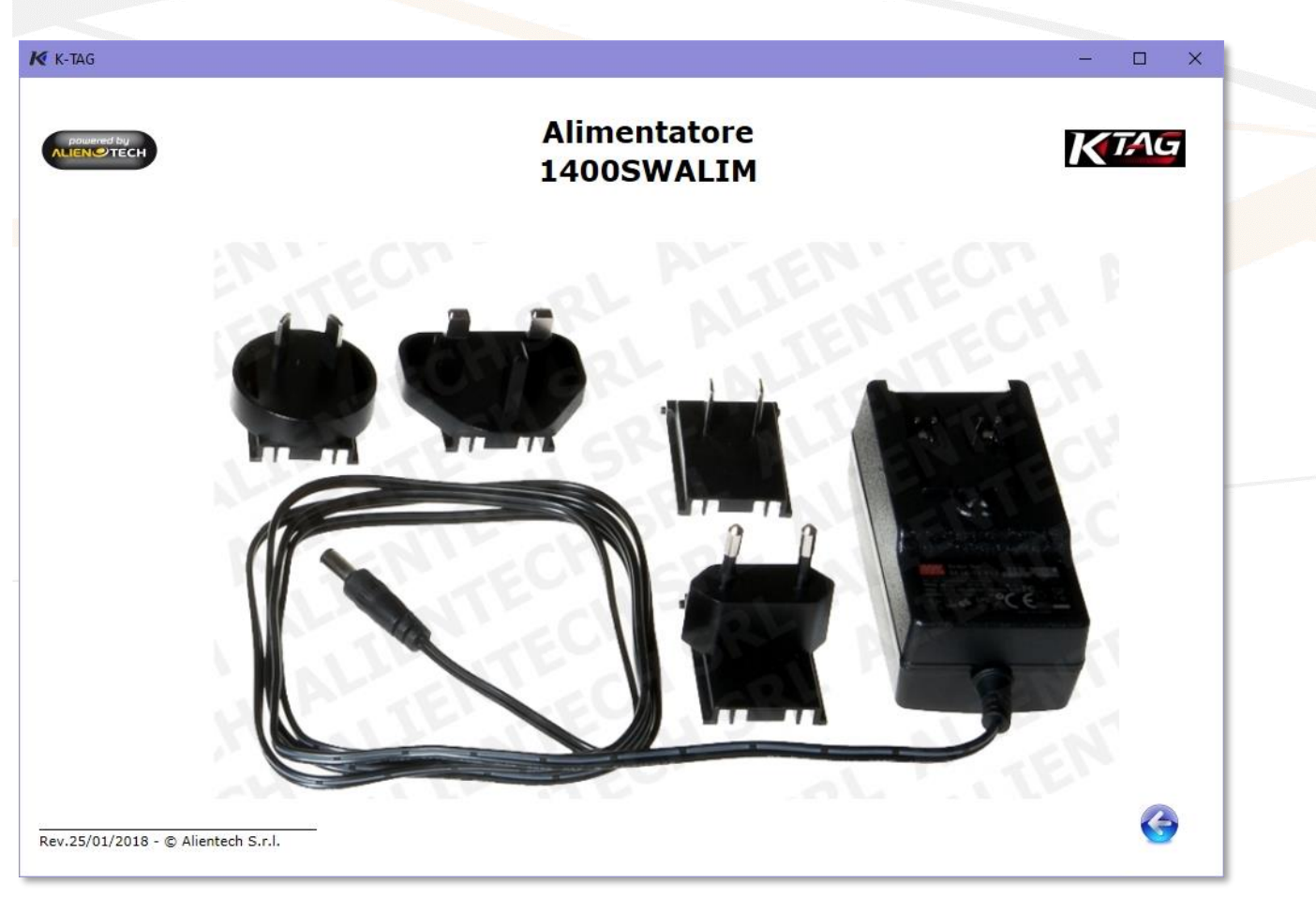

**Figura 57:** Esempio di un manuale di un accessorio

Sempre nella tabella "Modalità di connessione disponibili", cliccando sul titolo della colonna relativa a una modalità di connessione disponibile, si viene reindirizzati automaticamente alla sezione del Manuale Operativo contenente le istruzioni da seguire per la modalità di collegamento selezionata.

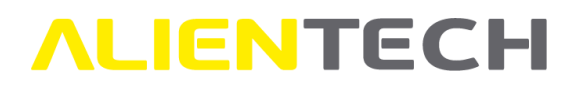

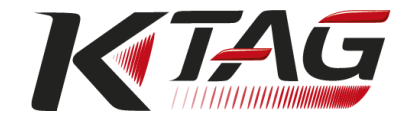

#### **Lettura con Dima**

- 1. Posizionare la centralina sulla dima 14P800ADBO;
- 2. Collegare l'alimentatore 1400SWALIM al K-TAG;
- 3. Allacciare il cavo flat 144300T102 allo schedino 14AM00T11M e al K-TAG;
- 4. Inserire lo schedino 14AM00T11M nell'apposito vano della dima e posizionarlo sulla centralina, partendo dal pin 1 indicato nella foto;

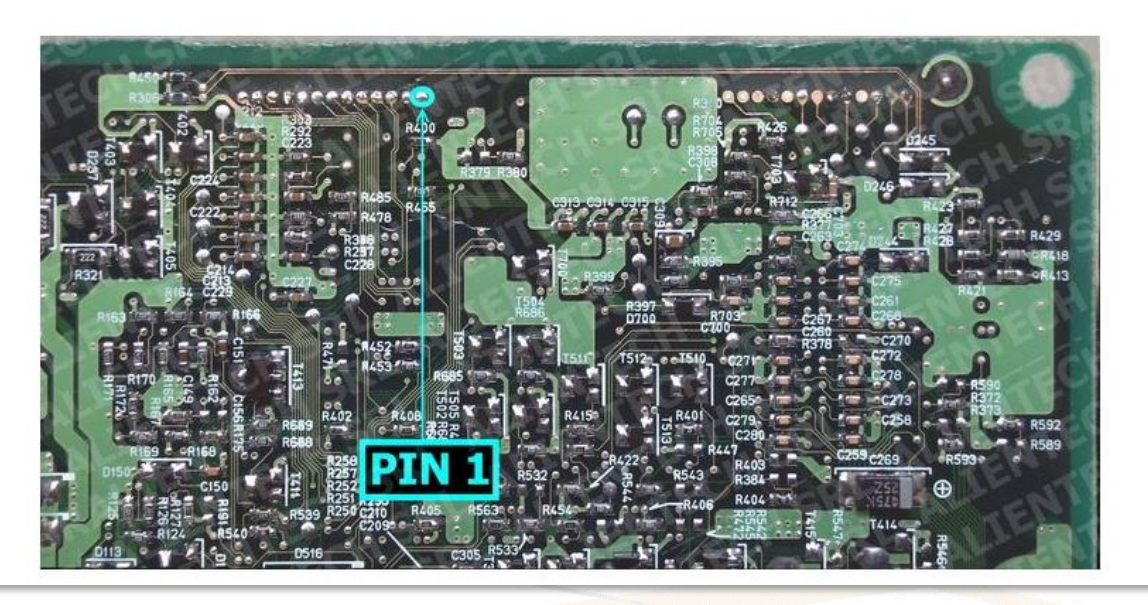

**Figura 58:** Esempio di un Manuale Operativo di K-TAG – istruzioni di collegamento

Il Manuale Operativo potrebbe non essere disponibile per i protocolli Coming Soon per i quali si è richiesta l'attivazione poiché in fase di realizzazione. Nel caso in cui il Manuale Operativo non fosse disponibile verrà visualizzato un avviso.

#### K KESSv2

#### **WARNING - WORK IN PROGRESS**

The Manual is not yet available

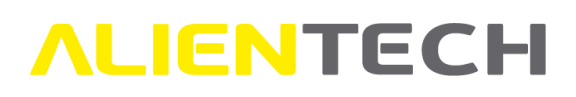

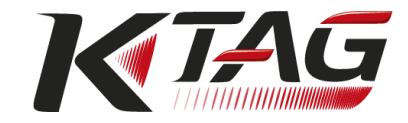

### **Come collegarsi correttamente a una centralina**

La corretta procedura di collegamento a una centralina è la seguente:

- 1. Lanciare il software K-Suite;
- 2. Collegare K-TAG al computer tramite il cavo USB in dotazione;
- 3. Collegarsi alla centralina con le eventuali saldature e/o gli accessori indicati nel Manuale Operativo;
- 4. Collegare la fonte di alimentazione necessaria a K-TAG, in base a quanto indicato nel Manuale Operativo;
- 5. Collegare il cavo necessario all'alimentazione della centralina prima a K-TAG;
- 6. Collegare quindi detto cavo al connettore della centralina.

Non forzare mai il connettore di un cavo o di un accessorio nella porta dello strumento, potrebbe causare danni non coperti dalla garanzia. Se il connettore e la porta non si collegassero con facilità potrebbero non corrispondere. Verificare eventuali ostruzioni e accertarsi che il cavo/accessorio sia corretto e che sia orientato correttamente rispetto alla porta dello strumento.

Dopo aver collegato K-TAG al computer tramite il cavo USB in dotazione, si deve accendere solo il LED di stato **verde**.

Dopo aver collegato anche la fonte di alimentazione necessaria a K-TAG, devono essere accesi solo i LED di stato **verde** e **rosso.**

Nel caso in cui i suddetti LED non si accendessero correttamente o si accendessero anche altri LED, non procedere con alcuna operazione: contattare il Servizio di Supporto Tecnico tramite il Portale Assistenza Clienti.

### **Come scollegarsi correttamente da una centralina**

La corretta procedura di scollegamento da una centralina è la seguente:

- 1. Scollegare la fonte di alimentazione da K-TAG;
- 2. Scollegare il cavo necessario all'alimentazione della centralina prima dal connettore della centralina;
- 3. Scollegare quindi detto cavo da K-TAG;
- 4. Scollegare eventuali ulteriori cavi e/o accessori da K-TAG;
- 5. Rimuovere eventuali saldature e/o accessori dalla centralina, secondo quanto indicato nel Manuale Operativo.

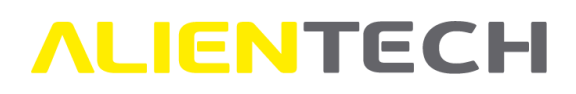

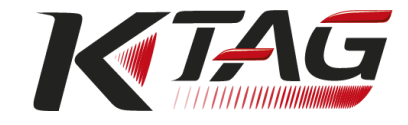

### **Schermata di programmazione K-TAG Master**

Per accedere alla schermata di programmazione del protocollo selezionato è sufficiente cliccare sull'icona dopo aver selezionato il veicolo o la centralina corretta, come illustrato nei capitoli precedenti.

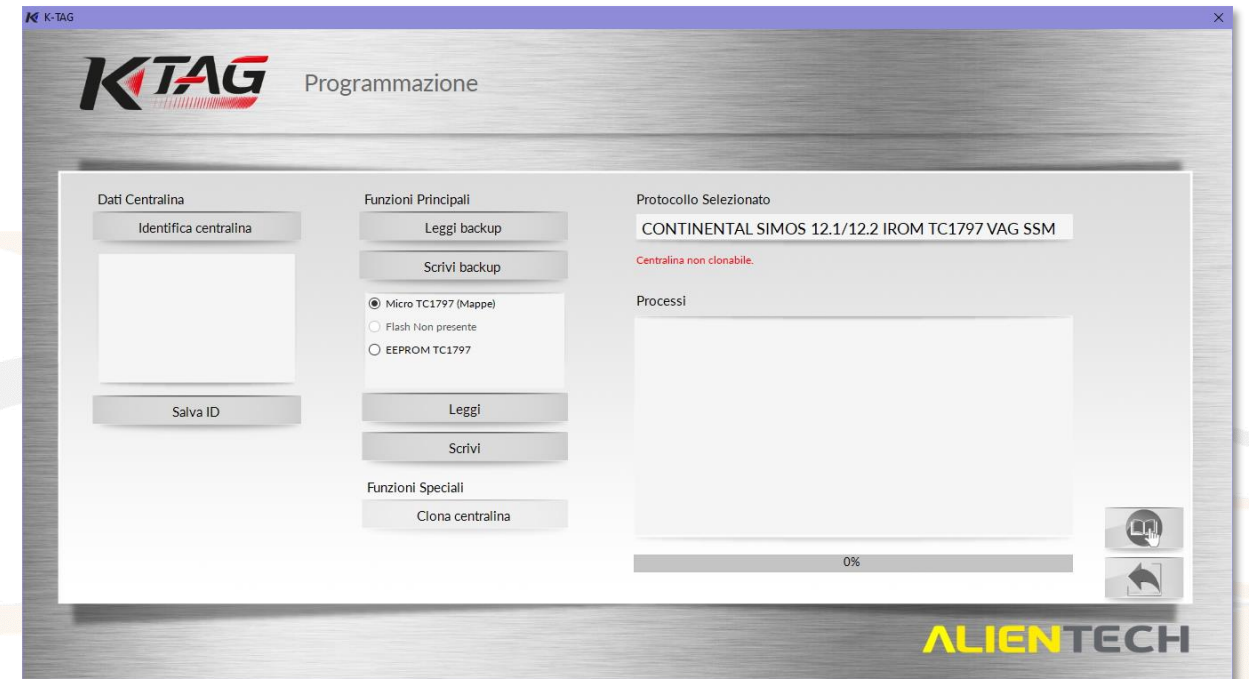

**Figura 60:** Esempio di schermata di programmazione K-TAG Master – *Funzioni standard*

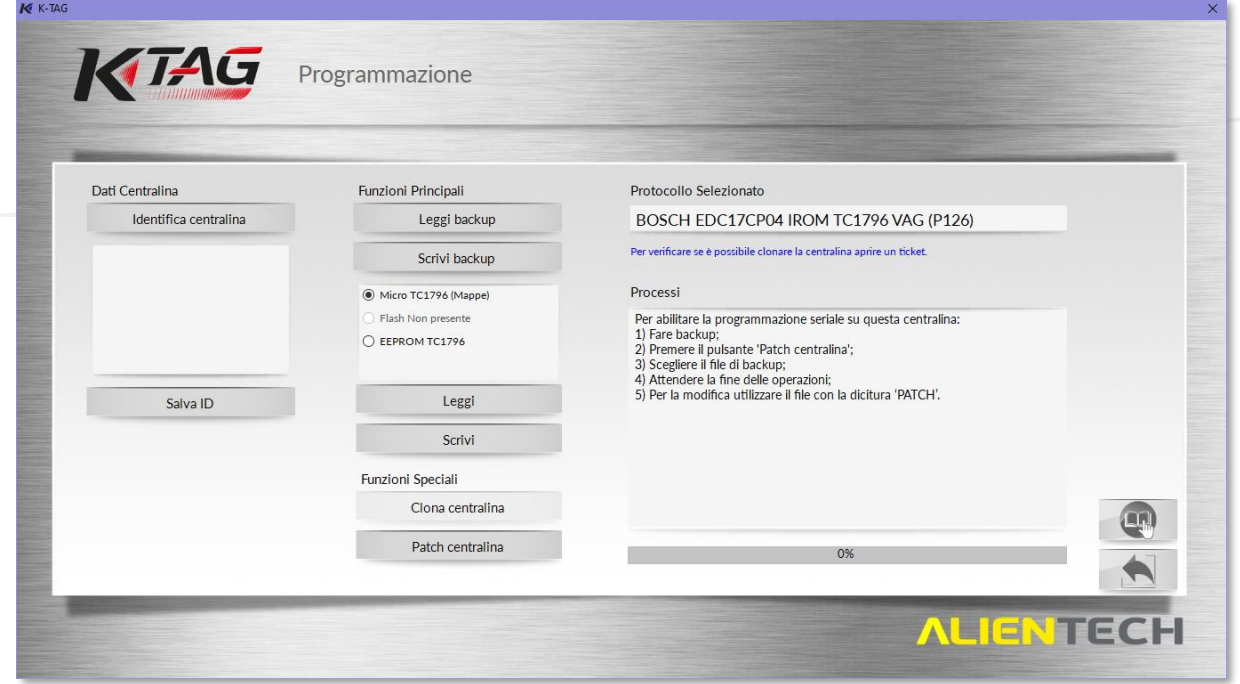

**Figura 61:** Esempio di schermata di programmazione K-TAG Master – Funzione *Patch centralina*

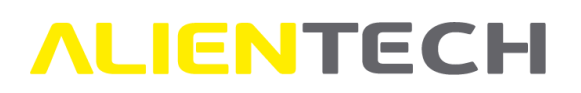

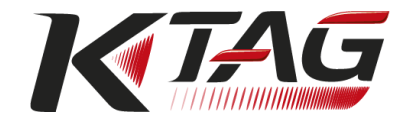

Nella sezione *Dati Centralina* vengono visualizzate le informazioni della centralina reperite tramite la funzione Identifica Centralina.

Nel riquadro *Funzioni Principali* sono disponibili le funzioni di programmazione standard del protocollo e tre caselle di spunta relative ai singoli componenti solitamente montati su di una centralina: Micro, Flash ed EEPROM, con precisato in quale componente sono presenti le mappe, ovvero i dati di gestione del motore e/o del cambio automatico. Nel caso in cui i parametri di gestione siano presenti in più componenti, sarà disponibile e selezionabile un'ulteriore casella di spunta, denominata "Mappe". Nel caso in cui un componente non sia presente sulla centralina o non sia possibile leggerlo e/o scriverlo, non sarà possibile selezionarlo.

Nel riquadro *Funzioni Speciali* sono presenti eventuali funzioni speciali dedicate al singolo protocollo.

Nel riquadro *Protocollo Selezionato* è riportata la descrizione del protocollo selezionato con indicato inoltre se è possibile clonare la centralina.

Nel riquadro *Processi* verranno visualizzate eventuali istruzioni per eseguire la Patch e i messaggi di stato sulle operazioni effettuate dallo strumento.

Il numero e il tipo di funzioni che compaiono nella schermata di programmazione dipendono dal protocollo di comunicazione selezionato.

Nella seguente tabella sono riportate tutte le voci che possono essere disponibili nel menu di programmazione di K-TAG Master, con breve descrizione a fianco.

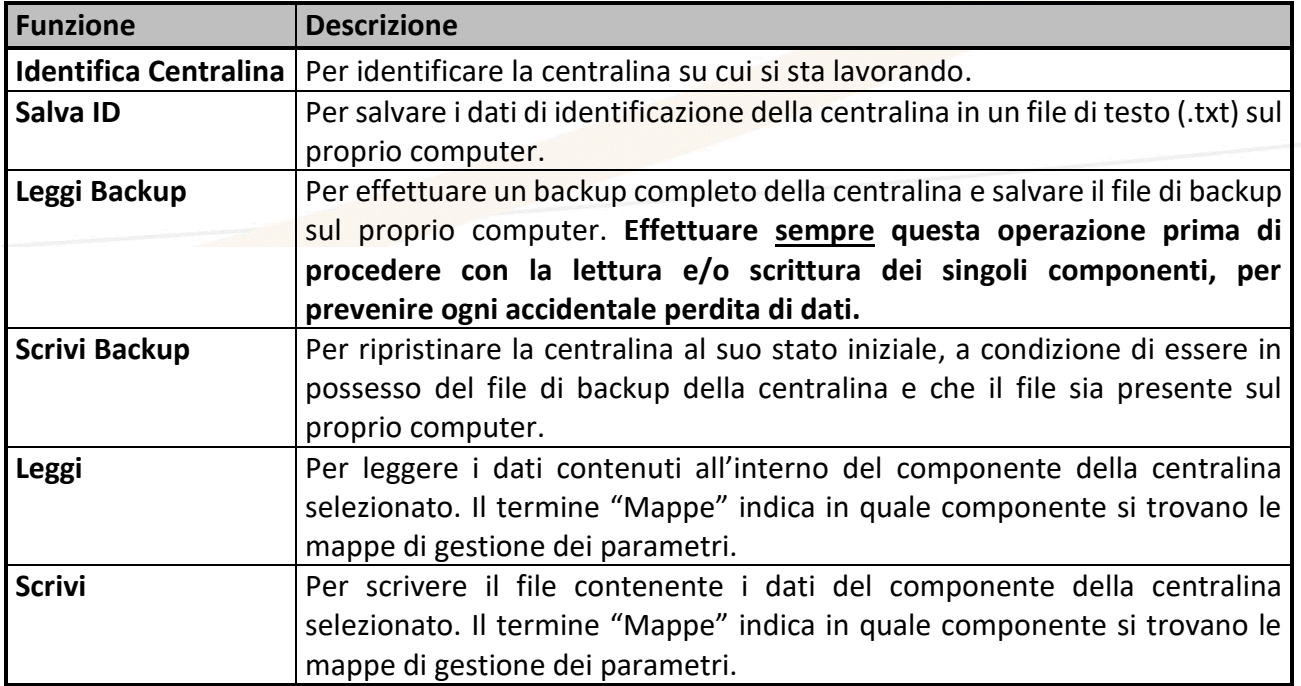

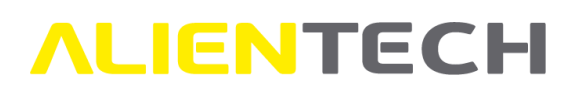

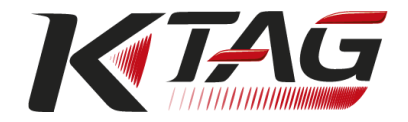

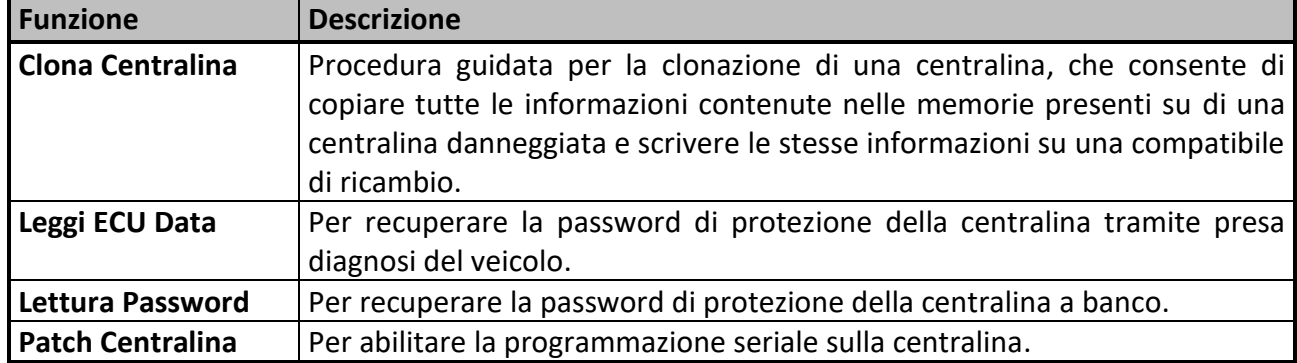

### <span id="page-61-0"></span>**Programmazione con K-TAG Master**

Durante la comunicazione con la centralina il software K-Suite ne effettua il riconoscimento e potrebbe proporre di utilizzare un protocollo diverso rispetto a quello selezionato tramite la Lista Veicoli o la Lista Protocolli, che più si adatta al tipo di protezione presente nella centralina stessa.

In caso di problemi di comunicazione con la centralina, prima di contattare il Servizio di Supporto Tecnico:

- Assicurarsi di aver collegato correttamente il cavo appropriato al connettore della centralina;
	- Assicurarsi di aver effettuato saldature corrette, ove previste, senza aver creato corti;
	- Verificare le connessioni realizzate, assicurandosi di aver utilizzato gli accessori appropriati e di averli posizionati correttamente come indicato nel Manuale Operativo del protocollo selezionato;
	- Consultare il capitolo [Soluzione dei problemi.](#page-78-0)

#### **ID**

Per effettuare l'ID della centralina è sufficiente selezionare l'opzione *Identifica centralina* nella sezione *Dati centralina* sulla sinistra della schermata di programmazione. Utilizzare l'opzione *Salva ID* nel caso in cui si vogliano salvare i dati di identificazione della centralina in un file di testo in formato .txt sul proprio computer.

I dati riportati nel file ID possono inoltre essere utilizzati per richiedere un file originale tramite le apposite procedure della Banca Dati Alientech. Per maggiori informazioni su come richiedere un file originale, consultare il capitolo [Servizi di richiesta file originali.](#page-67-0)

#### **Leggi Backup**

**Prima di scrivere qualunque file nella centralina, è consigliabile effettuarne sempre una copia di backup.**

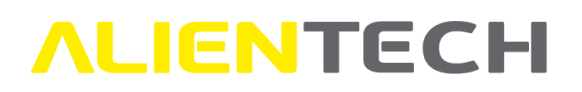

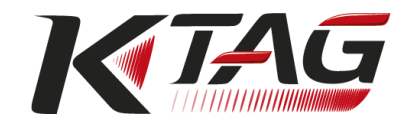

Per effettuare il backup della centralina è sufficiente selezionare l'opzione *Leggi Backup* nella sezione *Funzioni principali* al centro della schermata di programmazione e salvare il file sul proprio computer. Dopo aver salvato il file di backup, K-Suite proporrà di salvare separatamente i file dei singoli componenti presenti sulla centralina, in modo da averli subito a disposizione per la modifica senza necessità di effettuare una ulteriore lettura.

Nel caso in cui i parametri di gestione siano presenti in più componenti, al termine del backup sarà necessario selezionare la casella di spunta "Mappe" e salvare il file proposto, da utilizzare per poter modificare correttamente i parametri di gestione della centralina.

Alcuni protocolli hanno funzioni di programmazione speciali, quali *Leggi ECU Data* o *Lettura Password*. Fare riferimento al Manuale Operativo del protocollo in cui sono previste queste funzionalità per reperire le relative istruzioni d'uso: potrebbe essere necessario utilizzare tali funzioni prima di rimuovere la centralina dal veicolo.

Il file di backup letto con uno strumento Master è un file compresso e criptato, da utilizzare solo per ripristinare la centralina al suo stato iniziale.

Questo file non è quindi utilizzabile per creare file modificati e nemmeno può essere gestito nel Portale Codifiche. Per modificare la centralina è necessario utilizzare i file dei singoli componenti salvati al termine del backup oppure ottenuti direttamente tramite la funzione *Leggi*.

#### **Lettura**

Nel caso in cui già si possegga il file di backup della centralina e si voglia rileggere solo il file di un singolo componente, è sufficiente selezionare il componente da rileggere nella sezione *Funzioni principali* al centro della schermata di programmazione e cliccare su *Leggi* per salvare il file sul proprio computer.

### <span id="page-62-0"></span>**Scrittura**

È vivamente sconsigliato scrivere sul veicolo file modificati realizzati a partire da file originali non letti dalla centralina che si desidera elaborare: la centralina stessa potrebbe danneggiarsi al di là di ogni possibile recupero.

Per scrivere un file modificato, selezionare il componente da scrivere nella sezione *Funzioni principali* al centro della schermata di programmazione e cliccare su *Scrivi.*

Nel caso in cui si voglia rimettere la centralina al suo stato inziale, è sufficiente riscrivere il file del solo componente che è stato modificato, selezionandolo nella sezione *Funzioni principali* al centro della schermata di programmazione e cliccando su *Scrivi.* Ad esempio, se è stato modificato il solo file Micro, per riportare la centralina al suo stato iniziale è sufficiente riscrivere il file di questo componente.

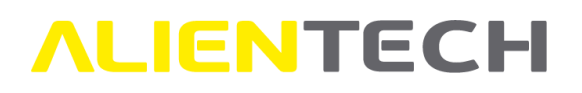

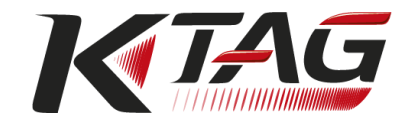

**La scrittura della memoria EEPROM potrebbe causare un malfunzionamento della centralina stessa se tra la prima lettura del componente e la sua scrittura il veicolo è stato messo in moto.**

#### **Scrivi Backup**

Nel caso in cui, dopo aver scritto un file modificato, si verifichino problemi sul veicolo è possibile ripristinare la centralina allo stato in cui era al momento in cui si è eseguito il backup: selezionare l'opzione *Scrivi Backup* nella sezione *Funzioni principali* al centro della schermata di programmazione e selezionare il file di backup sul proprio computer.

### **Il ripristino della memoria EEPROM inclusa nel backup originale dei dati della centralina potrebbe causare un malfunzionamento della centralina stessa se tra il backup e il suo ripristino il veicolo è stato messo in moto.**

Per questo motivo, è consigliabile ripristinare il solo file del componente modificato, come indicato nel capitolo [Scrittura.](#page-62-0)

### **Schermata di programmazione K-TAG Slave**

Per accedere alla schermata di programmazione del protocollo selezionato è sufficiente cliccare sull'icona dopo aver selezionato il veicolo o la centralina corretta, come illustrato nei capitoli precedenti.

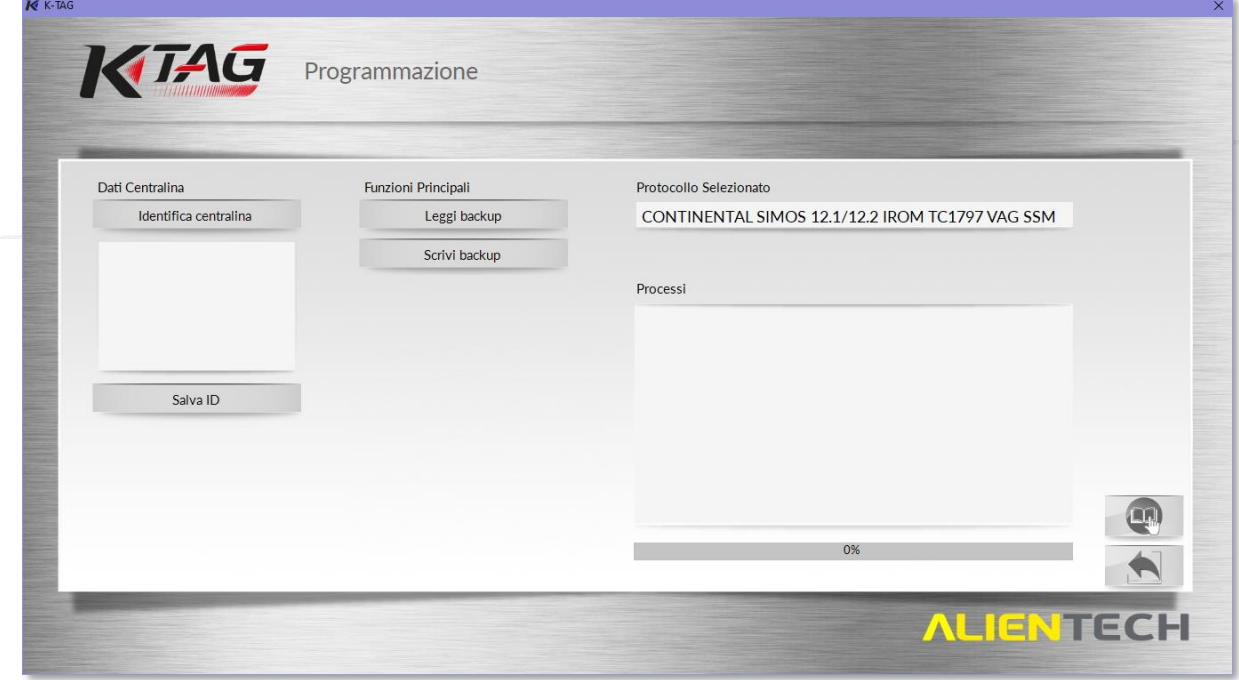

**Figura 62:** Esempio di schermata di programmazione K-TAG Slave – *Funzioni standard*

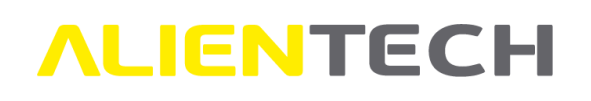

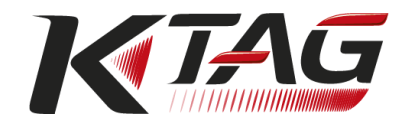

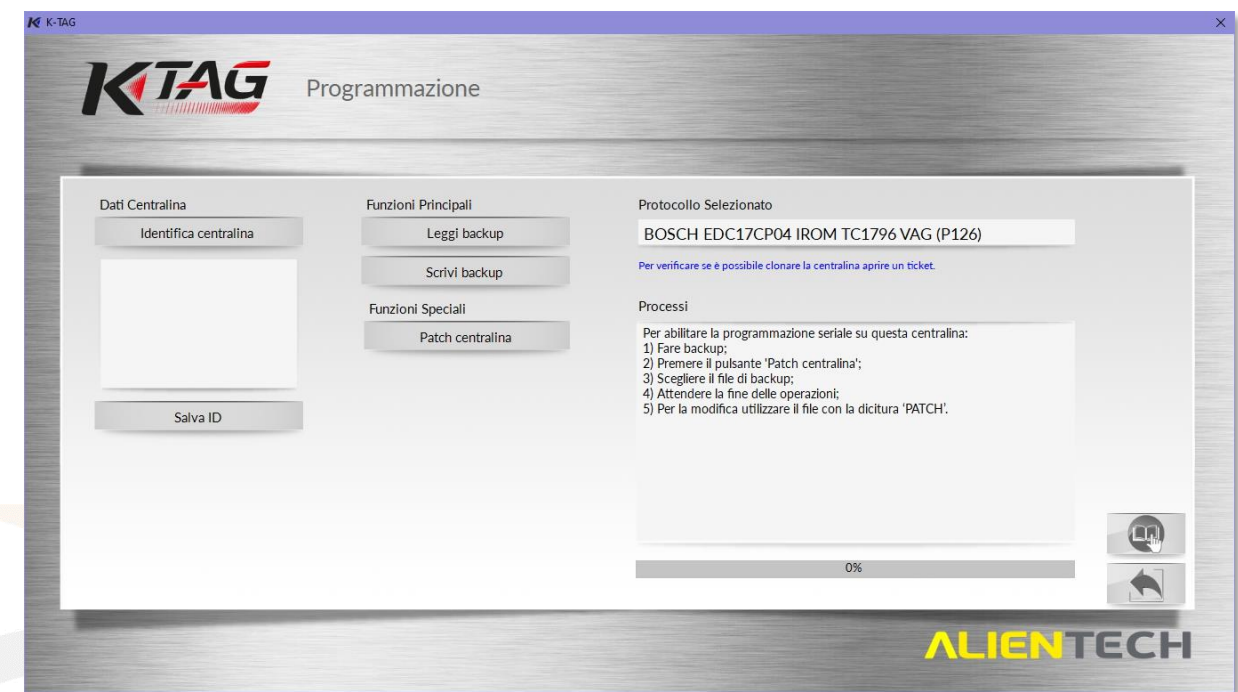

**Figura 63:** Esempio di schermata di programmazione K-TAG Slave – Funzione *Patch centralina*

Nella sezione *Dati Centralina* vengono visualizzate le informazioni della centralina reperite tramite la funzione Identifica Centralina.

Nel riquadro *Funzioni Principali* sono disponibili le funzioni di programmazione standard del protocollo.

Nel riquadro *Funzioni Speciali* sono presenti eventuali funzioni speciali dedicate al singolo protocollo.

Nel riquadro *Protocollo Selezionato* è riportata la descrizione del protocollo selezionato.

Nel riquadro *Processi* verranno visualizzate eventuali istruzioni per eseguire la Patch e i messaggi di stato sulle operazioni effettuate dallo strumento.

Il numero e il tipo di funzioni che compaiono nella schermata di programmazione dipendono dal protocollo di comunicazione selezionato.

Nella seguente tabella sono riportate tutte le voci che possono essere disponibili nel menu di programmazione di K-TAG Slave, con breve descrizione a fianco.

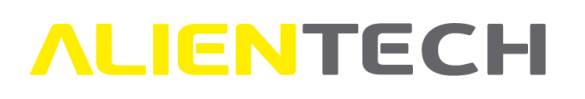

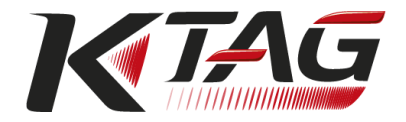

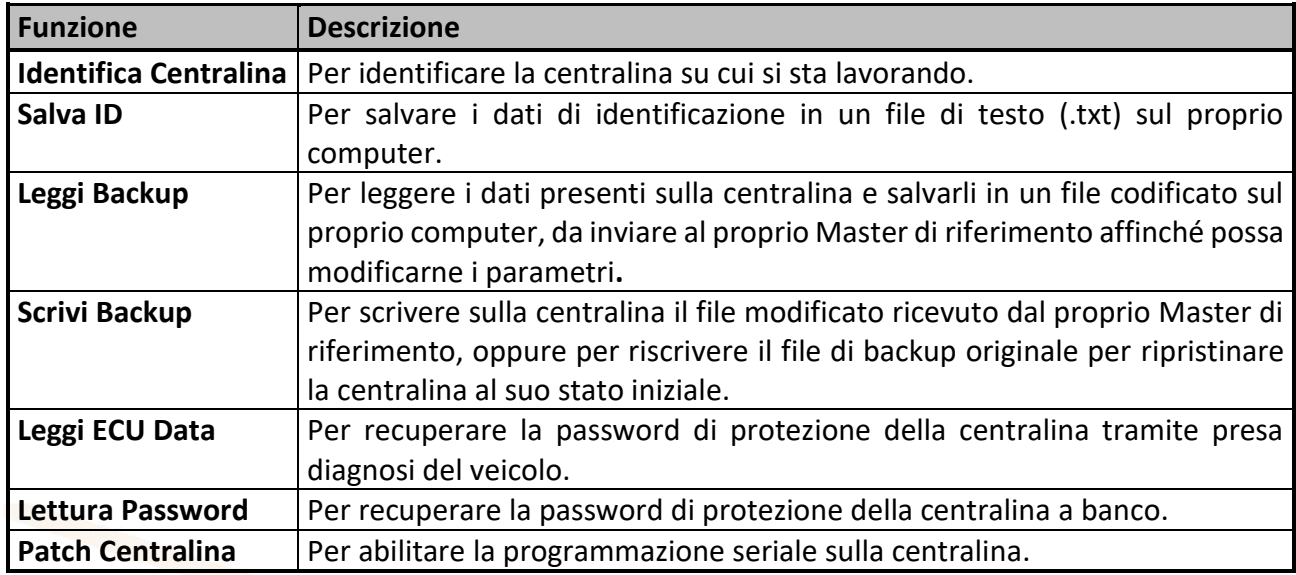

### <span id="page-65-0"></span>**Programmazione con K-TAG Slave**

Durante la comunicazione con la centralina il software K-Suite ne effettua il riconoscimento e potrebbe proporre di utilizzare un protocollo diverso rispetto a quello selezionato tramite la Lista Veicoli o la Lista Protocolli, che più si adatta al tipo di protezione presente nella centralina stessa.

In caso di problemi di comunicazione con la centralina, prima di contattare il Servizio di Supporto Tecnico:

- Assicurarsi di aver collegato correttamente il cavo appropriato al connettore della centralina;
- Assicurarsi di aver effettuato saldature corrette, ove previste, senza aver creato corti;
- Verificare le connessioni realizzate, assicurandosi di aver utilizzato gli accessori appropriati e di averli posizionati correttamente come indicato nel Manuale Operativo del protocollo selezionato;
- Consultare il capitolo [Soluzione dei problemi.](#page-78-0)

#### **ID**

Per effettuare l'ID della centralina è sufficiente selezionare l'opzione *Identifica centralina* nella sezione *Dati centralina* sulla sinistra della schermata di programmazione. Utilizzare l'opzione *Salva ID* nel caso in cui si vogliano salvare i dati di identificazione della centralina in un file di testo in formato .txt sul proprio computer.

#### **Leggi Backup**

Per effettuare il backup della centralina è sufficiente selezionare l'opzione *Leggi Backup* nella sezione *Funzioni principali* al centro della schermata di programmazione e salvare il file sul proprio computer.

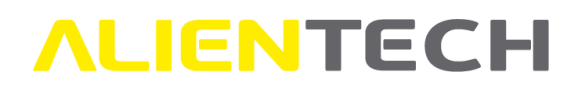

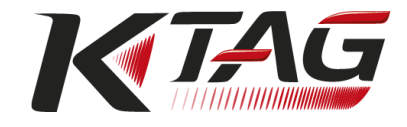

Alcuni protocolli hanno funzioni di programmazione speciali, quali *Leggi ECU Data* o *Lettura Password*. Fare riferimento al Manuale Operativo del protocollo in cui sono previste queste funzionalità per reperire le relative istruzioni d'uso: potrebbe essere necessario utilizzare tali funzioni prima di rimuovere la centralina dal veicolo.

#### **Scrivi Backup**

Questa funzione è da utilizzare quando si desidera:

- Scrivere il file di backup con i parametri di gestione della centralina modificati dal proprio Master.
- Ripristinare una centralina allo stato in cui era al momento in cui si è eseguito il backup.

Per scrivere il file di backup, sia originale che modificato, è sufficiente selezionare l'opzione *Scrivi Backup* nella sezione *Funzioni principali* al centro della schermata di programmazione.

**Il ripristino della memoria EEPROM inclusa nel backup originale dei dati della centralina potrebbe causare un malfunzionamento della centralina stessa se tra il backup e il suo ripristino il veicolo è stato messo in moto.**

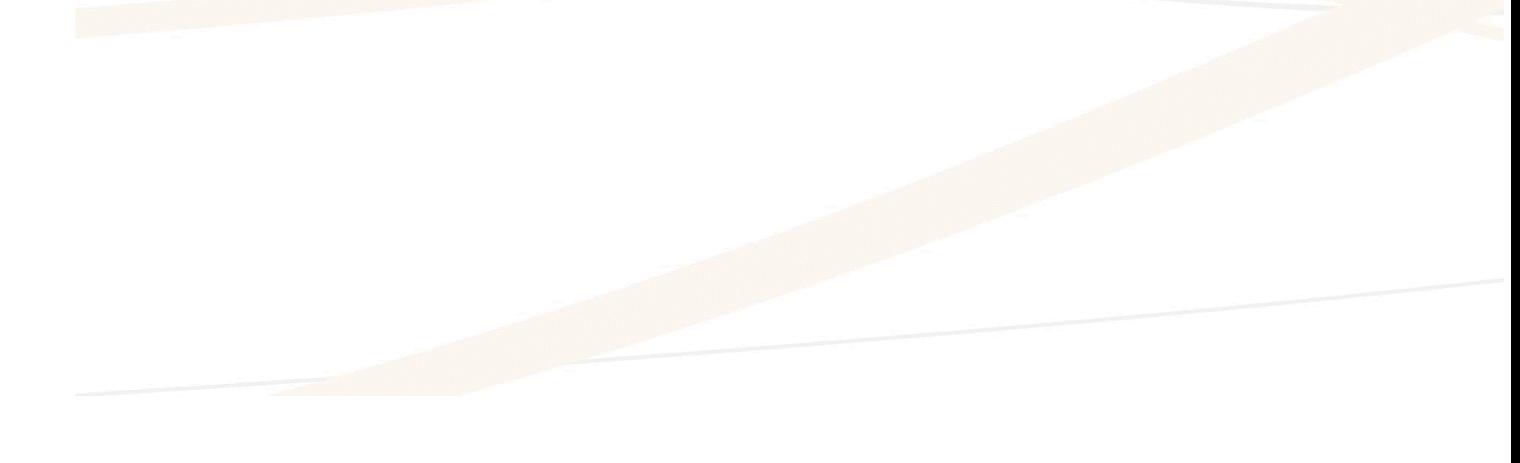

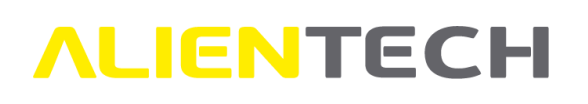

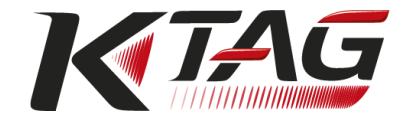

# **Gestione file**

## <span id="page-67-0"></span>**Servizi di richiesta file originali**

I servizi di richiesta file originali tramite la Banca Dati Alientech sono riservati ai possessori di K-TAG Master con abbonamento in corso di validità.

Nel caso in cui per la centralina su cui sta lavorando si voglia effettuare un controllo sul file letto, è possibile richiedere il file originale utilizzando i servizi messi a disposizione tramite la Banca Dati Alientech.

È possibile richiedere un file originale:

- Utilizzando il servizio automatico *Banca Dati Driver e Originali*, inserendo i dati del veicolo e, eventualmente, i dati della centralina reperibili nel file ID.
- Utilizzando il servizio *Richiesta Originali*, utilizzando i dati della centralina reperibili nel file ID.

La richiesta inoltrata tramite il servizio *Banca Dati Driver e Originali* è processata automaticamente e, se il file originale è presente negli archivi online del servizio, è possibile scaricarlo 24 ore al giorno, sette giorni su sette.

La richiesta inoltrata tramite il servizio *Richiesta Originali* è processata dagli addetti al Servizio di Supporto Tecnico e il file originale, se disponibile, viene inviato solo durante i giorni e gli orari di apertura di Alientech Srl, sede italiana. Per verificare i giorni e gli orari di disponibilità del Servizio di

Supporto Tecnico consultare il capitolo Aggiornamenti software e **Strumento** 

### **[Aggiornamento del software K-Suite](#page-84-0)**

Durante l'avvio di [K-Suite vengono automaticamente ricercati gli aggiornamenti software](#page-84-0)  [disponibili.](#page-84-0) 

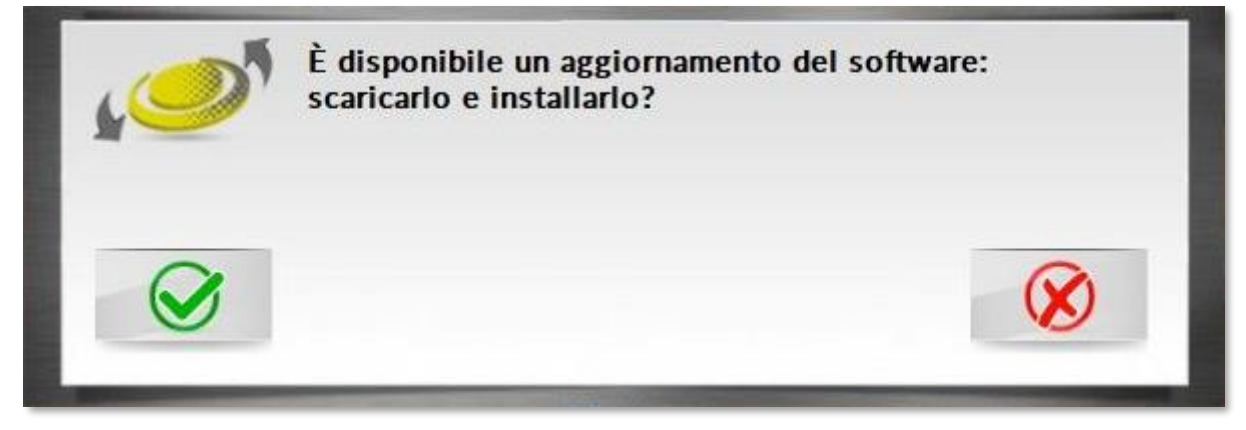

**Figura 68**[: Messaggio di aggiornamento software disponibile](#page-84-0)

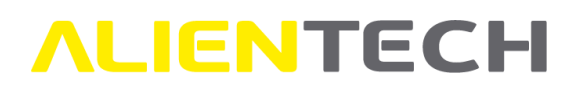

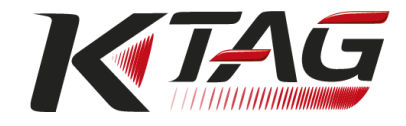

[Gli aggiornamenti possono riguardare:](#page-84-0)

- [Software K-Suite: ad esempio, introduzione di nuove impostazioni, modifiche di](#page-84-0)  [caratteristiche esistenti, correzione di eventuali errori, implementazione delle procedure di](#page-84-0)  [sicurezza ecc.](#page-84-0)
- [Lista Veicoli e Lista Protocolli: ad esempio, introduzione di nuovi veicoli e nuove centraline](#page-84-0)  [supportate, nuovi accessori ecc.](#page-84-0)

### **[Avviso](#page-84-0)**

[Durante un aggiornamento del software K-Suite:](#page-84-0)

- **NON** [scollegare il cavo USB.](#page-84-0)
- **NON** [spegnere il computer.](#page-84-0)

### **[Il tempo impiegato per scaricare gli aggiornamenti può variare a seconda del tipo di](#page-84-0)  [connessione Internet utilizzata e del traffico sulla banda dei server](#page-84-0) Alientech.**

[Nel caso in cui si decidesse di non installare un aggiorname](#page-84-0)nto all'avvio del software, K-Suite lo [riproporrà a ogni suo avvio fino a quando non verrà installato. La presenza di aggiornamenti da](#page-84-0)  [installare, inoltre, viene segnalato sia nella schermata principale di K-Suite che](#page-84-0) nella sezione *[Impostazioni](#page-84-0)*.

Gli aggiornamenti del software K-Suite distribuiti da Alientech Srl possono essere scaricati [gratuitamente da ogni utente in possesso di K-Suite.](#page-84-0)

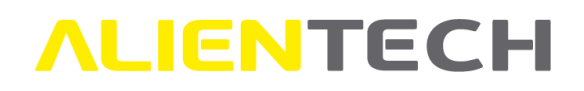

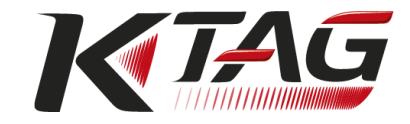

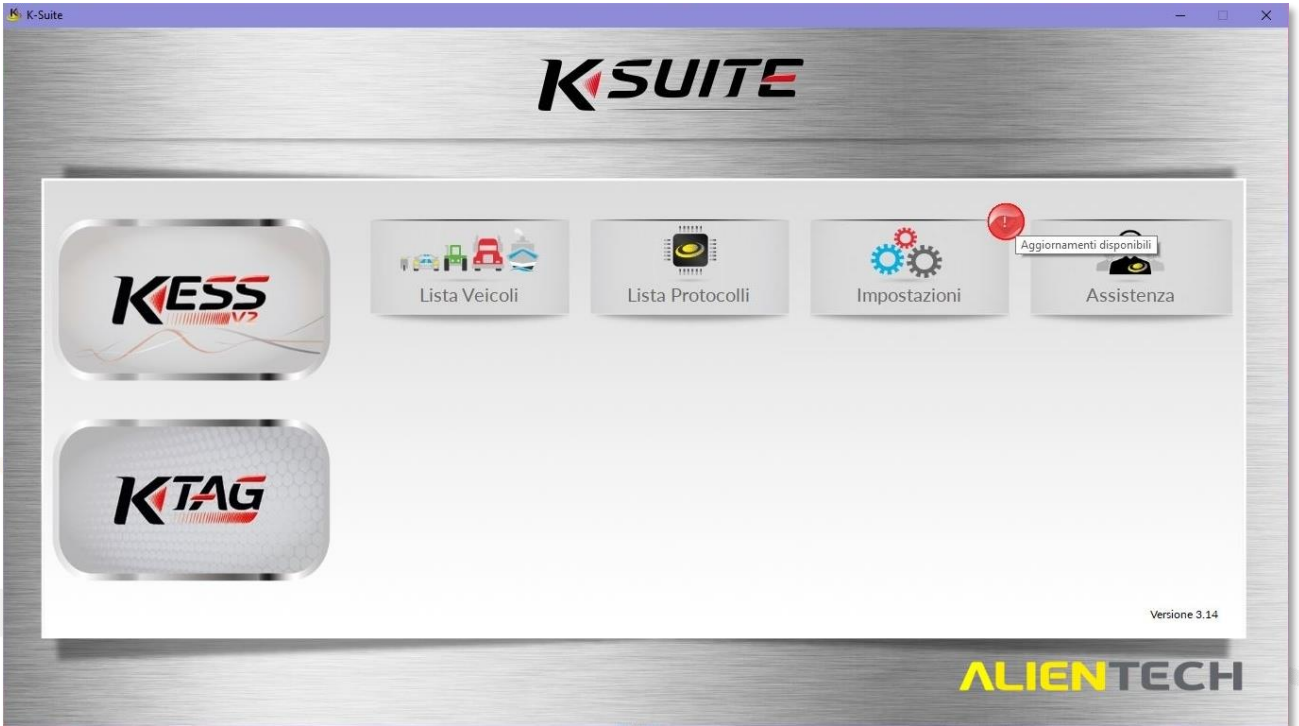

**Figura 69:** [Schermata principale di K-Suite con aggiornamenti disponibili](#page-84-0)

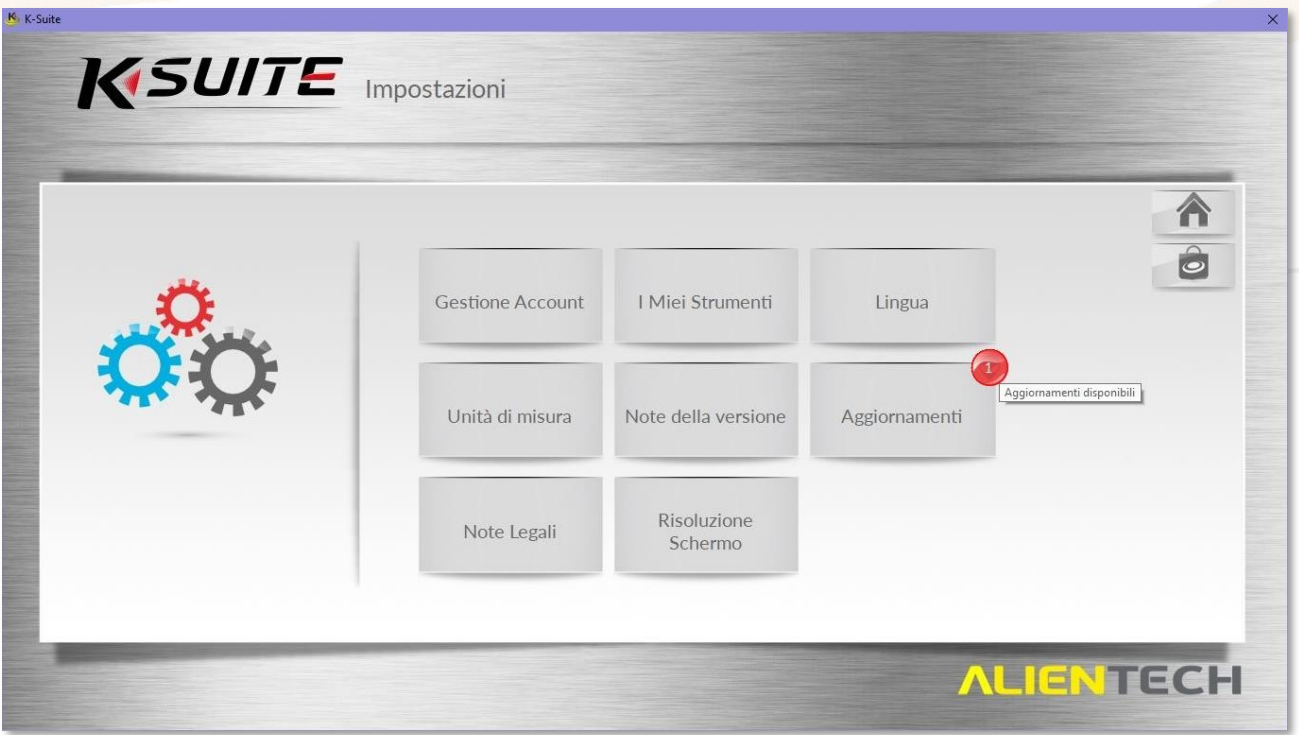

**Figura 70:** Schermata *Impostazioni* [di K-Suite con aggiornamenti disponibili](#page-84-0)

Per scaricare eventuali aggiornamenti software [disponibili che si è scelto di non installare all'avvio](#page-84-0)  [di K-Suite:](#page-84-0)

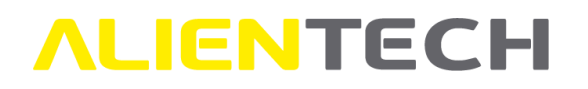

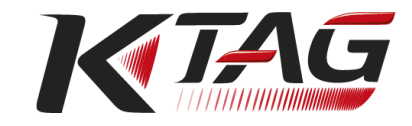

- 1. [Scollegare dal computer lo strumento eventualmente collegato.](#page-84-0)
- 2. Cliccare su *Impostazioni* nella schermata [principale di K-Suite.](#page-84-0)
- 3. Cliccare su *Aggiornamenti* [e seguire le istruzioni fornite a video.](#page-84-0)
- 4. Ricollegare lo strumento [al termine dell'aggiornamento](#page-84-0).

Durante l'installazione di un aggiornamento di K-[Suite può essere richiesta l'installazione di](#page-84-0)  [software addizionali, come ad esempio](#page-84-0) *Microsoft Visual C++ 2005 Runtime Libraries*. Nel caso in cui appaia questa richiesta [è possibile ignorarla e procedere comunque con](#page-84-0)  [l'aggiornamento](#page-84-0).

[Al termine dell'aggiornamento del software, se lo strumento](#page-84-0) è collegato al computer, K-Suite [verifica la presenza di eventuali aggiornamenti dello strumento.](#page-84-0)

Nel caso in cui lo strumento non sia [collegato al computer, il software K-Suite effettuerà questo](#page-84-0) [controllo non appena lo strumento verrà collegato.](#page-84-0)

**[È importante mantenere strumento e software aggiornati alla versione più recente,](#page-84-0)  [in modo da garantire la sicurezza delle operazioni e utilizzare appieno le funzionalità](#page-84-0)  di K-Suite e di K-TAG. È quindi c[onsigliabile scaricare l'aggiornamento del software](#page-84-0)  [K-Suite non appena possibile ed effettuare il controllo degli aggiornamenti dello](#page-84-0)  [strumento non appena terminato l'aggiornamento di K](#page-84-0)-Suite.**

### **[Aggiornamento dello strumento K-TAG](#page-84-0)**

Ogni volta che K-Suite rileva il collegamento di uno strumento, ne ricerca automaticamente [eventuali aggiornamenti.](#page-84-0)

[Gli aggiornamenti dello strumento possono riguardare,](#page-84-0) ad esempio, aggiornamenti e/o implementazioni di protocolli [già esistenti, introduzione di nuovi protocolli](#page-84-0) ecc.

È possibile rimandare [il controllo relativo alla presenza di aggiornamenti dello strumento cliccando](#page-84-0)

sulle freccette rosse nella schermata di caricamento dello strumento.

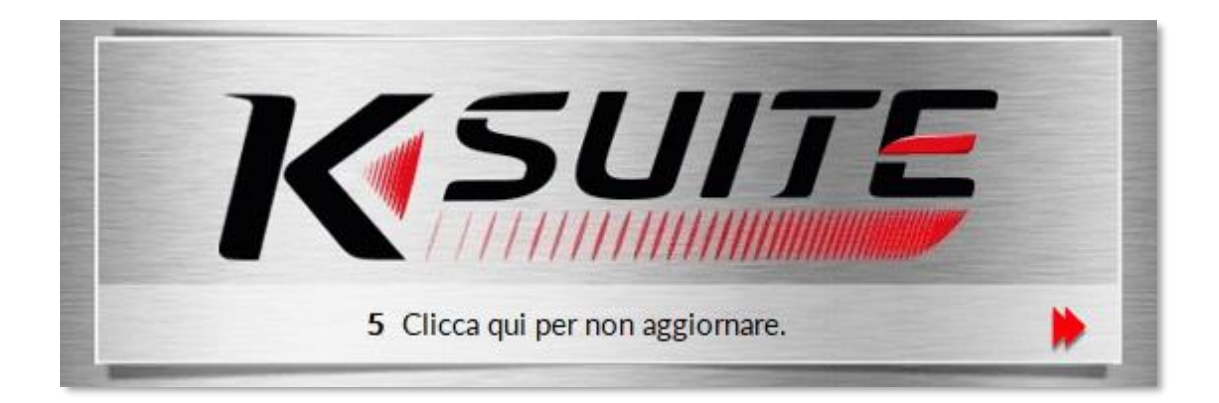

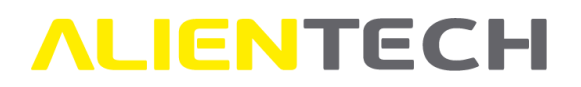

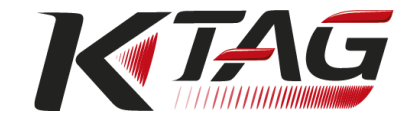

#### **Figura 71:** [Schermata di caricamento dello strumento](#page-84-0)

Se si è scelto di rimandare [il controllo di eventuali aggiornamenti disponibili per lo strumento è](#page-84-0)  [possibile effettuare tale controllo in qualsiasi momento. È sufficiente:](#page-84-0)

- 1. Scollegare e ricollegare K-TAG [al computer tramite il cavo USB in dotazione.](#page-84-0)
- 2. **Non cliccare sulle freccette rosse** [nella schermata di caricamento dello strumento.](#page-84-0)

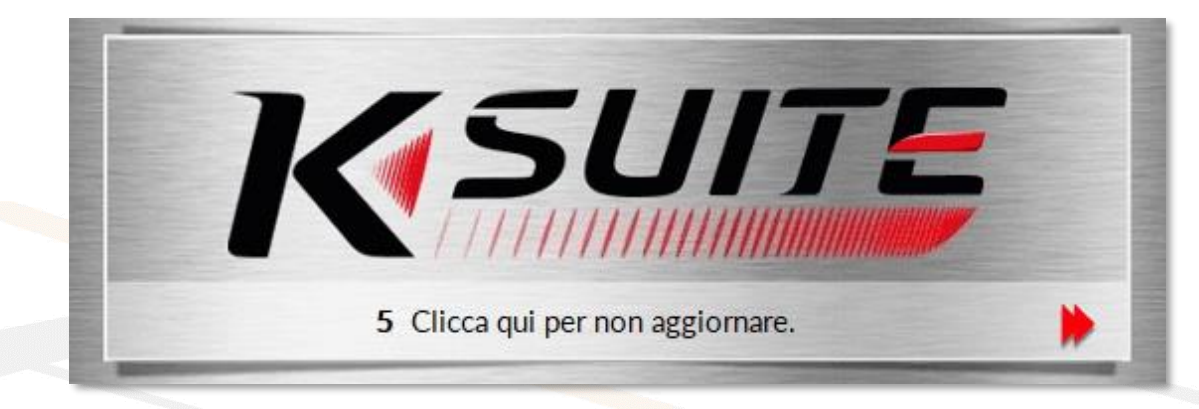

**Figura 72:** [Schermata di caricamento dello strumento](#page-84-0)

3. Attendere fino al completamento [dell'eventuale aggiornamento rilevato.](#page-84-0)

#### **[Avviso](#page-84-0)**

[Durante un aggiornamento dello strumento K-TAG:](#page-84-0)

- **NON** [scollegare il cavo USB.](#page-84-0)
- **NON** [spegnere il computer.](#page-84-0)

**[Il tempo impiegato per scaricare gli aggiornamenti può variare a seconda del tipo di](#page-84-0)  [connessione Internet utilizzata e del traffico sulla banda dei server](#page-84-0) Alientech.**
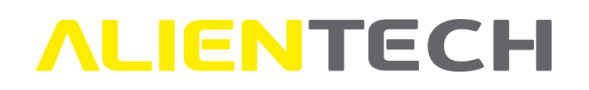

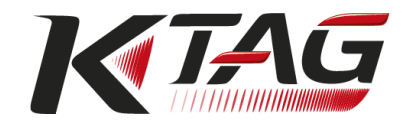

[Gli aggiornamenti dei protocolli attivati al momento dell'acquisto dello strumento possono](#page-84-0)  [essere scaricati gratuitamente da ogni utente in possesso di K-TAG, mentre la ricezione e](#page-84-0)  [relativa attivazione di nuovi protocolli sviluppati e distribuiti da Alientech Srl è subordinata](#page-84-0)  [alla sottoscrizione di un abbonamento.](#page-84-0)

**[È importante mantenere lo strumento aggiornato, in modo da](#page-84-0) utilizzare la versione [più recente dei protocolli di K-TAG. È quindi consigliabile effettuare regolarmente il](#page-84-0)  [controllo degli aggiornamenti dello](#page-84-0) strumento.**

### [Servizio Supporto](#page-84-0) Tecnico.

Quando la richiesta è processata dagli addetti al Servizio di Supporto Tecnico il file originale, se disponibile, viene inviato all'indirizzo e-mail indicato nella richiesta: assicurarsi che l'indirizzo proposto sia corretto ed eventualmente variarlo.

**Per poter usufruire dei servizi di richiesta file originali messi a disposizione tramite la Banca Dati Alientech è necessario disporre di abbonamento in corso di validità.**

### **Come richiedere un file originale tramite il servizio Banca Dati Driver e Originali**

- Per utilizzare il servizio automatico *Banca Dati Driver e Originali* della Banca Dati Alientech è consigliabile effettuare prima l'ID della centralina, come indicato nel capitolo [Programmazione con K-TAG Master.](#page-61-0)
- Nel caso in cui si desideri richiedere un file originale per gli Slave associati alla propria utenza Master, è consigliabile decodificare prima il file di backup ricevuto dal proprio Slave.
- 1. Accedere alla Banca Dati Alientech all'indirizzo <https://databank.alientech.to/> inserendo le credenziali del proprio ALIEN\_id (ovvero e-mail e password).
- 2. Selezionare *Banca Dati Driver e Originali* nel riquadro *Banca Dati*.
- 3. Selezionare i dati del veicolo per il quale si necessita inoltrare la richiesta, ad esempio indicando Marca e Modello del veicolo. È possibile velocizzare la ricerca indicando, qualora noti, anche Marca e Modello della centralina e relativi numeri Hardware e Software, reperibili nel proprio file ID o nel file di backup dell'utente Slave.

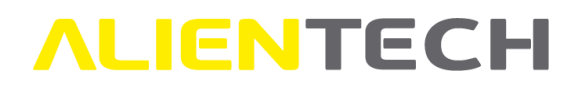

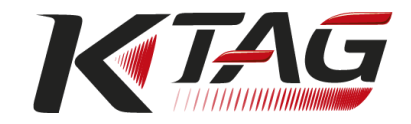

#### > Banca Dati Driver e Originali

| <b>Driver</b>                                | Nome Driver       | Checksum File Originale           |                                                                                       |
|----------------------------------------------|-------------------|-----------------------------------|---------------------------------------------------------------------------------------|
| Veicolo                                      | Marca             | Modello<br>$\vee$                 | Descrizione<br>Codice Motore                                                          |
| ECU                                          | Marca<br>Software | Modello<br>SW Upgrade             | Cod. Ricambio / HW Produttore<br>Numero ECU<br>EPROM<br>Hardware<br>Cod. Calibrazione |
| <b>Famiglie Prodotti</b><br><b>Alientech</b> | Famiglia ECM      | Famiglia K-TAG<br>Famiglia KESSv2 | Famiglia Powergate3<br>$\sim$                                                         |
|                                              |                   |                                   | Reset<br>Cerca                                                                        |

**Figura 64:** Schermata *Banca Dati Driver e Originali* – Ricerca

- 4. Cliccare su *Cerca* per avviare la ricerca.
- 5. Individuare il veicolo per il quale si necessita richiedere il file originale tra quelli proposti, verificando Descrizione (ovvero la versione del veicolo), protocollo K-TAG e i numeri Hardware, Software e Software Upgrade (qualora presenti) confrontandoli con quelli indicati nel proprio file ID o nel file di backup dell'utente Slave.

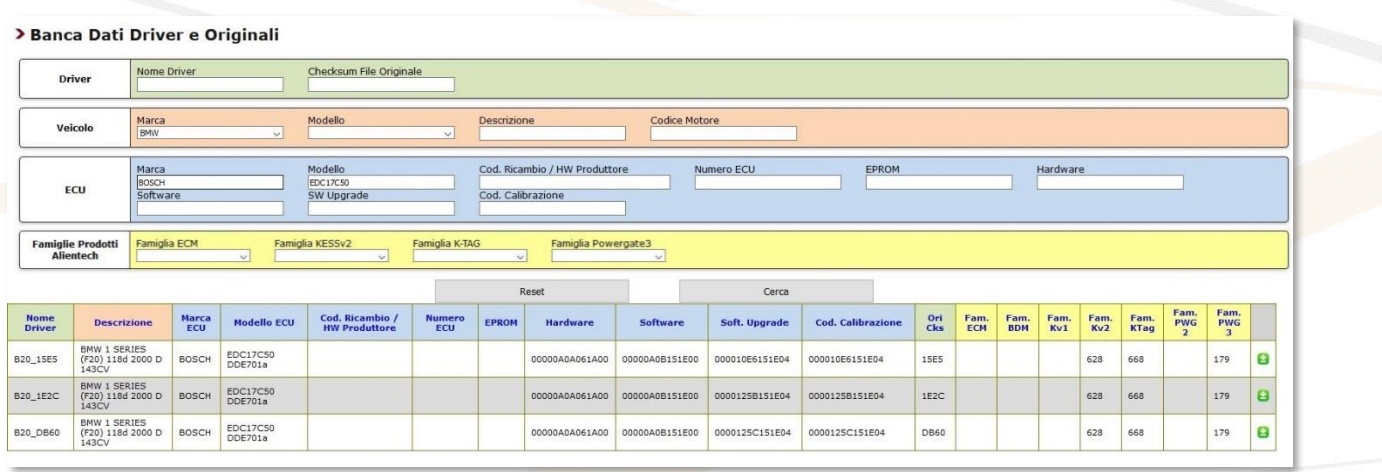

Figura 65: Schermata *Banca Dati Driver e Originali* - Veicoli trovati

- 6. Cliccare su in corrispondenza del file originale appropriato per accedere al formulario precompilato e inoltrare la richiesta.
- 7. Spuntare la casella bianca per accettare i termini e le condizioni del servizio.

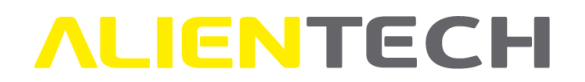

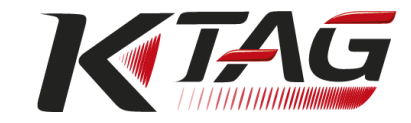

### > Richiesta Originali

Gentile Cliente. l'inserimento di informazioni dettagliate velocizza l'evasione della sua richiesta. Meno informazioni vengono inserite più tempo è necessario.

#### » Report Richieste Originali «

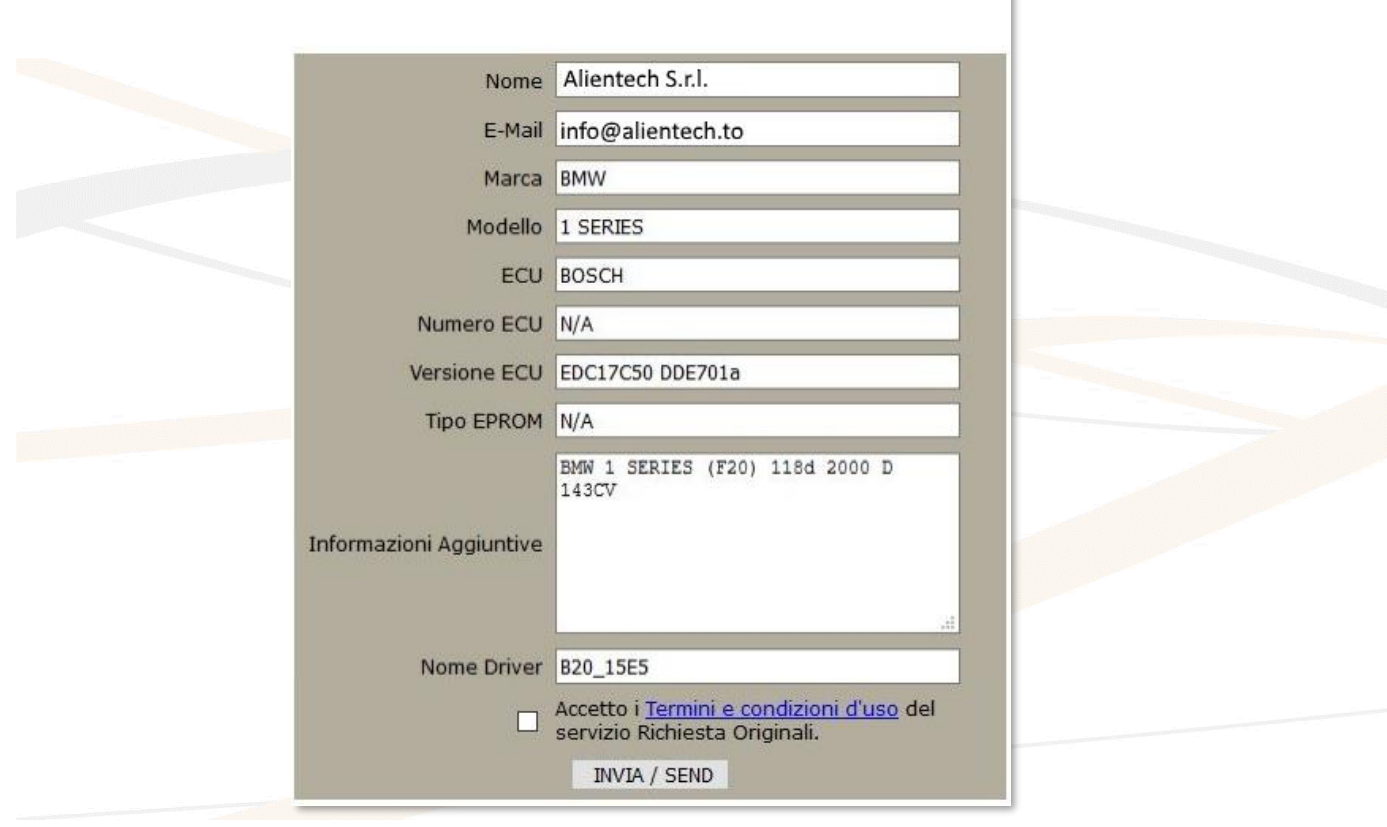

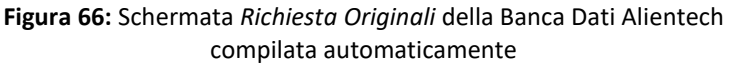

8. Cliccare sul bottone *Invia/Send* per inoltrare la richiesta*:* se presente negli archivi online del servizio il file originale viene scaricato direttamente sul proprio computer.

Nel caso in cui il file originale non sia presente negli archivi online del servizio, la richiesta verrà processata da un addetto del Servizio di Supporto Tecnico e, se verrà trovato il file desiderato, sarà inviato all'indirizzo e-mail indicato nella richiesta solamente durante i giorni e gli orari di apertura di Alientech Srl, sede italiana. Per verificare i giorni e gli orari di disponibilità del Servizio di Supporto Tecnico consultare il capitolo [Servizio Supporto Tecnico.](#page-84-0)

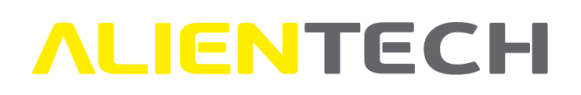

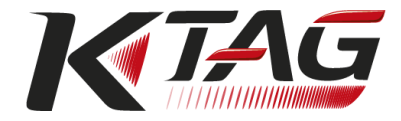

### **Come richiedere un file originale tramite il servizio Richiesta Originali**

- Per poter richiedere un file originale tramite il servizio *Richiesta Originali* della Banca Dati Alientech **è necessario effettuare prima l'ID della centralina**, come indicato nel capitolo [Programmazione con K-TAG Master.](#page-61-0)
- Nel caso in cui si desideri richiedere un file originale per gli Slave associati alla propria utenza Master **è necessario decodificare prima il file di backup ricevuto dal proprio Slave.**
- 1. Aprire il file ID salvato sul proprio computer per avere accesso ai dati necessari per la compilazione della richiesta.
- 2. Accedere alla Banca Dati Alientech all'indirizzo <https://databank.alientech.to/> inserendo le credenziali del proprio ALIEN\_id (ovvero e-mail e password).
- 3. Selezionare *Richiesta Originali* nel riquadro *Banca Dati*.
- 4. Compilare la richiesta in modo dettagliato, indicando Marca e Modello del veicolo e riportando correttamente tutti gli altri dati necessari, reperibili nel file ID. **È inoltre consigliabile copiare i dati riportati nel file ID o nel file di backup dell'utente Slave nella casella** *Informazioni Aggiuntive.*
- 5. Spuntare la casella bianca per accettare i termini e le condizioni del servizio.
- 6. Cliccare sul bottone *Invia/Send* per inoltrare la domanda*.*

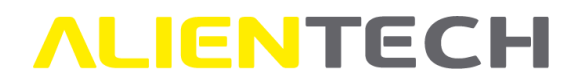

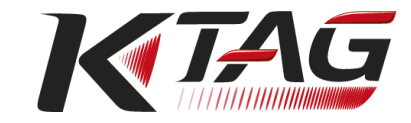

### > Richiesta Originali

Gentile Cliente, l'inserimento di informazioni dettagliate velocizza l'evasione della sua richiesta. Meno informazioni vengono inserite più tempo è necessario.

#### » Report Richieste Originali «

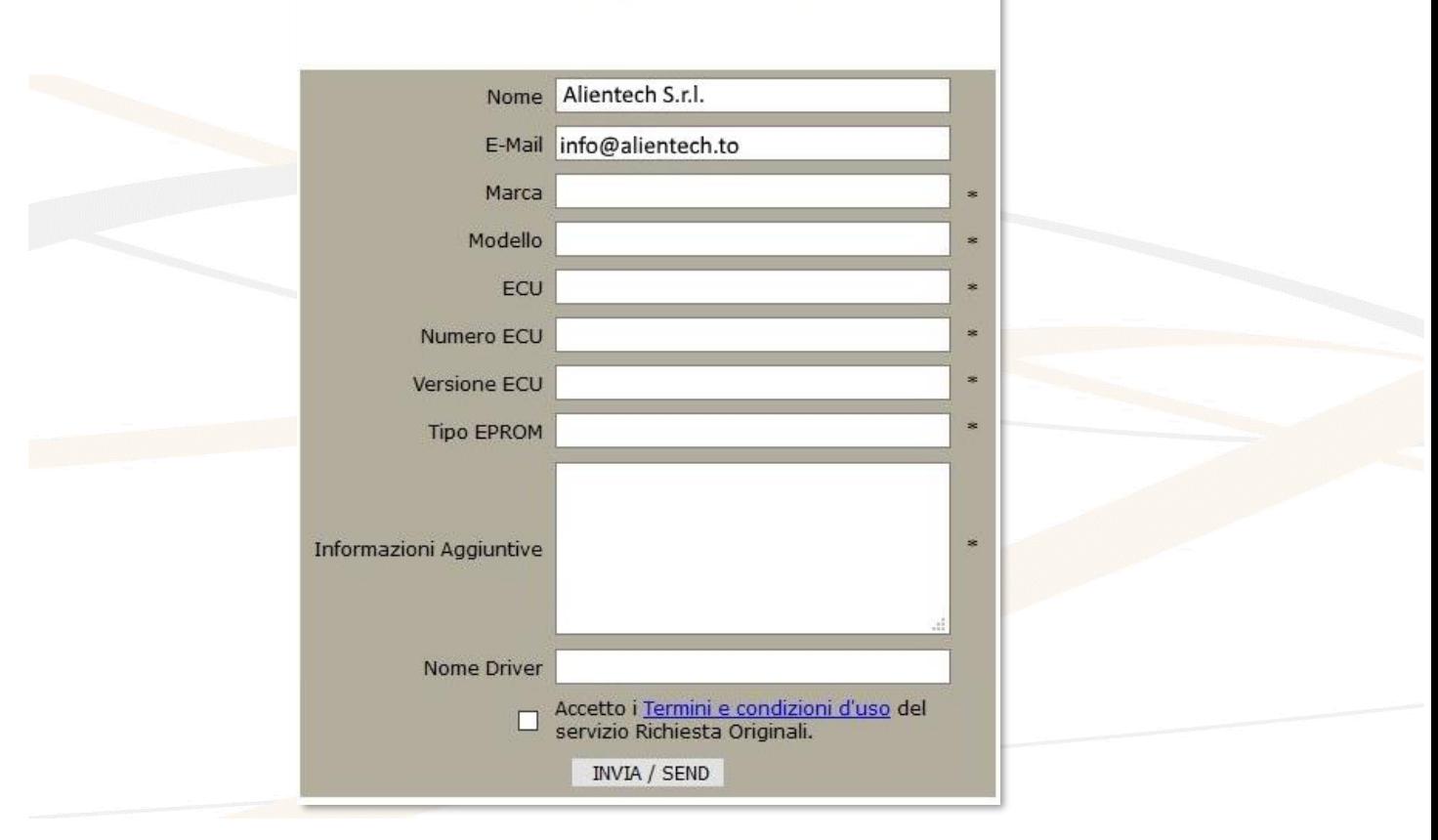

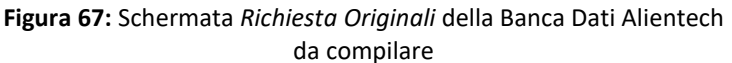

Tutti i campi contrassegnati dall'asterisco \* sono obbligatori.

La richiesta verrà processata dagli addetti al Servizio di Supporto Tecnico e, se disponibile, il file originale verrà inviato all'indirizzo e-mail indicato nella richiesta solamente durante i giorni e gli orari di apertura di Alientech Srl, sede italiana. Per verificare i giorni e gli orari di disponibilità del Servizio di Supporto Tecnico consultare il capitolo [Servizio Supporto Tecnico.](#page-84-0)

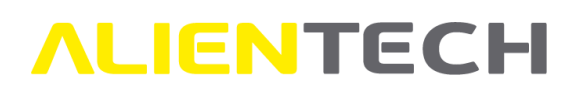

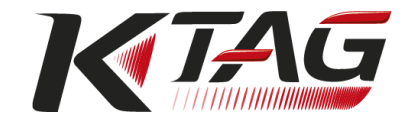

## **Decodifica/Codifica file Slave**

I proprietari di K-TAG in versione Master possono utilizzare i servizi forniti da Alientech Srl attraverso il Portale Codifiche per gestire i file ricevuti dagli utenti Slave associati alla propria utenza Master.

- Il servizio per decodificare / codificare file Slave attraverso il Portale Codifiche è fornito gratuitamente a tutti i proprietari di K-TAG in versione Master con almeno uno strumento Slave associato.
- È possibile decodificare e codificare solamente file di strumenti Slave associati alla propria utenza Master, non è possibile gestire file di strumenti Slave associati ad altri utenti Master.

**Per maggiori informazioni su come utilizzare il Portale Codifiche, consultare la relativa guida utente disponibile nella sezione "Guide Utente" della Dashboard Alientech.**

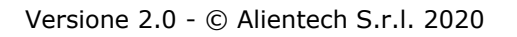

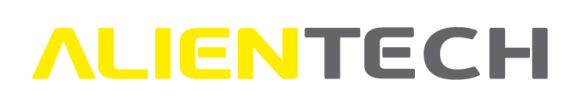

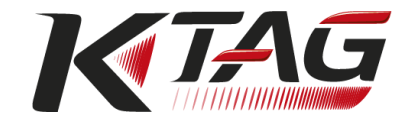

# **Supporto tecnico**

### **Soluzione dei problemi**

Se si incontrano difficoltà nel funzionamento dello strumento, prima di contattare il Servizio di Supporto Tecnico potrebbe essere utile leggere questa sezione e provare a risolvere il problema seguendo le procedure indicate.

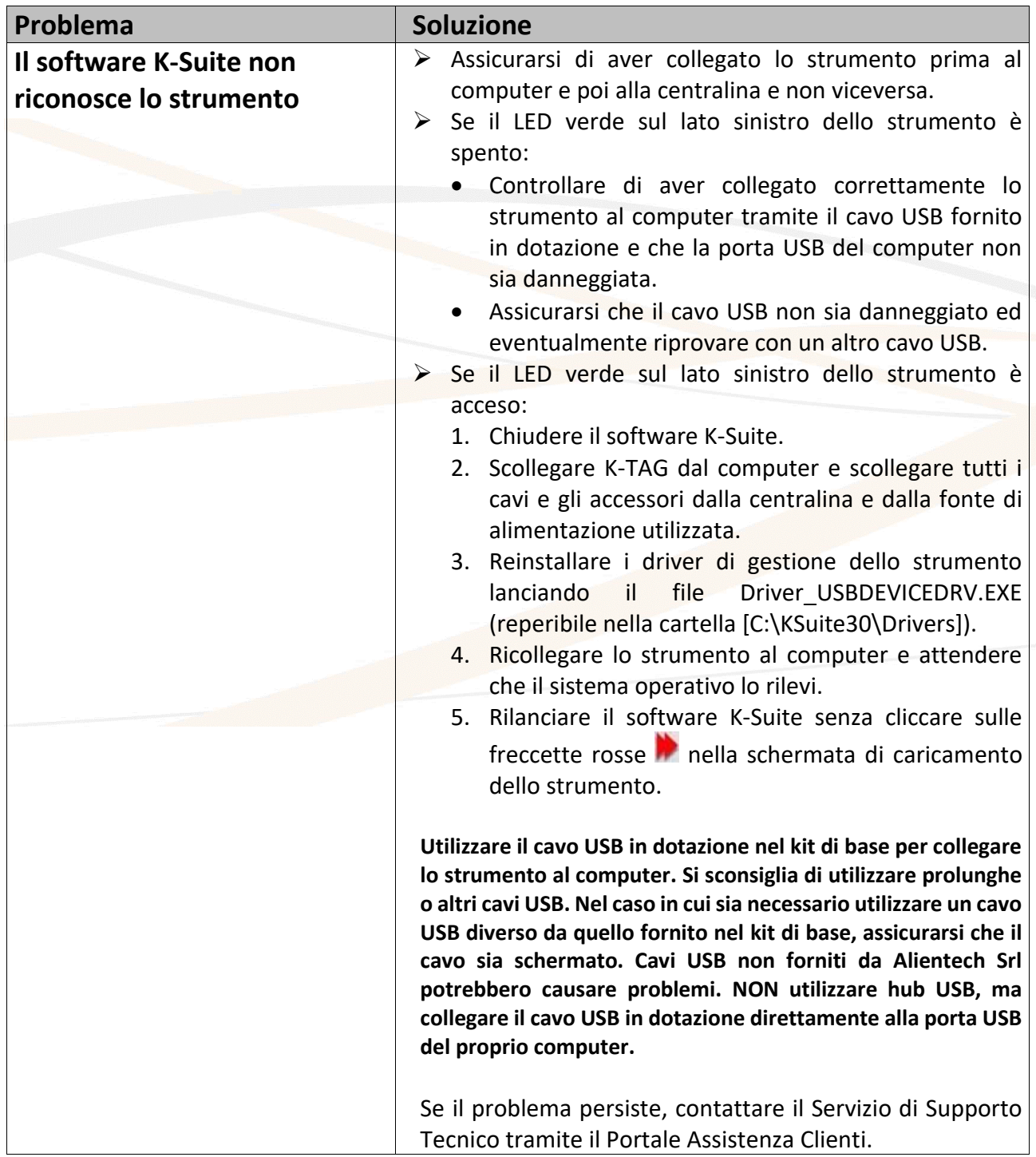

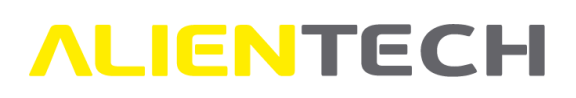

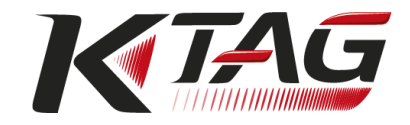

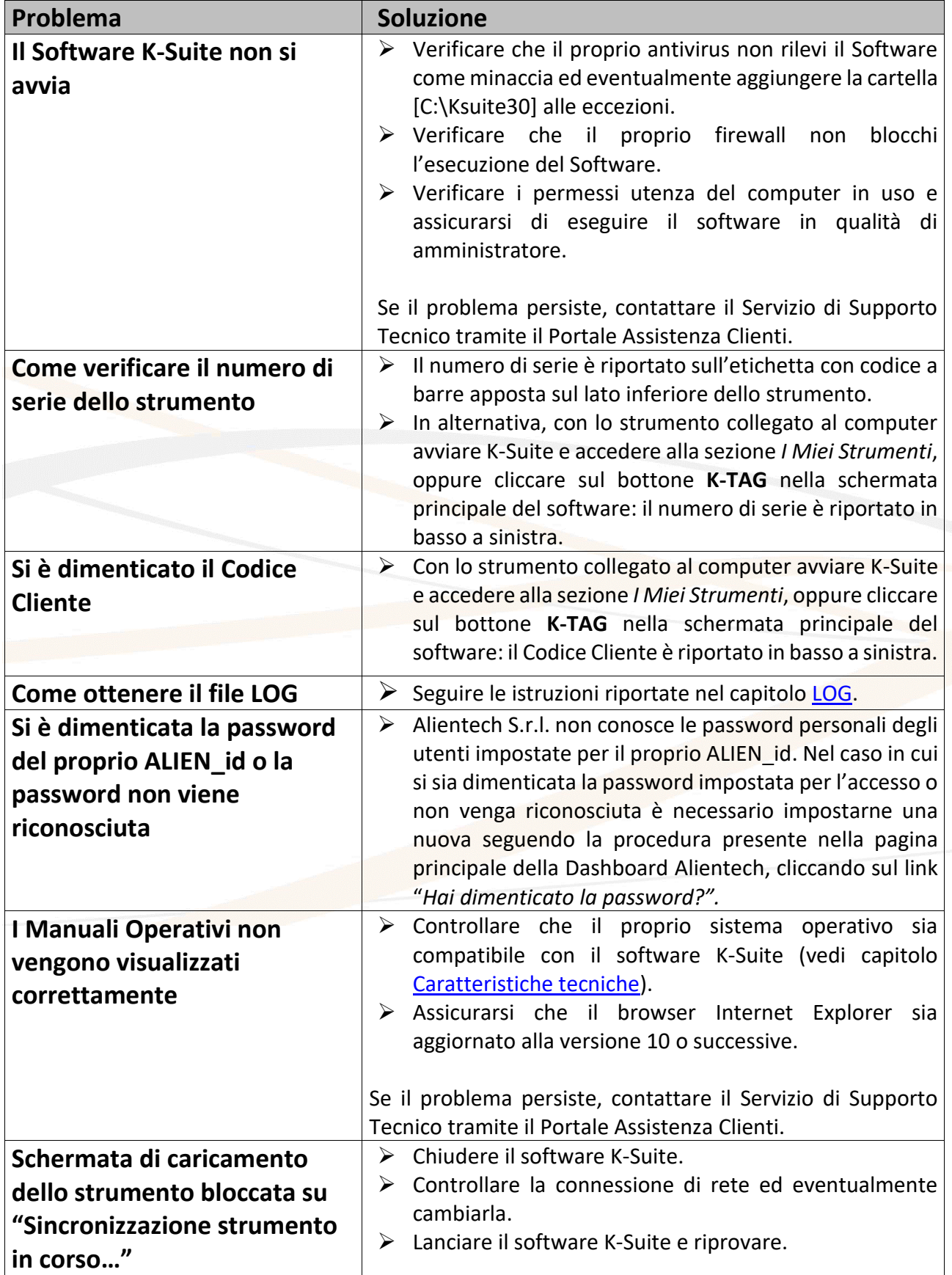

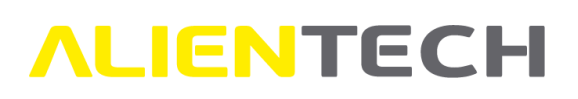

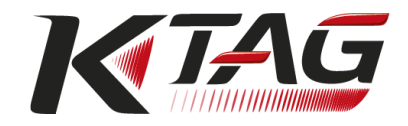

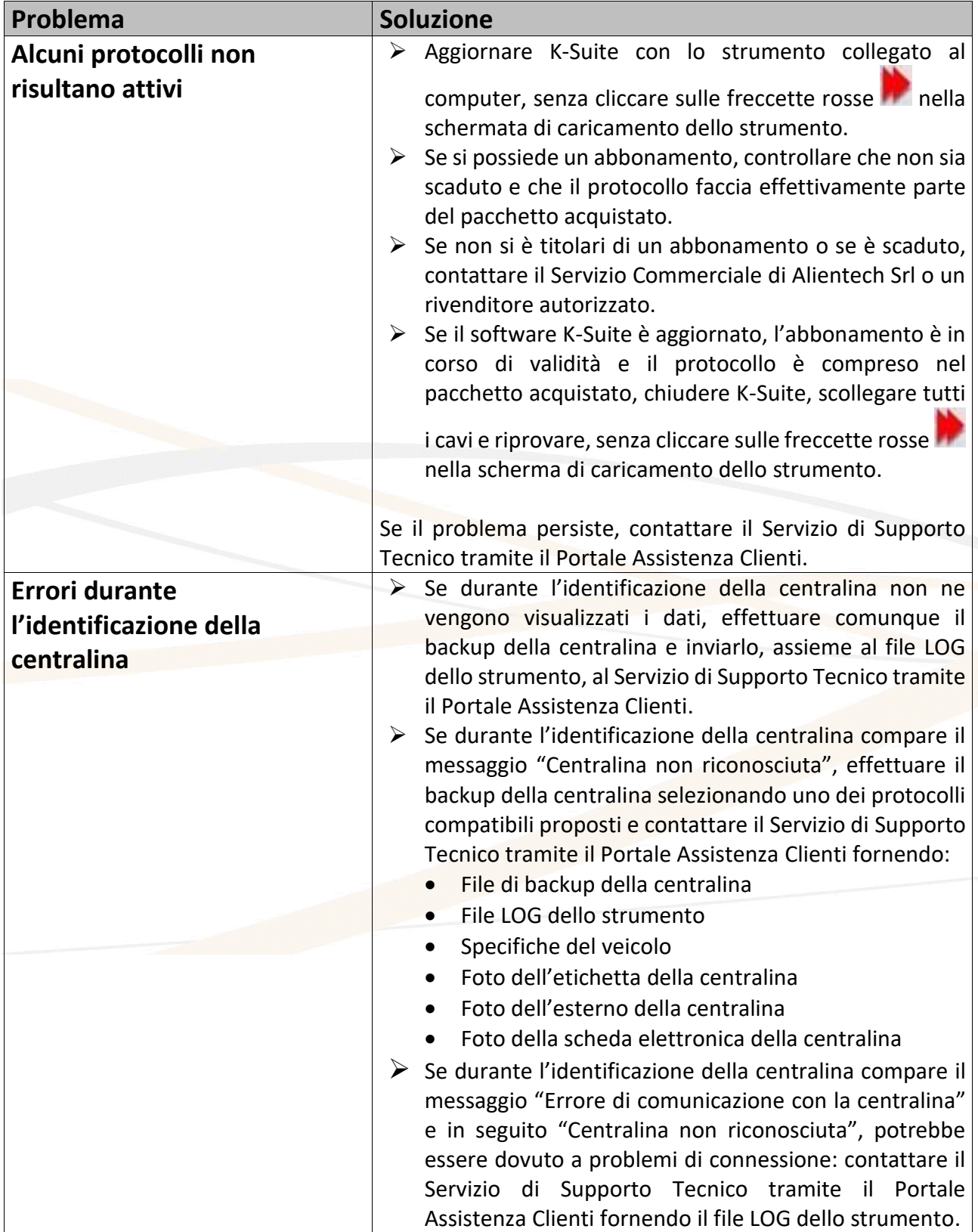

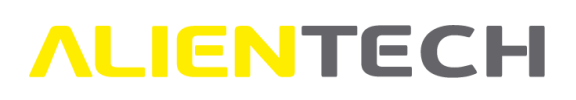

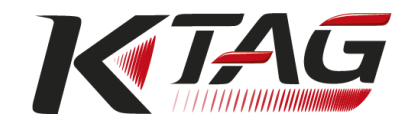

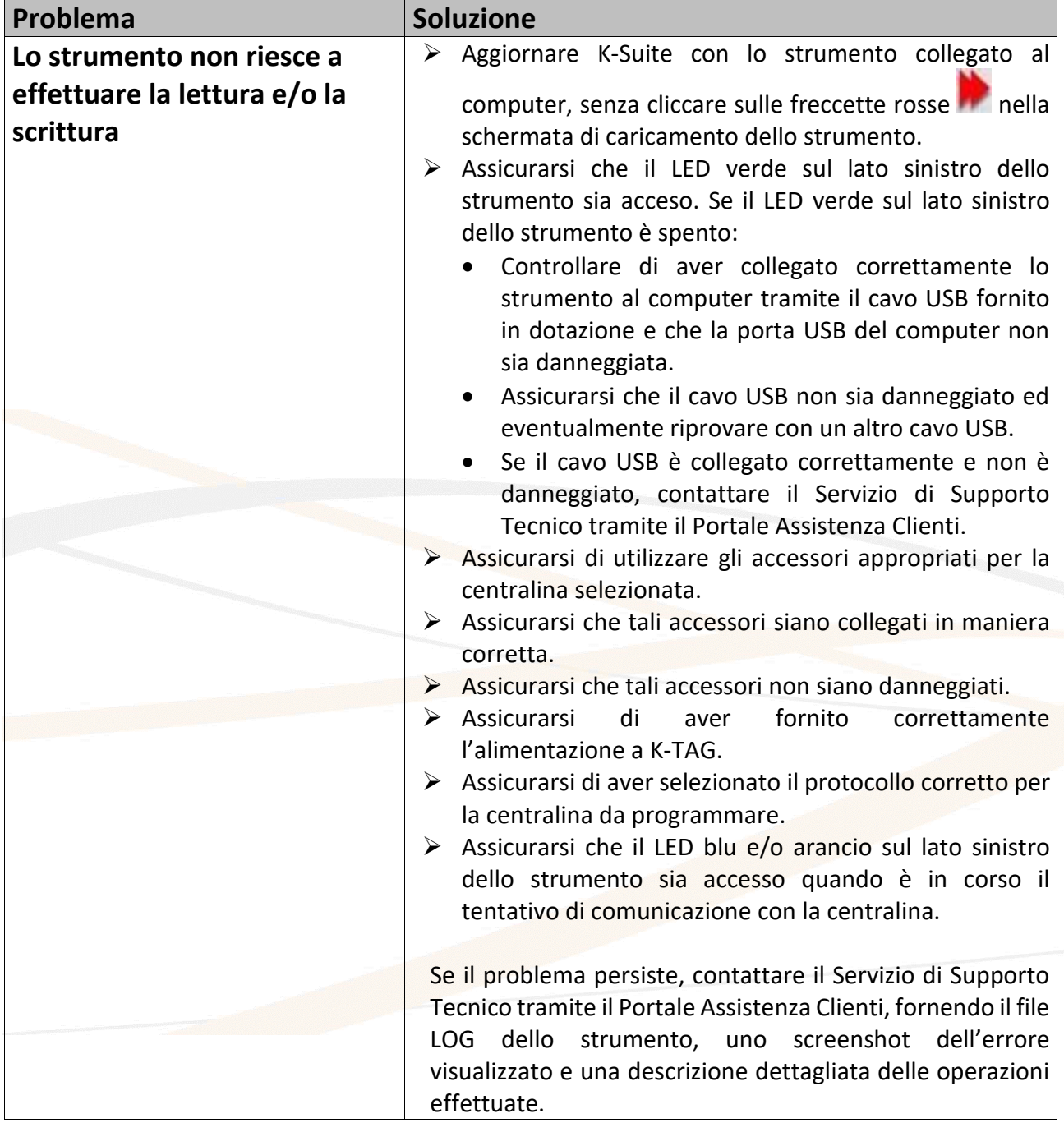

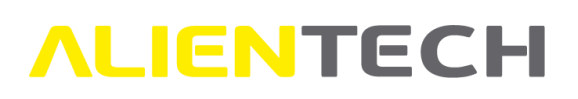

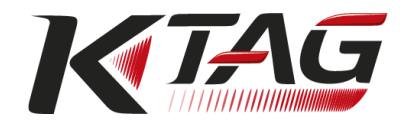

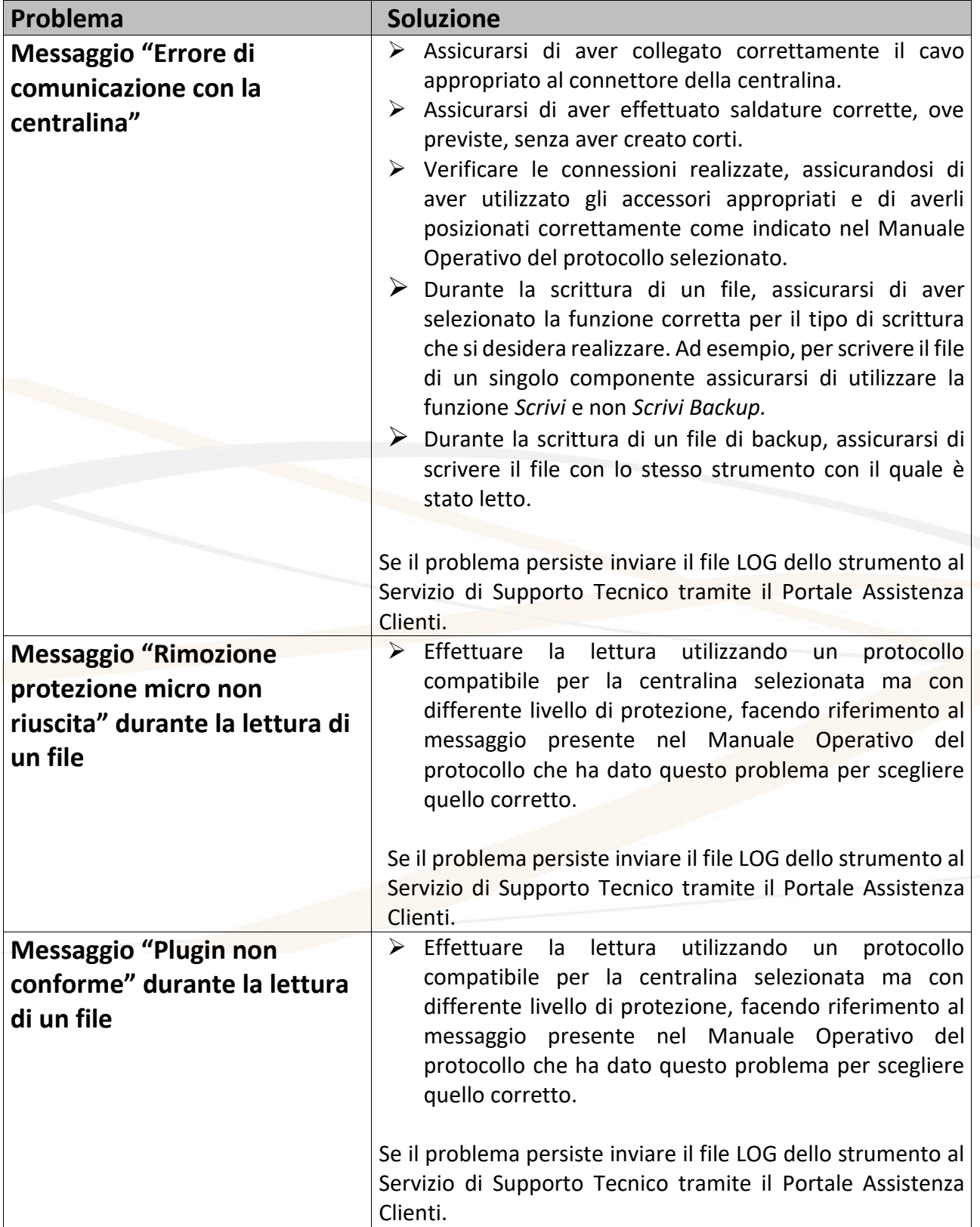

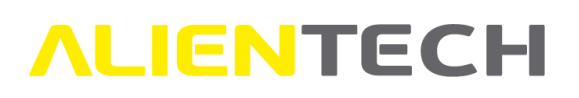

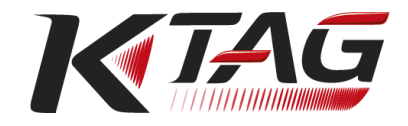

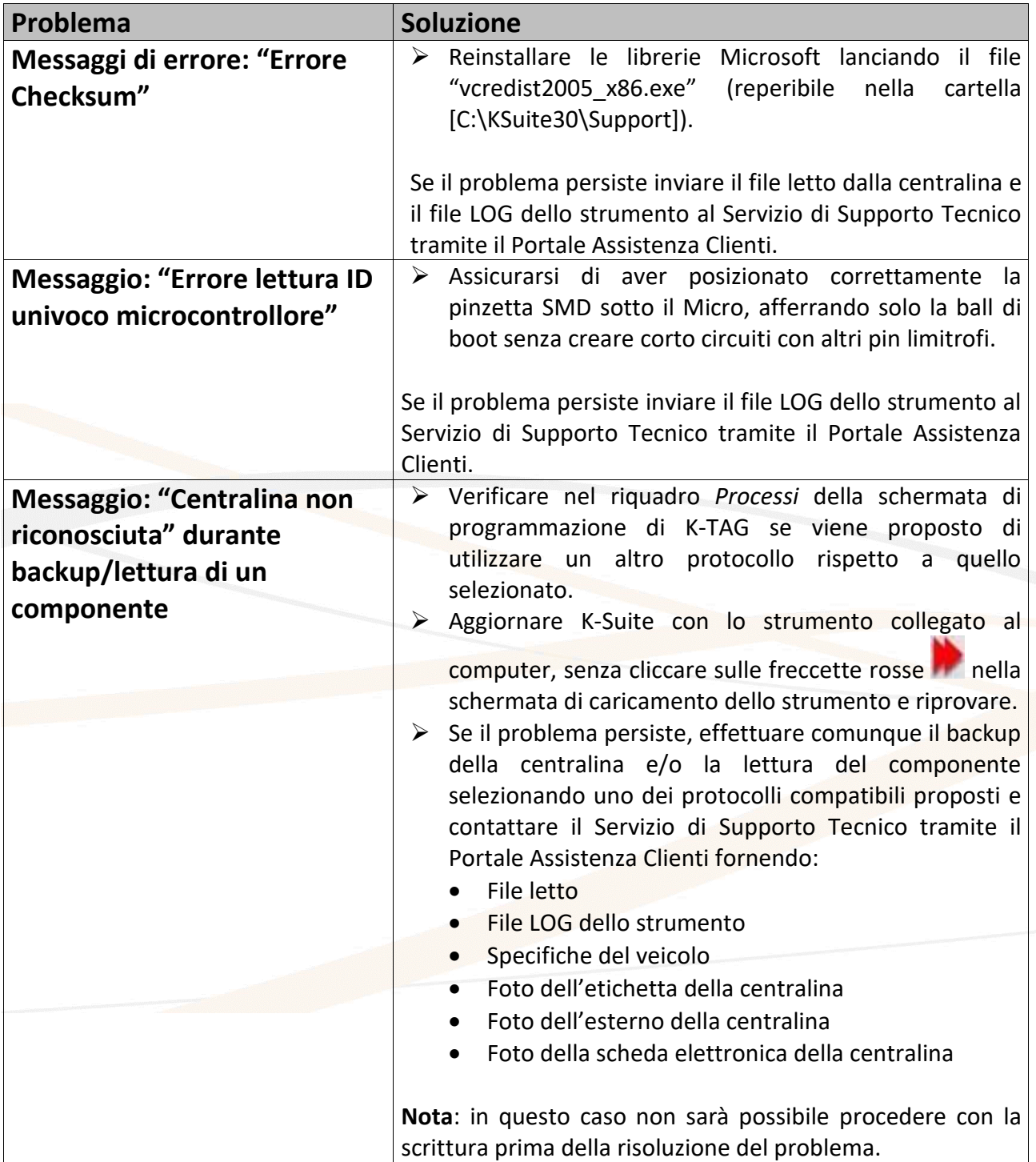

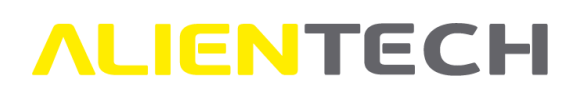

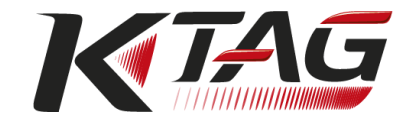

### <span id="page-84-0"></span>**Aggiornamenti software e strumento**

### **Aggiornamento del software K-Suite**

Durante l'avvio di K-Suite vengono automaticamente ricercati gli aggiornamenti software disponibili.

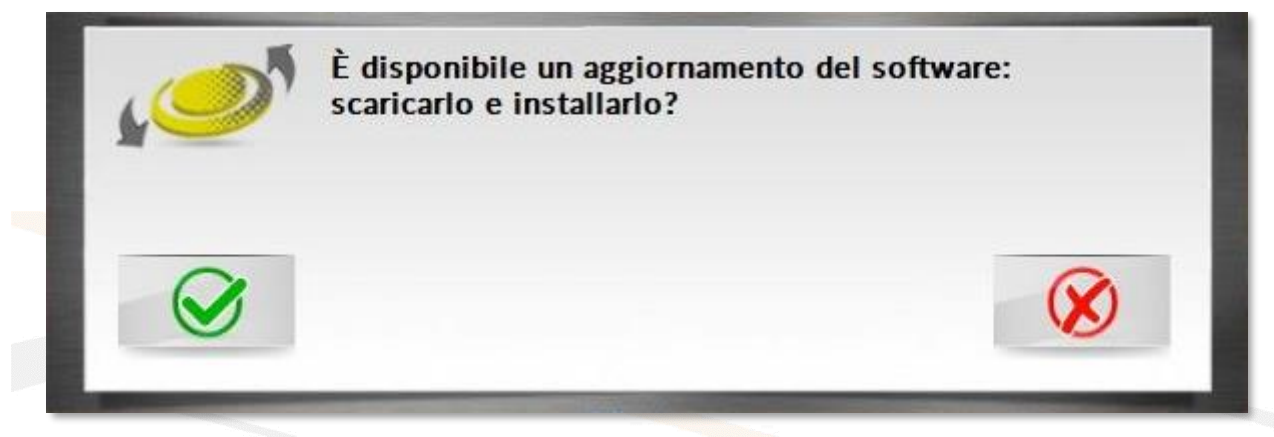

**Figura 68**: Messaggio di aggiornamento software disponibile

Gli aggiornamenti possono riguardare:

- Software K-Suite: ad esempio, introduzione di nuove impostazioni, modifiche di caratteristiche esistenti, correzione di eventuali errori, implementazione delle procedure di sicurezza ecc.
- Lista Veicoli e Lista Protocolli: ad esempio, introduzione di nuovi veicoli e nuove centraline supportate, nuovi accessori ecc.

#### **Avviso**

Durante un aggiornamento del software K-Suite:

- **NON** scollegare il cavo USB.
- **NON** spegnere il computer.

#### **Il tempo impiegato per scaricare gli aggiornamenti può variare a seconda del tipo di connessione Internet utilizzata e del traffico sulla banda dei server Alientech.**

Nel caso in cui si decidesse di non installare un aggiornamento all'avvio del software, K-Suite lo riproporrà a ogni suo avvio fino a quando non verrà installato. La presenza di aggiornamenti da installare, inoltre, viene segnalato sia nella schermata principale di K-Suite che nella sezione *Impostazioni*.

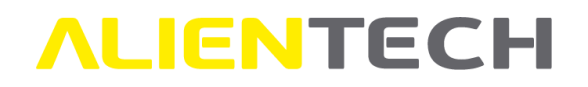

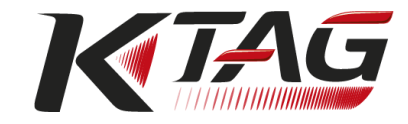

Gli aggiornamenti del software K-Suite distribuiti da Alientech Srl possono essere scaricati gratuitamente da ogni utente in possesso di K-Suite.

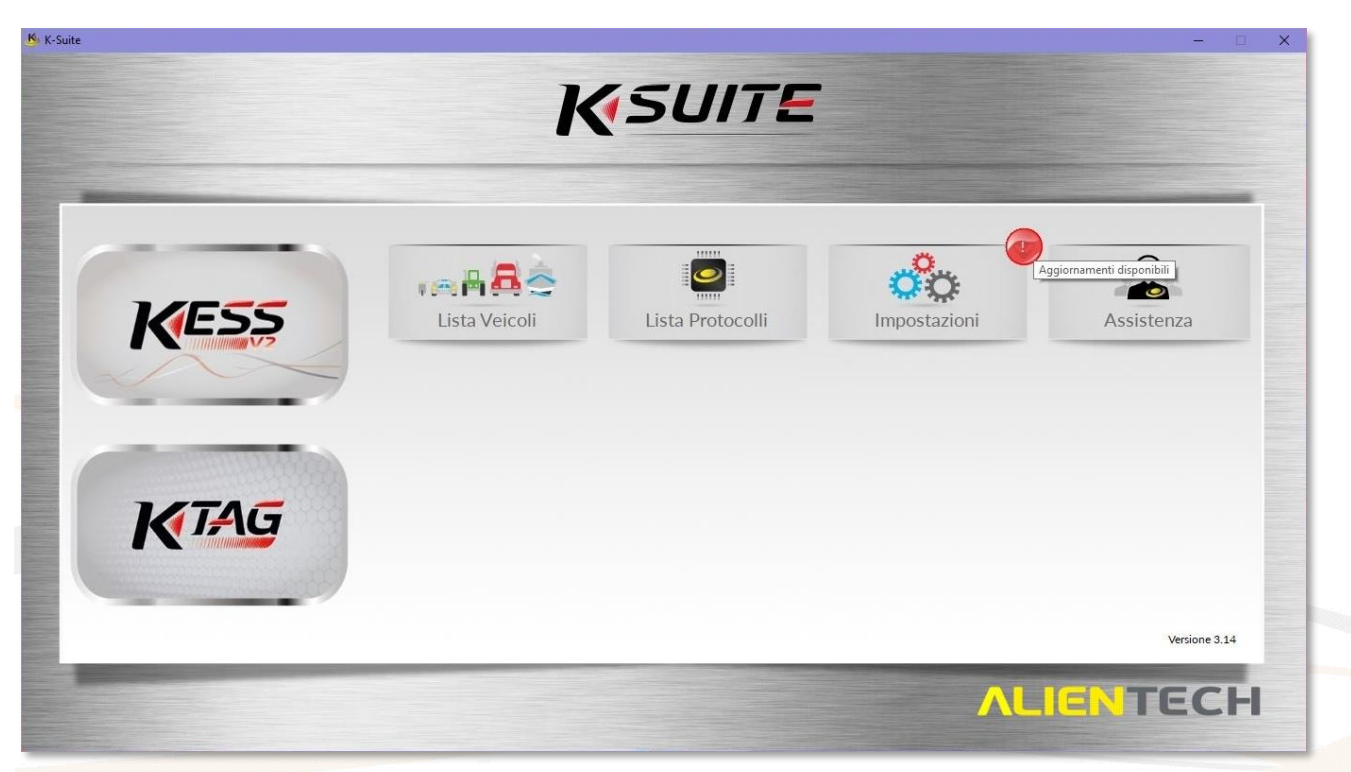

**Figura 69:** Schermata principale di K-Suite con aggiornamenti disponibili

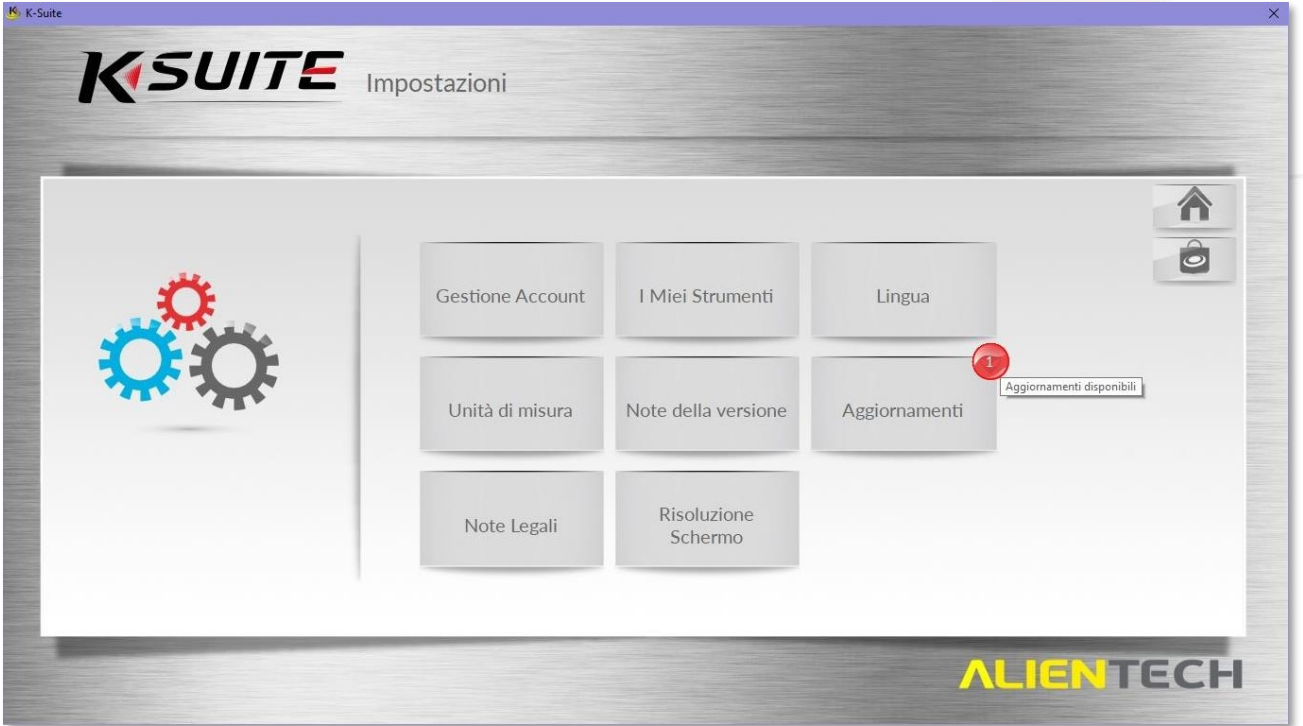

**Figura 70:** Schermata *Impostazioni* di K-Suite con aggiornamenti disponibili

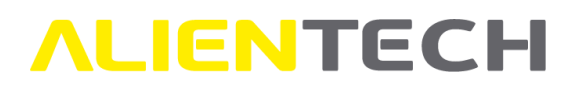

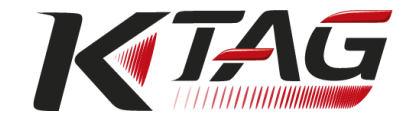

Per scaricare eventuali aggiornamenti software disponibili che si è scelto di non installare all'avvio di K-Suite:

- 5. Scollegare dal computer lo strumento eventualmente collegato.
- 6. Cliccare su *Impostazioni* nella schermata principale di K-Suite.
- 7. Cliccare su *Aggiornamenti* e seguire le istruzioni fornite a video.
- 8. Ricollegare lo strumento al termine dell'aggiornamento.

Durante l'installazione di un aggiornamento di K-Suite può essere richiesta l'installazione di software addizionali, come ad esempio *Microsoft Visual C++ 2005 Runtime Libraries*. Nel caso in cui appaia questa richiesta è possibile ignorarla e procedere comunque con l'aggiornamento.

Al termine dell'aggiornamento del software, se lo strumento è collegato al computer, K-Suite verifica la presenza di eventuali aggiornamenti dello strumento.

Nel caso in cui lo strumento non sia collegato al computer, il software K-Suite effettuerà questo controllo non appena lo strumento verrà collegato.

**È importante mantenere strumento e software aggiornati alla versione più recente, in modo da garantire la sicurezza delle operazioni e utilizzare appieno le funzionalità di K-Suite e di K-TAG. È quindi consigliabile scaricare l'aggiornamento del software K-Suite non appena possibile ed effettuare il controllo degli aggiornamenti dello strumento non appena terminato l'aggiornamento di K-Suite.**

### **Aggiornamento dello strumento K-TAG**

Ogni volta che K-Suite rileva il collegamento di uno strumento, ne ricerca automaticamente eventuali aggiornamenti.

Gli aggiornamenti dello strumento possono riguardare, ad esempio, aggiornamenti e/o implementazioni di protocolli già esistenti, introduzione di nuovi protocolli ecc.

È possibile rimandare il controllo relativo alla presenza di aggiornamenti dello strumento cliccando sulle freccette rosse **nella schermata di caricamento dello strumento.** 

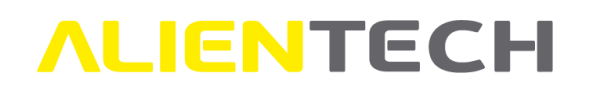

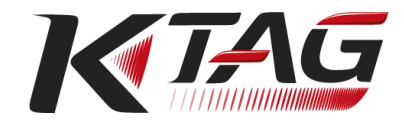

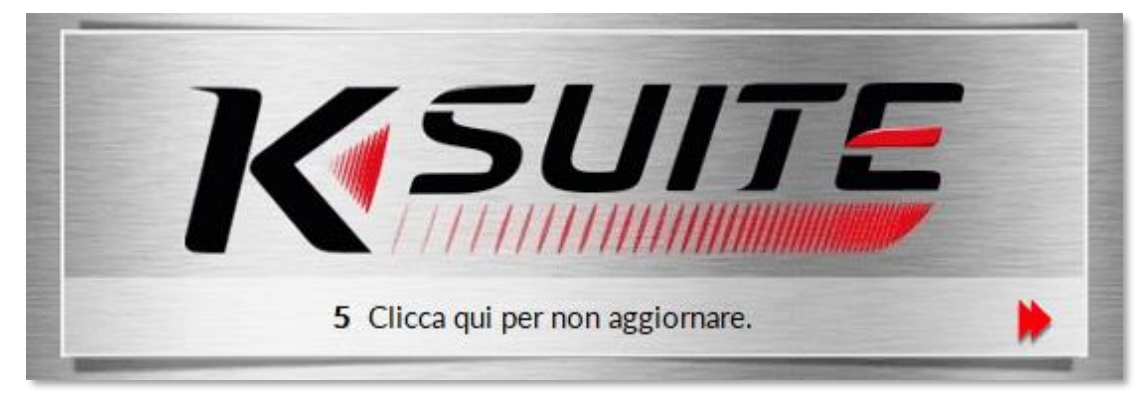

**Figura 71:** Schermata di caricamento dello strumento

Se si è scelto di rimandare il controllo di eventuali aggiornamenti disponibili per lo strumento è possibile effettuare tale controllo in qualsiasi momento. È sufficiente:

- 4. Scollegare e ricollegare K-TAG al computer tramite il cavo USB in dotazione.
- 5. **Non cliccare sulle freccette rosse** nella schermata di caricamento dello strumento.

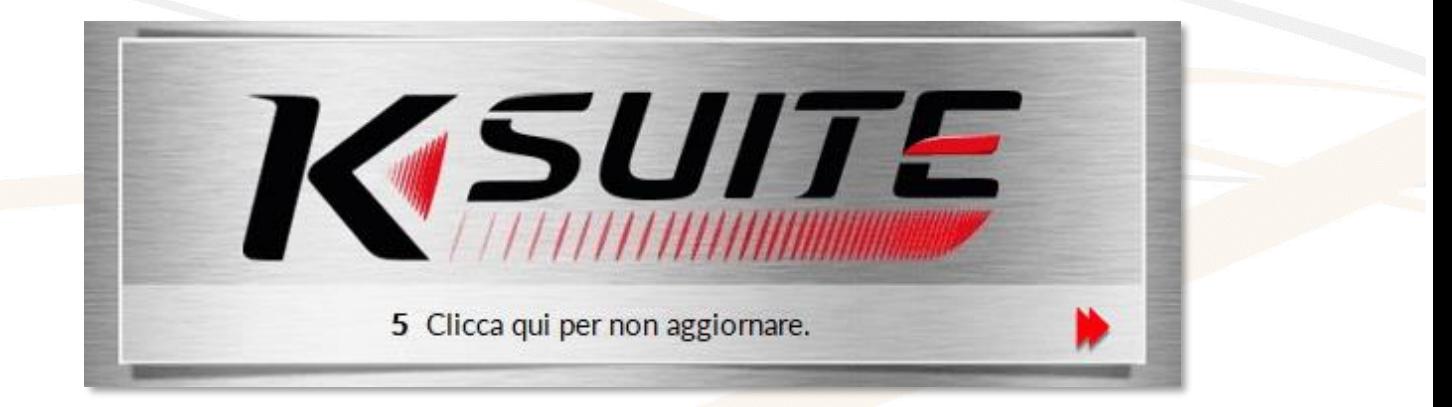

**Figura 72:** Schermata di caricamento dello strumento

6. Attendere fino al completamento dell'eventuale aggiornamento rilevato.

#### **Avviso**

Durante un aggiornamento dello strumento K-TAG:

- **NON** scollegare il cavo USB.
- **NON** spegnere il computer.

**Il tempo impiegato per scaricare gli aggiornamenti può variare a seconda del tipo di connessione Internet utilizzata e del traffico sulla banda dei server Alientech.**

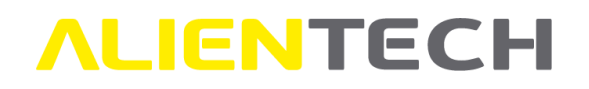

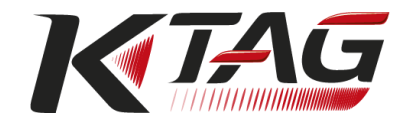

Gli aggiornamenti dei protocolli attivati al momento dell'acquisto dello strumento possono essere scaricati gratuitamente da ogni utente in possesso di K-TAG, mentre la ricezione e relativa attivazione di nuovi protocolli sviluppati e distribuiti da Alientech Srl è subordinata alla sottoscrizione di un abbonamento.

**È importante mantenere lo strumento aggiornato, in modo da utilizzare la versione più recente dei protocolli di K-TAG. È quindi consigliabile effettuare regolarmente il controllo degli aggiornamenti dello strumento.**

### **Servizio Supporto Tecnico**

Alientech Srl fornisce ai propri clienti un Servizio di Supporto Tecnico tramite il Portale Assistenza Clienti.

L'operatività del Servizio di Supporto Tecnico di Alientech Srl dipende dal paese in cui lo stesso viene erogato.

#### **Francia e paesi francofoni**

SAS Alientech France Lingua di contatto: Francese Sito ufficiale: [https://databank.alientech.to/ticket/](https://databank.alientech.to/ticket/Login.aspx) Operatività: dal lunedì al venerdì, dalle ore 09:00 alle ore 12:00 CET e dalle ore 14:00 alle ore 19:00 **CFT** 

#### **Spagna e paesi in lingua spagnola**

Alientech Iberica SLU Lingua di contatto: Spagnolo Sito ufficiale: [https://databank.alientech.to/ticket/](https://databank.alientech.to/ticket/Login.aspx) Operatività: dal lunedì al venerdì, dalle ore 10:00 alle ore 14:00 CET e dalle ore 15:00 alle ore 19:00 **CET** 

#### **Italia – Resto del mondo**

Alientech S.r.l. Lingua di contatto: Italiano e Inglese

Sito ufficiale: [https://databank.alientech.to/ticket/](https://databank.alientech.to/ticket/Login.aspx)

Operatività: dal lunedì al venerdì, dalle ore 08:30 alle ore 12:30 CET e dalle ore 14:00 alle ore 18:00 **CET** 

**Per maggiori informazioni su come inoltrare una richiesta di supporto tecnico consultare la Guida Utente Portale Assistenza Clienti disponibile nella sezione "Guide Utente" della Dashboard Alientech.**

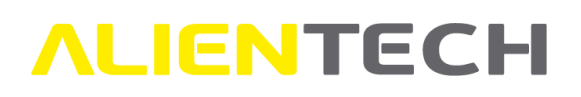

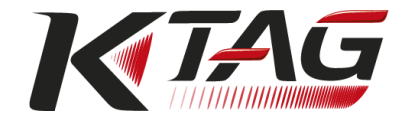

### **Riparazione o sostituzione del prodotto con RMA**

In caso di malfunzionamento, danneggiamento o rottura del Prodotto o di un suo accessorio, contattare **sempre** il Servizio di Supporto Tecnico tramite il Portale Assistenza Clienti. Gli addetti al Servizio di Supporto Tecnico porranno domande volte a meglio diagnosticare il problema occorso e, se necessario, daranno l'autorizzazione alla restituzione dello strumento fornendo all'utente il modulo RMA (Return Merchandise Authorization), unitamente alle indicazioni necessarie per l'invio dello strumento da riparare.

### **Il modulo RMA deve essere compilato in ogni sua parte a cura dell'utente e deve essere sempre incluso nel pacco con lo strumento. Inoltre, lo strumento deve essere restituito completo di tutti i suoi accessori.**

Alientech Srl si riserva il diritto di non accettare, ispezionare e/o riparare strumenti non accompagnati dal modulo RMA.

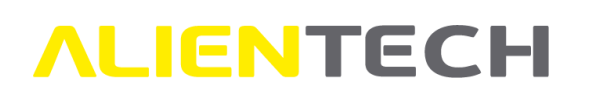

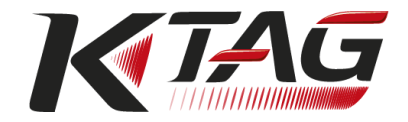

# **Ulteriori informazioni**

### **Accessori opzionali**

K-TAG viene fornito con un kit di base che permette di collegarsi con la maggior parte delle centraline elettroniche in commercio (vedi capitolo [Contenuto della confezione\)](#page-11-0).

Per alcune centraline, inoltre, sono disponibili accessori opzionali che possono semplificare la connessione.

#### **Non utilizzare mai cavi o accessori forniti da produttori diversi da Alientech Srl.**

Per l'acquisto di cavi o accessori non compresi nel kit di base in dotazione con lo strumento è possibile:

- Rivolgersi al Servizio Commerciale di Alientech Srl o a un rivenditore autorizzato.
- Utilizzare l'apposita funzione all'interno del software K-Suite, ove possibile.

### **Come acquistare un accessorio tramite il software K-Suite**

Dopo aver selezionato un veicolo o una centralina, come indicato nel capitolo [Programmazione di](#page-45-0)  [un veicolo,](#page-45-0) cliccare sull'icona <sup>colle</sup>: in questo modo viene aperto il proprio browser predefinito e si viene indirizzati automaticamente alla pagina principale del Negozio online di Alientech Srl, dove sarà possibile selezionare l'accessorio desiderato e procedere all'acquisto.

| KTAG Lista Protocolli                                                                                                    |                     |                                                          |                                                                                                    |                                                                                                    |                                                                                                    |                         |
|----------------------------------------------------------------------------------------------------|---------------------|----------------------------------------------------------|----------------------------------------------------------------------------------------------------|----------------------------------------------------------------------------------------------------|----------------------------------------------------------------------------------------------------|-------------------------|
| Marca<br>Abarth<br>Alfa Romeo<br>Caterpillar<br>Chery<br>Chevrolet<br>Chrysler<br>Citroen<br>Dodge<br><b>FIAT</b><br>Ford<br><b>Great Wall</b><br>Holden |                     |                                                          | Marca ECU<br>Continental<br>$\hat{\phantom{a}}$<br>Continental<br>Magneti Marelli<br>Magneti Marelli<br>Magneti Marelli<br>Magneti Marelli | Versione ECU<br>GPEC <sub>3</sub><br>GPEC4LM<br>8GMK<br>9GF<br>IAW 10GF<br>MJ9DF                                                      | <b>Tipo ECU</b><br><b>ECM</b><br><b>ECM</b><br><b>ECM</b><br><b>ECM</b><br><b>ECM</b><br><b>ECM</b> | $\circ$                 |
| Hyundai<br>Gruppo<br><b>FREESCALE MPC5xxx</b><br><b>FREESCALE MPC5xxx</b>                                                                                | K-TAG<br>888<br>985 | Protezic - Abilitato<br><b>O</b> Active<br><b>Active</b> | Accessorio<br>1400SWALIM<br>14P600KT02<br>14P800ADB1<br>14P800ADB3                                                                         | Descrizione accessorio<br><b>AC Power Adapter Supply</b><br>Multifunction cable<br><b>Positioning frame EVO</b><br>Programming probes |                                                                                                    | $\Box$<br>$\bm{\varpi}$ |

**Figura 73:** Schermata K-TAG con accessori non inclusi nel kit di base

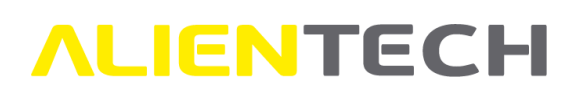

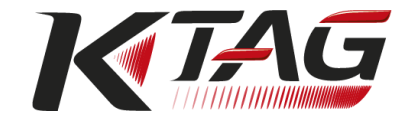

## **Link utili**

Per ottenere ulteriori informazioni sulla sicurezza, il software e i servizi offerti da Alientech Srl è possibile consultare le seguenti risorse.

<span id="page-91-0"></span>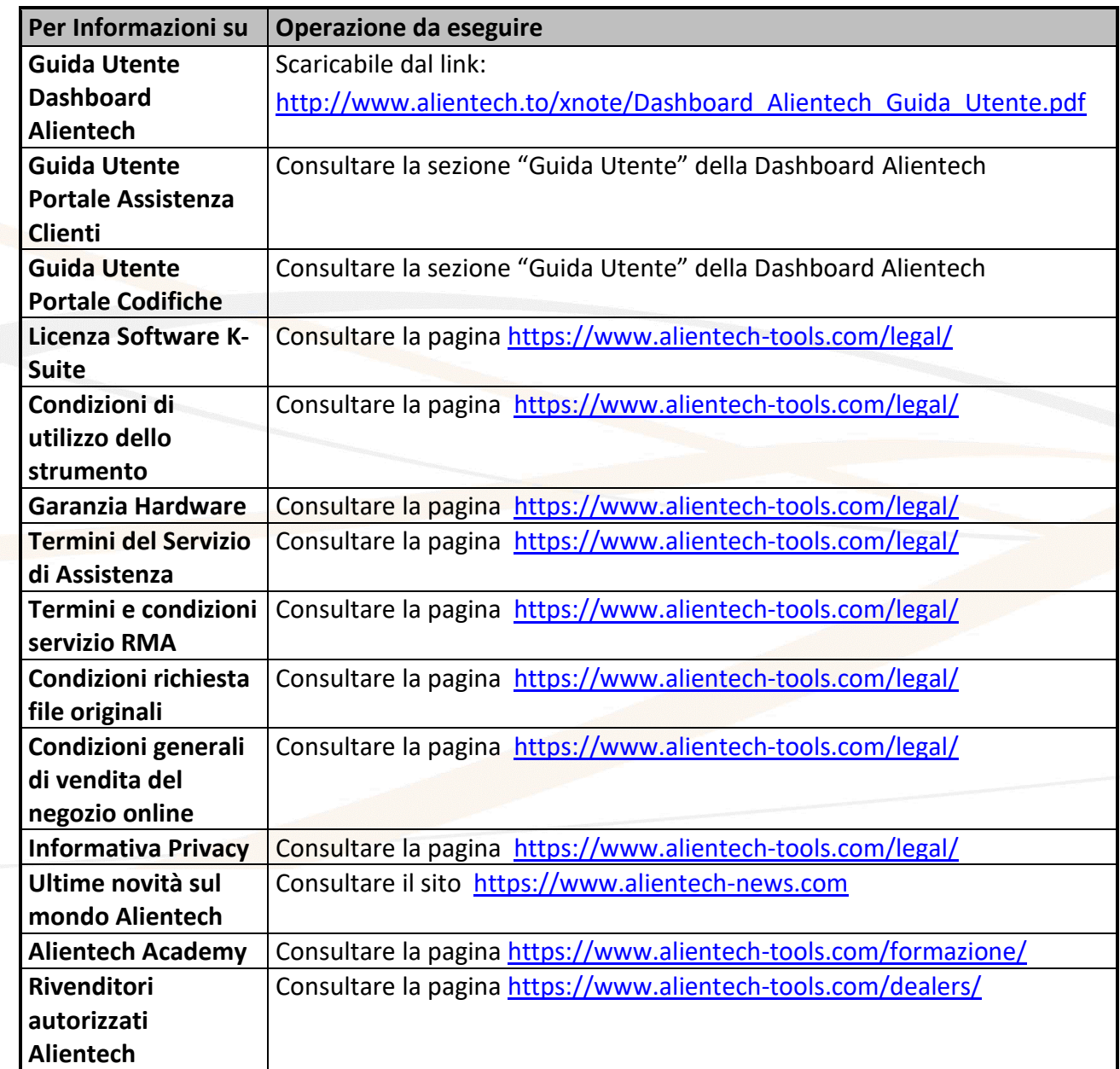

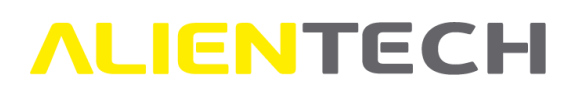

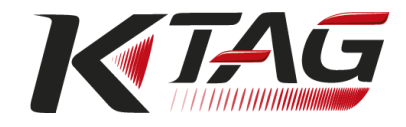

# **Caratteristiche tecniche**

#### **K-TAG**

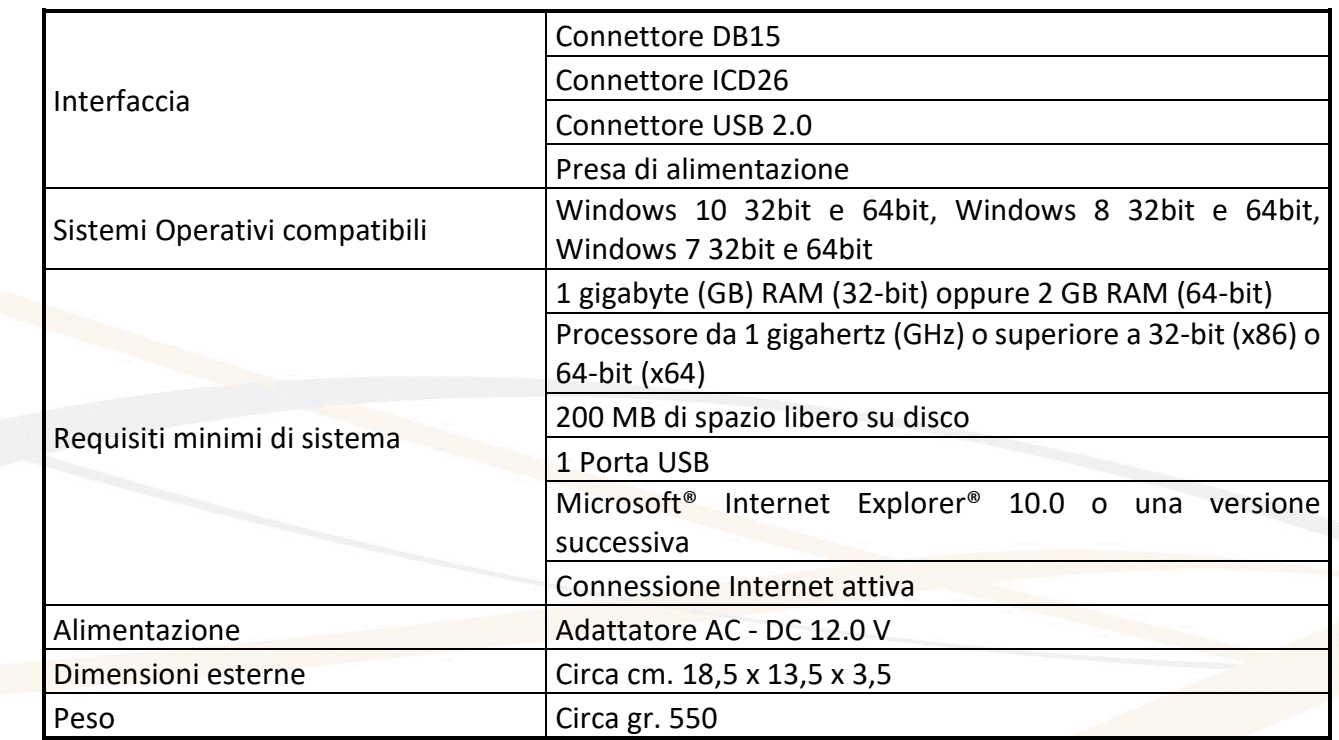

#### **Alientech Srl non garantisce il corretto funzionamento del software su sistemi operativi non compatibili non indicati nella tabella soprastante.**

#### **Adattatore AC**

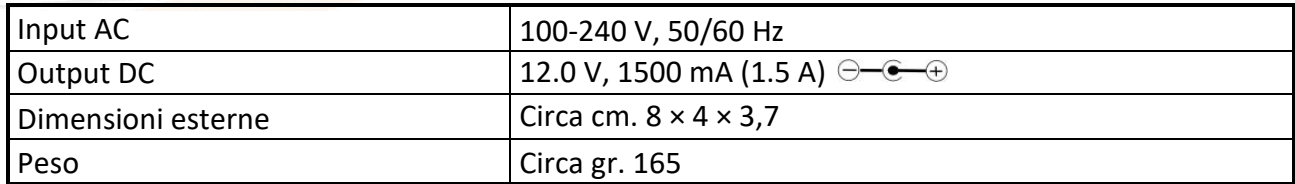